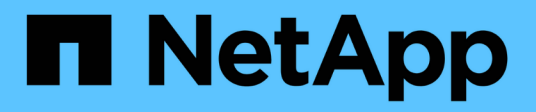

## **Utilisez un compte de locataire**

StorageGRID 11.7

NetApp April 12, 2024

This PDF was generated from https://docs.netapp.com/fr-fr/storagegrid-117/tenant/index.html on April 12, 2024. Always check docs.netapp.com for the latest.

# **Sommaire**

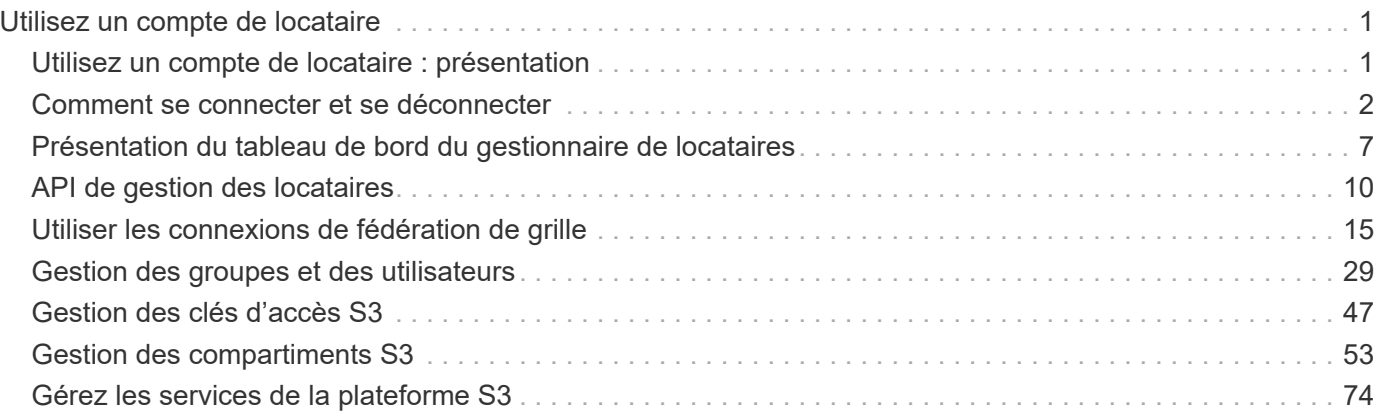

# <span id="page-2-0"></span>**Utilisez un compte de locataire**

## <span id="page-2-1"></span>**Utilisez un compte de locataire : présentation**

Un compte de locataire vous permet d'utiliser l'API REST S3 (simple Storage Service) ou l'API REST Swift pour stocker et récupérer des objets dans un système StorageGRID.

## **Qu'est-ce qu'un compte de locataire ?**

Chaque compte de locataire possède ses propres groupes, utilisateurs, compartiments S3, conteneurs Swift et objets fédérés.

Les comptes de tenant peuvent être utilisés pour isoler les objets stockés par des entités différentes. Par exemple, vous pouvez utiliser plusieurs comptes locataires pour l'une de ces utilisations :

• **Utilisation en entreprise :** si le système StorageGRID est utilisé au sein d'une entreprise, le stockage objet de la grille peut être séparé par les différents services de l'organisation. Par exemple, il peut y avoir des comptes de tenant pour le service Marketing, le service Customer support, le service des ressources humaines, etc.

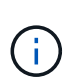

Si vous utilisez le protocole client S3, vous pouvez également utiliser des compartiments S3 et des règles de compartiment pour isoler les objets entre les différents départements d'une entreprise. Vous n'avez pas besoin de créer des comptes de locataire distincts. Voir les instructions de mise en œuvre ["Compartiments S3 et règles de compartiments"](https://docs.netapp.com/fr-fr/storagegrid-117/s3/bucket-and-group-access-policies.html) pour en savoir plus.

• **Cas d'utilisation du fournisseur de services :** si le système StorageGRID est utilisé par un fournisseur de services, le stockage objet de la grille peut être séparé par les différentes entités qui louent le stockage. Il peut s'agir, par exemple, de comptes de locataires pour la société A, la société B, la société C, etc.

## **Comment créer un compte de locataire**

Les comptes de locataire sont créés par un ["Administrateur du grid StorageGRID utilisant le gestionnaire de](https://docs.netapp.com/fr-fr/storagegrid-117/admin/managing-tenants.html) [grille"](https://docs.netapp.com/fr-fr/storagegrid-117/admin/managing-tenants.html). Lors de la création d'un compte de locataire, l'administrateur de la grille spécifie ce qui suit :

- Informations de base comprenant le nom du locataire, le type de client (S3 ou Swift) et le quota de stockage facultatif.
- Autorisations pour le compte de locataire, par exemple si le compte de locataire peut utiliser les services de la plateforme S3, configurer son propre référentiel d'identité, utiliser S3 Select ou utiliser une connexion de fédération grid.
- Accès racine initial pour le locataire, selon que le système StorageGRID utilise des groupes et utilisateurs locaux, la fédération des identités ou l'authentification unique (SSO).

En outre, les administrateurs du grid peuvent activer le paramètre de verrouillage objet S3 pour le système StorageGRID si les comptes de locataires S3 doivent être conformes aux exigences réglementaires. Lorsque le verrouillage des objets S3 est activé, tous les comptes de locataires S3 peuvent créer et gérer des compartiments conformes.

#### **Configurez les locataires S3**

Après un ["Le compte de locataire S3 est créé",](https://docs.netapp.com/fr-fr/storagegrid-117/admin/creating-tenant-account.html) Vous pouvez accéder au Gestionnaire de tenant pour effectuer des tâches telles que :

- Configurer la fédération des identités (sauf si le référentiel d'identité est partagé avec la grille)
- Gestion des groupes et des utilisateurs
- Utilisez la fédération grid pour le clone de compte et la réplication inter-grid
- Gestion des clés d'accès S3
- Création et gestion de compartiments S3
- Utilisez les services de plateforme S3
- Utiliser S3 Select
- Contrôle de l'utilisation du stockage

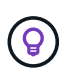

Même si vous pouvez créer et gérer des compartiments S3 avec le gestionnaire des locataires, vous devez utiliser un client S3 pour ingérer et gérer les objets. Voir ["UTILISEZ L'API REST S3"](https://docs.netapp.com/fr-fr/storagegrid-117/s3/index.html) pour plus d'informations.

#### **Configurez les locataires Swift**

Après un ["Le compte de locataire Swift est créé",](https://docs.netapp.com/fr-fr/storagegrid-117/admin/creating-tenant-account.html) Vous pouvez accéder au Gestionnaire de tenant pour effectuer des tâches telles que :

- Configurer la fédération des identités (sauf si le référentiel d'identité est partagé avec la grille)
- Gestion des groupes et des utilisateurs
- Contrôle de l'utilisation du stockage

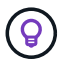

Les utilisateurs Swift doivent disposer de l'autorisation d'accès racine pour accéder au Gestionnaire de locataires. Cependant, l'autorisation d'accès racine ne permet pas aux utilisateurs de s'authentifier dans ["API REST Swift"](https://docs.netapp.com/fr-fr/storagegrid-117/swift/index.html) pour créer des conteneurs et ingérer des objets. Les utilisateurs doivent disposer de l'autorisation Administrateur Swift pour s'authentifier dans l'API REST de Swift.

## <span id="page-3-0"></span>**Comment se connecter et se déconnecter**

## **Connectez-vous au Gestionnaire de locataires**

Pour accéder au Gestionnaire de locataires, entrez l'URL du locataire dans la barre d'adresse d'un ["navigateur web pris en charge".](https://docs.netapp.com/fr-fr/storagegrid-117/admin/web-browser-requirements.html)

#### **Avant de commencer**

- Vous disposez de vos identifiants de connexion.
- Vous disposez d'une URL permettant d'accéder au gestionnaire de locataires, fournie par votre administrateur de grille. L'URL se présente comme l'un de ces exemples :

https://FQDN\_or\_Admin\_Node\_IP/

https://FQDN\_or\_Admin\_Node\_IP:port/

https://FQDN\_or\_Admin\_Node\_IP/?accountId=20-digit-account-id

https://FQDN\_or\_Admin\_Node\_IP:port/?accountId=20-digit-account-id

L'URL inclut toujours un nom de domaine complet (FQDN), l'adresse IP d'un nœud d'administration ou l'adresse IP virtuelle d'un groupe haute disponibilité de nœuds d'administration. Il peut également inclure un numéro de port, l'ID de compte de locataire à 20 chiffres, ou les deux.

- Si l'URL n'inclut pas l'ID de compte à 20 chiffres du locataire, vous disposez de cet ID de compte.
- Vous utilisez un ["navigateur web pris en charge"](https://docs.netapp.com/fr-fr/storagegrid-117/admin/web-browser-requirements.html).
- Les cookies sont activés dans votre navigateur Web.
- Vous appartenez à un groupe d'utilisateurs qui possède ["autorisations d'accès spécifiques"](#page-40-0).

#### **Étapes**

- 1. Lancez un ["navigateur web pris en charge".](https://docs.netapp.com/fr-fr/storagegrid-117/admin/web-browser-requirements.html)
- 2. Dans la barre d'adresse du navigateur, entrez l'URL d'accès au Gestionnaire de locataires.
- 3. Si vous êtes invité à recevoir une alerte de sécurité, installez le certificat à l'aide de l'assistant d'installation du navigateur.
- 4. Connectez-vous au Gestionnaire de locataires.

L'écran d'ouverture de session qui s'affiche dépend de l'URL que vous avez saisie et de la configuration de l'authentification unique (SSO) pour StorageGRID.

**Pas d'utilisation de SSO**

Si StorageGRID n'utilise pas SSO, l'un des écrans suivants s'affiche :

◦ Page de connexion de Grid Manager. Sélectionnez le lien **tenant sign-in**.

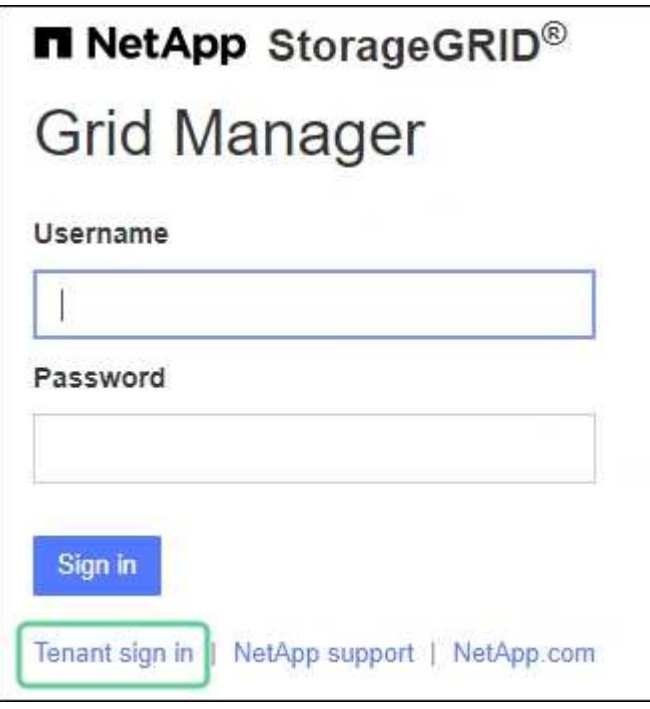

◦ Page de connexion du Gestionnaire de locataires. Le champ **compte** est peut-être déjà renseigné, comme indiqué ci-dessous.

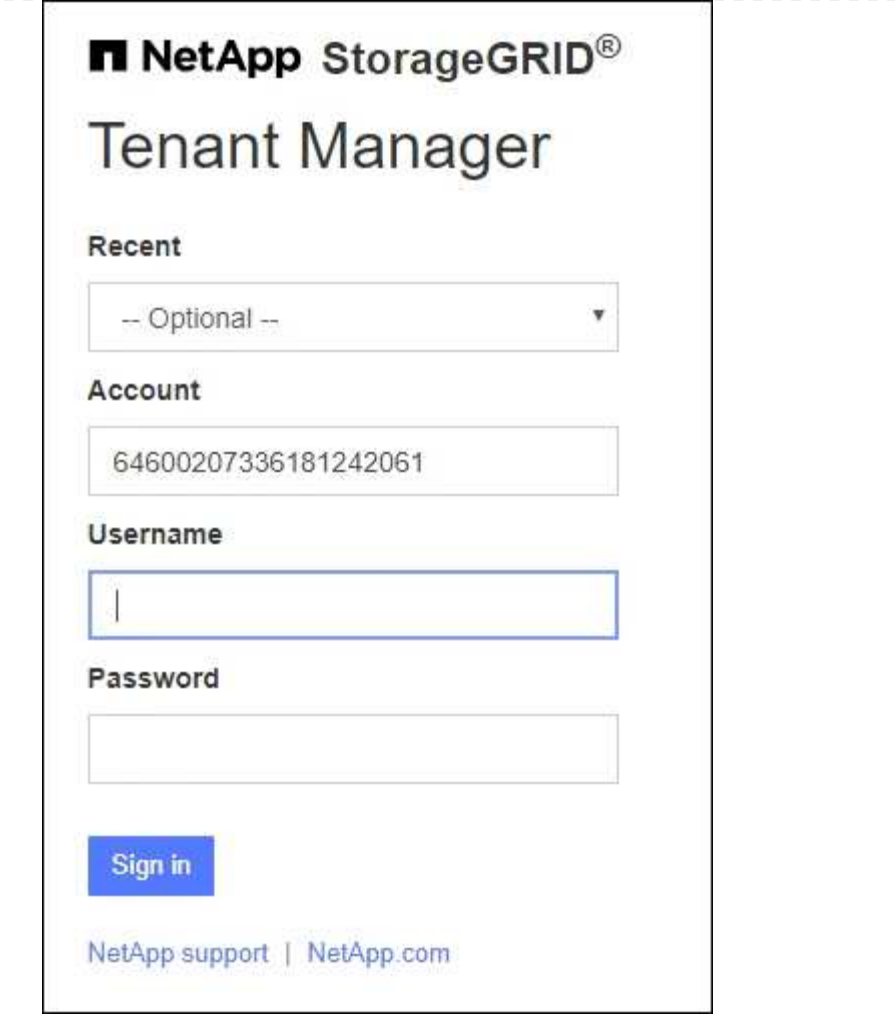

- i. Si l'ID de compte à 20 chiffres du locataire ne s'affiche pas, sélectionnez le nom du compte du locataire s'il apparaît dans la liste des comptes récents ou saisissez l'ID du compte.
- ii. Saisissez votre nom d'utilisateur et votre mot de passe.
- iii. Sélectionnez **connexion**.

Le tableau de bord du gestionnaire de locataires s'affiche.

iv. Si vous avez reçu un mot de passe initial de la part d'une autre personne, sélectionnez *username* > **change password** pour sécuriser votre compte.

#### **Utilisation de SSO**

Si StorageGRID utilise SSO, l'un des écrans suivants s'affiche :

◦ La page SSO de votre organisation. Par exemple :

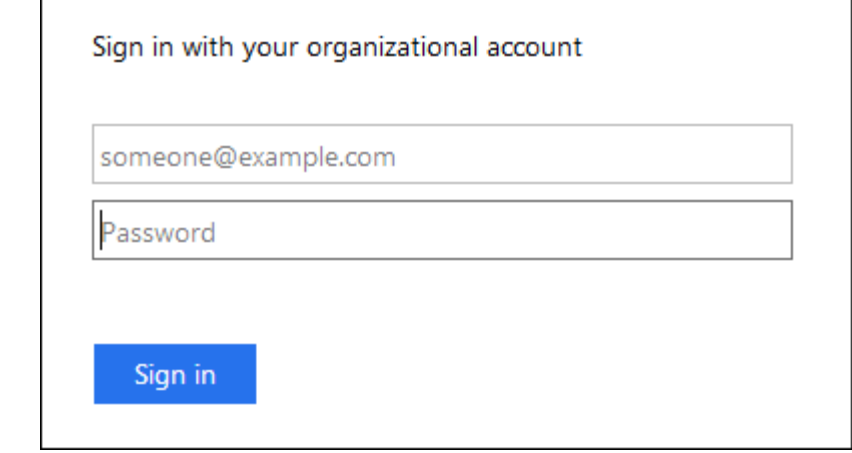

Entrez vos informations d'identification SSO standard et sélectionnez **se connecter**.

◦ Page de connexion SSO du Gestionnaire de locataires.

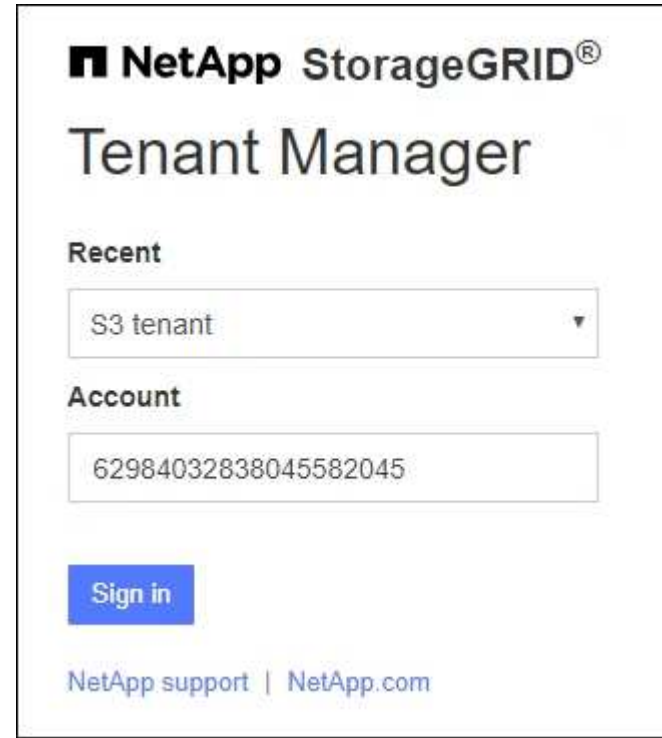

- i. Si l'ID de compte à 20 chiffres du locataire ne s'affiche pas, sélectionnez le nom du compte du locataire s'il apparaît dans la liste des comptes récents ou saisissez l'ID du compte.
- ii. Sélectionnez **connexion**.
- iii. Connectez-vous à l'aide de vos identifiants SSO standard sur la page de connexion SSO de votre entreprise.

Le tableau de bord du gestionnaire de locataires s'affiche.

## **Déconnectez-vous du Gestionnaire de locataires**

Lorsque vous avez terminé de travailler avec le Gestionnaire de locataires, vous devez

vous déconnecter pour vous assurer que les utilisateurs non autorisés ne peuvent pas accéder au système StorageGRID. La fermeture de votre navigateur risque de ne pas vous déconnecter du système, en fonction des paramètres des cookies du navigateur.

## **Étapes**

1. Localisez la liste déroulante Nom d'utilisateur dans le coin supérieur droit de l'interface utilisateur.

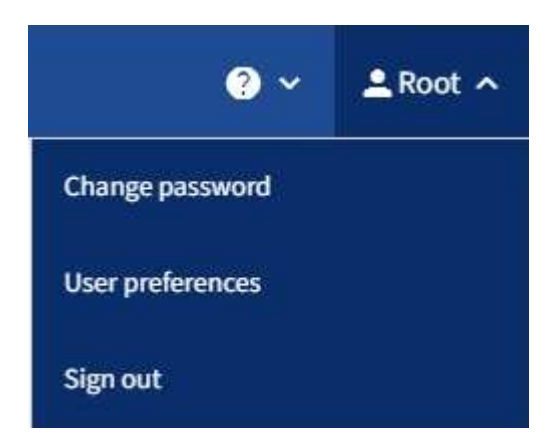

- 2. Sélectionnez le nom d'utilisateur, puis sélectionnez **Déconnexion**.
	- Si SSO n'est pas utilisé :

Vous êtes déconnecté du nœud d'administration. La page de connexion au Gestionnaire de locataires s'affiche.

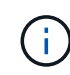

Si vous vous êtes connecté à plusieurs nœuds d'administration, vous devez vous déconnecter de chaque nœud.

◦ Si SSO est activé :

Vous êtes déconnecté de tous les nœuds d'administration auxquels vous accédiez. La page de connexion StorageGRID s'affiche. Le nom du compte de locataire que vous venez d'accéder est indiqué par défaut dans la liste déroulante **comptes récents** et le **ID de compte** du locataire s'affiche.

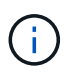

Si SSO est activé et que vous êtes également connecté à Grid Manager, vous devez également vous déconnecter de Grid Manager pour vous déconnecter de SSO.

## <span id="page-8-0"></span>**Présentation du tableau de bord du gestionnaire de locataires**

Le tableau de bord du gestionnaire de locataires présente la configuration d'un compte de locataire et la quantité d'espace utilisée par les objets dans les compartiments du locataire (S3) ou les conteneurs (Swift). Si le locataire dispose d'un quota, le tableau de bord indique la part du quota utilisée et la quantité restante. En cas d'erreurs liées au compte de tenant, les erreurs s'affichent dans le tableau de bord.

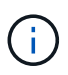

Les valeurs espace utilisé sont des estimations. Ces estimations sont affectées par le moment de l'ingestion, la connectivité réseau et l'état des nœuds.

Une fois les objets téléchargés, le tableau de bord ressemble à l'exemple suivant :

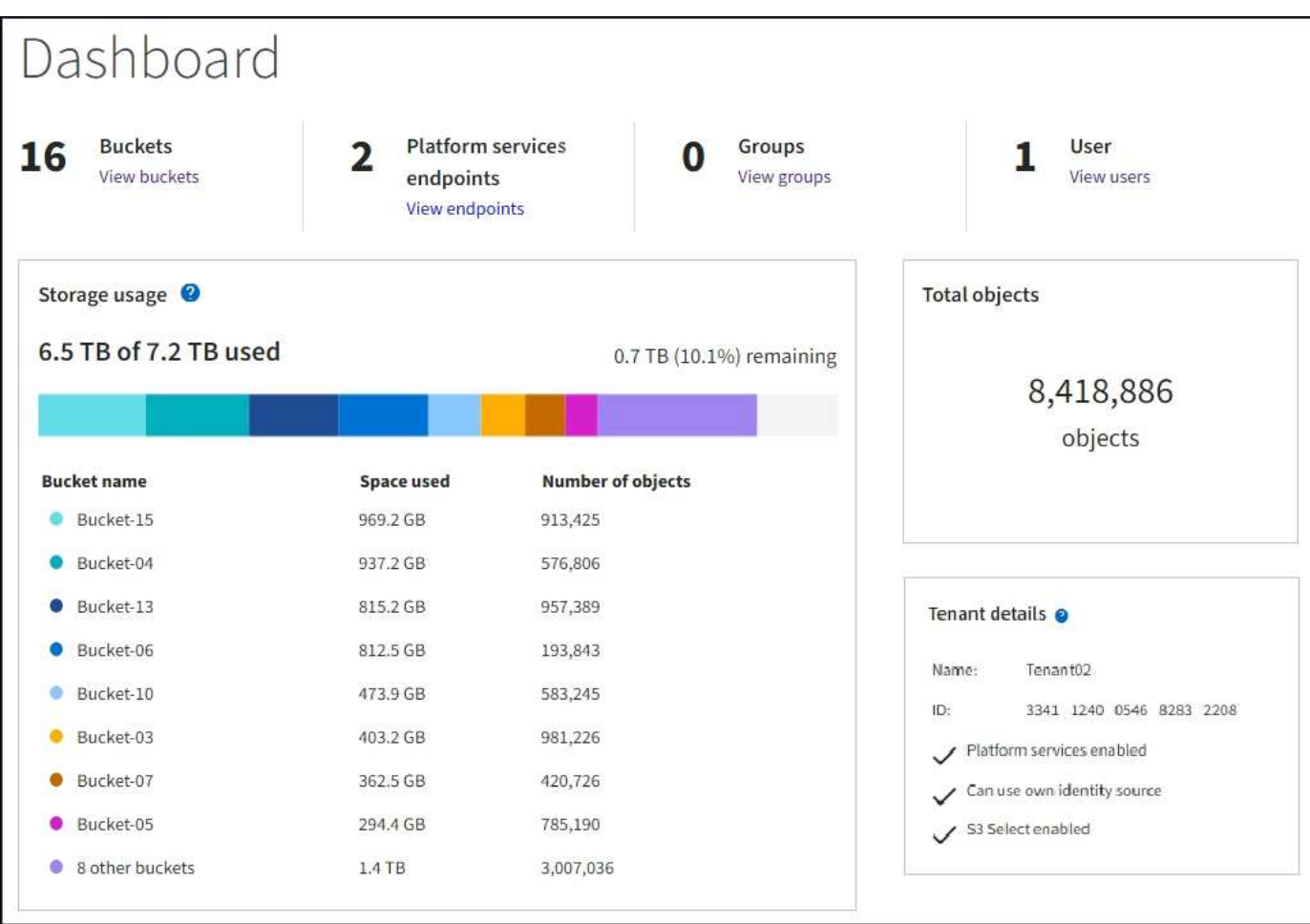

## **Récapitulatif du compte de locataire**

La partie supérieure du tableau de bord contient les informations suivantes :

- Le nombre de compartiments ou de conteneurs configurés, de groupes et d'utilisateurs
- Le nombre de terminaux de services de plate-forme, le cas échéant, ont été configurés

Vous pouvez sélectionner les liens pour afficher les détails.

Le côté droit du tableau de bord contient les informations suivantes :

• Nombre total d'objets pour le locataire.

Pour un compte S3, si aucun objet n'a été ingéré et que vous disposez de l'autorisation d'accès racine, les directives de démarrage s'affichent à la place du nombre total d'objets.

• Détails du locataire, y compris le nom et l'ID du compte de locataire, et si le locataire peut l'utiliser ["services de plateforme"](#page-75-1), ["son propre référentiel d'identité"](https://docs.netapp.com/fr-fr/storagegrid-117/admin/using-identity-federation.html), ["fédération des grilles"](#page-16-1), ou ["S3 Select"](https://docs.netapp.com/fr-fr/storagegrid-117/admin/manage-s3-select-for-tenant-accounts.html) (seules les autorisations activées sont répertoriées).

## **Utilisation du stockage et des quotas**

Le panneau utilisation du stockage contient les informations suivantes :

• Volume des données d'objet pour le locataire.

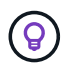

Cette valeur indique la quantité totale de données d'objet chargées et ne représente pas l'espace utilisé pour stocker les copies de ces objets et leurs métadonnées.

• Si un quota est défini, la quantité totale d'espace disponible pour les données d'objet ainsi que la quantité et le pourcentage d'espace restant. Le quota limite la quantité de données d'objet pouvant être ingérées.

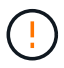

L'utilisation des quotas est basée sur des estimations internes et peut être dépassée dans certains cas. Par exemple, StorageGRID vérifie le quota lorsqu'un locataire commence à charger des objets et rejette les nouvelles ingère si le locataire a dépassé le quota. Cependant, StorageGRID ne prend pas en compte la taille du téléchargement actuel lors de la détermination du dépassement du quota. Si des objets sont supprimés, un locataire peut temporairement empêcher le téléchargement de nouveaux objets jusqu'au recalcul de l'utilisation du quota. Le calcul de l'utilisation des quotas peut prendre 10 minutes ou plus.

• Un graphique à barres qui représente les tailles relatives des grands godets ou conteneurs.

Vous pouvez placer le curseur sur n'importe quel segment de graphique pour afficher l'espace total utilisé par ce compartiment ou ce conteneur.

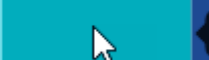

Bucket-06: 914.6 GB

• Pour correspondre au graphique à barres, une liste des plus grands seaux ou conteneurs, y compris la quantité totale de données d'objet et le nombre d'objets pour chaque godet ou conteneur.

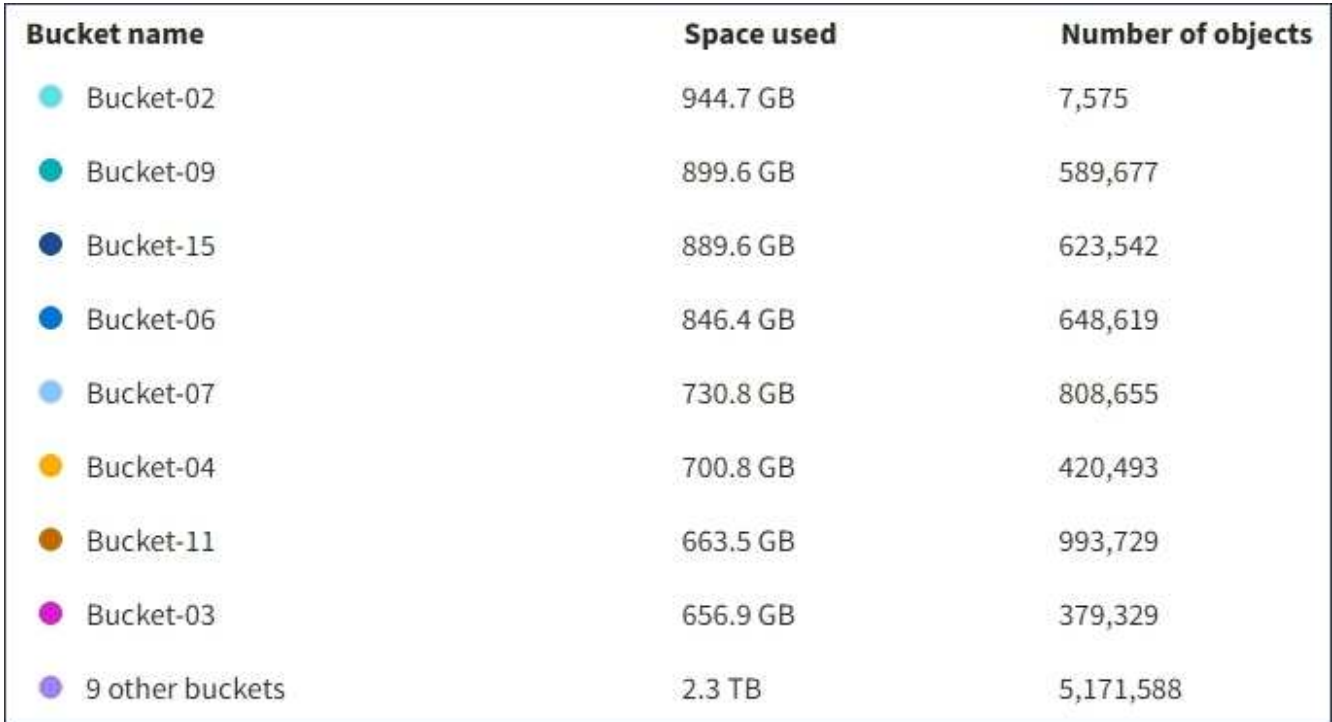

Si le locataire possède plus de neuf compartiments ou conteneurs, tous les autres compartiments ou conteneurs sont regroupés en une seule entrée au bas de la liste.

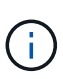

Pour modifier les unités des valeurs de stockage affichées dans le Gestionnaire de locataires, sélectionnez la liste déroulante utilisateur dans le coin supérieur droit du Gestionnaire de locataires, puis sélectionnez **Préférences utilisateur**.

## **Alertes d'utilisation des quotas**

Si les alertes d'utilisation des quotas ont été activées dans Grid Manager, elles s'affichent dans le Gestionnaire de locataires lorsque le quota est faible ou dépassé, comme suit :

Si 90 % ou plus du quota d'un locataire a été utilisé, l'alerte **usage du quota de locataire élevé** est déclenchée. Effectuez les actions recommandées pour l'alerte.

Only 0.6% of the quota is remaining. If the quota is exceeded, you can no longer upload new objects.

Si vous dépassez votre quota, vous ne pouvez pas télécharger de nouveaux objets.

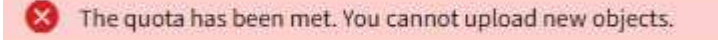

## **Erreurs de point final**

Si vous avez utilisé le gestionnaire de grille pour configurer un ou plusieurs points de terminaison pour les services de plateforme, le tableau de bord du gestionnaire de locataires affiche une alerte si des erreurs de point de terminaison se sont produites au cours des sept derniers jours.

One or more endpoints have experienced an error and might not be functioning properly. Go to the Endpoints page to view the error details. The last error occurred 2 hours ago.

Pour afficher des détails sur ["erreurs de noeud final des services de plate-forme"](#page-100-0), Sélectionnez **noeuds finaux** pour afficher la page noeuds finaux.

## <span id="page-11-0"></span>**API de gestion des locataires**

## <span id="page-11-1"></span>**Compréhension de l'API de gestion des locataires**

Vous pouvez effectuer des tâches de gestion du système via l'API REST de gestion des locataires plutôt que dans l'interface utilisateur du gestionnaire de locataires. Par exemple, vous pouvez utiliser l'API pour automatiser les opérations ou créer plusieurs entités plus rapidement (par exemple, les utilisateurs).

L'API de gestion des locataires :

- Utilise la plate-forme API open source swagger. Swagger fournit une interface utilisateur intuitive qui permet aux développeurs et aux non-développeurs d'interagir avec l'API. L'interface utilisateur swagger fournit des détails complets et de la documentation pour chaque opération API.
- Utilisations ["gestion des versions pour prendre en charge les mises à niveau sans interruption"](#page-14-0).

Pour accéder à la documentation de swagger pour l'API de gestion des locataires :

- 1. Connectez-vous au Gestionnaire de locataires.
- 2. Dans le haut du Gestionnaire de locataires, sélectionnez l'icône d'aide et sélectionnez **documentation API**.

#### **Opérations d'API**

L'API de gestion des locataires organise les opérations API disponibles dans les sections suivantes :

- **Compte** : opérations sur le compte locataire actuel, y compris l'obtention d'informations sur l'utilisation du stockage.
- **Auth** : opérations pour effectuer l'authentification de session utilisateur.

L'API de gestion des locataires prend en charge le schéma d'authentification par jeton Bearer. Pour une connexion locataire, vous fournissez un nom d'utilisateur, un mot de passe et un ID de compte dans le corps JSON de la demande d'authentification (c'est-à-dire, POST /api/v3/authorize). Si l'utilisateur est authentifié, un jeton de sécurité est renvoyé. Ce token doit être fourni dans l'en-tête des requêtes API suivantes (« autorisation : jeton porteur »).

Pour plus d'informations sur l'amélioration de la sécurité d'authentification, reportez-vous à la section ["Protéger contre la contrefaçon de demandes intersites"](#page-15-0).

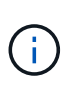

Si l'authentification unique (SSO) est activée pour le système StorageGRID, vous devez effectuer différentes étapes pour l'authentification. Voir la ["Instructions d'utilisation de l'API](https://docs.netapp.com/fr-fr/storagegrid-117/admin/using-grid-management-api.html) [de gestion de grille"](https://docs.netapp.com/fr-fr/storagegrid-117/admin/using-grid-management-api.html).

- **Config** : opérations liées à la version du produit et aux versions de l'API de gestion des locataires. Vous pouvez lister la version du produit ainsi que les versions principales de l'API prises en charge par cette version.
- **Conteneurs** : opérations sur les compartiments S3 ou les conteneurs Swift.
- **Désactivé-features** : opérations permettant d'afficher les fonctions qui auraient pu être désactivées.
- **Noeuds finaux** : opérations pour gérer un noeud final. Les terminaux permettent à un compartiment S3 d'utiliser un service externe pour la réplication StorageGRID CloudMirror, les notifications ou l'intégration de la recherche.
- **Grid-federation-connections** : opérations sur les connexions de fédération de grille et la réplication de grille transversale.
- **Groupes** : opérations de gestion des groupes de locataires locaux et de récupération des groupes de locataires fédérés à partir d'un référentiel d'identité externe.
- **Identity-source** : opérations permettant de configurer un référentiel d'identité externe et de synchroniser manuellement les informations relatives au groupe fédéré et à l'utilisateur.
- **Régions** : opérations permettant de déterminer quelles régions ont été configurées pour le système StorageGRID.
- **s3** : opérations de gestion des clés d'accès S3 pour les utilisateurs locataires.
- **s3-object-lock** : opérations sur les paramètres globaux de verrouillage d'objet S3, utilisées pour prendre en charge la conformité réglementaire.
- **Utilisateurs** : opérations pour afficher et gérer les utilisateurs locataires.

#### **Détails de l'opération**

Lorsque vous développez chaque opération d'API, vous pouvez voir son action HTTP, son URL de point final, une liste de tous les paramètres obligatoires ou facultatifs, un exemple du corps de la demande (si nécessaire) et les réponses possibles.

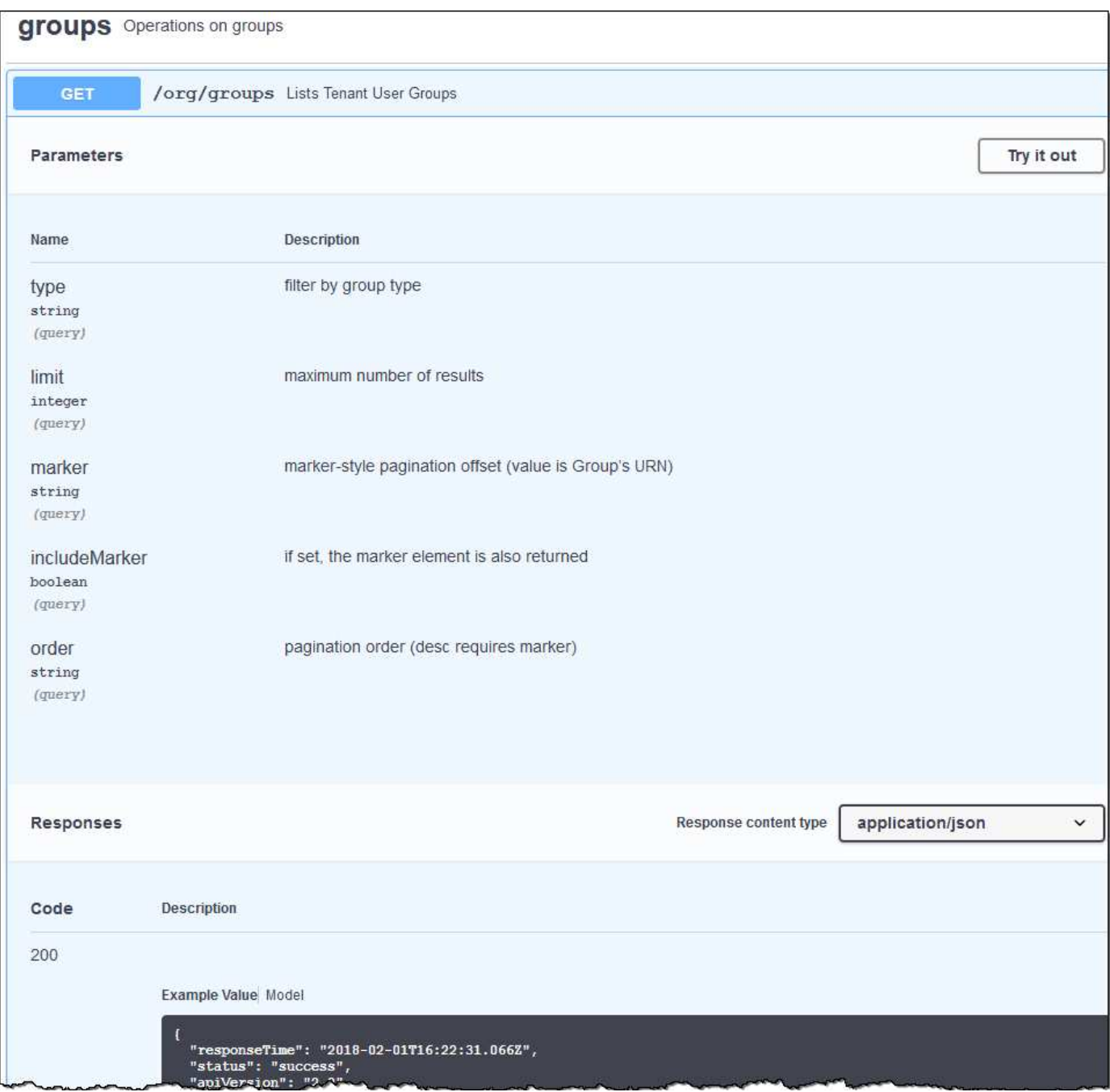

#### **Émettre des requêtes API**

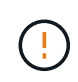

Toutes les opérations d'API que vous effectuez à l'aide de la page Web API Docs sont des opérations en direct. Veillez à ne pas créer, mettre à jour ou supprimer des données de configuration ou d'autres données par erreur.

#### **Étapes**

1. Sélectionnez l'action HTTP pour afficher les détails de la demande.

- 2. Déterminez si la demande nécessite des paramètres supplémentaires, tels qu'un ID de groupe ou d'utilisateur. Ensuite, obtenir ces valeurs. Vous devrez peut-être d'abord lancer une autre demande d'API pour obtenir les informations dont vous avez besoin.
- 3. Déterminez si vous devez modifier l'exemple de corps de la demande. Si c'est le cas, vous pouvez sélectionner **modèle** pour connaître les exigences de chaque champ.
- 4. Sélectionnez **essayez-le**.
- 5. Fournir tous les paramètres requis ou modifier le corps de la demande selon les besoins.
- 6. Sélectionnez **Exécuter**.
- 7. Vérifiez le code de réponse pour déterminer si la demande a réussi.

## <span id="page-14-0"></span>**Gestion des versions de l'API de gestion des locataires**

L'API de gestion des locataires utilise la gestion des versions pour prendre en charge les mises à niveau sans interruption.

Par exemple, cette URL de demande spécifie la version 3 de l'API.

https://*hostname\_or\_ip\_address*/api/v3/authorize

La version principale de l'API de gestion des locataires est incrémentée lorsque des modifications sont effectuées et que *non compatibles* sont apportées aux versions antérieures. La version mineure de l'API de gestion des locataires est incrémentée lorsque des modifications qui sont *compatibles* avec les versions antérieures sont effectuées. Les modifications compatibles incluent l'ajout de nouveaux noeuds finaux ou de nouvelles propriétés. L'exemple suivant illustre comment la version de l'API est incrémentée en fonction du type de modifications apportées.

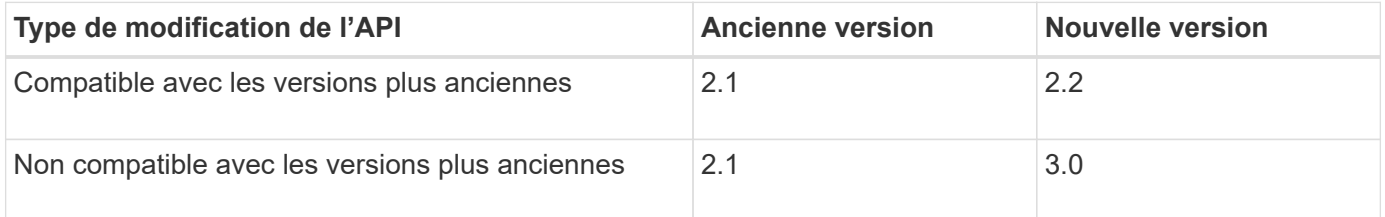

Lors de la première installation du logiciel StorageGRID, seule la version la plus récente de l'API de gestion des locataires est activée. Cependant, lorsque StorageGRID est mis à niveau vers une nouvelle version de fonction, vous continuez à accéder à l'ancienne version de l'API pour au moins une version de StorageGRID.

Les requêtes obsolètes sont marquées comme obsolètes de l'une des manières suivantes :

- L'en-tête de réponse est « obsolète : vrai »
- Le corps de la réponse JSON inclut « obsolète » : vrai

#### **Identification des versions d'API prises en charge dans la version actuelle**

Utilisez la requête d'API suivante pour renvoyer une liste des versions principales de l'API prises en charge :

```
GET https://{{IP-Address}}/api/versions
{
    "responseTime": "2019-01-10T20:41:00.845Z",
    "status": "success",
    "apiVersion": "3.0",
    "data": [
      2,
      3
    ]
}
```
#### **Spécifiez la version de l'API pour la demande**

Vous pouvez spécifier la version de l'API à l'aide d'un paramètre de chemin d'accès (/api/v3) ou un en-tête (Api-Version: 3). Si vous indiquez les deux valeurs, la valeur de l'en-tête remplace la valeur du chemin d'accès.

```
curl https://<IP-Address>/api/v3/grid/accounts
```
curl -H "Api-Version: 3" https://<IP-Address>/api/grid/accounts

## <span id="page-15-0"></span>**Protection contre la contrefaçon de demandes intersites (CSRF)**

Vous pouvez vous protéger contre les attaques de contrefaçon de requêtes intersites (CSRF) contre StorageGRID en utilisant des jetons CSRF pour améliorer l'authentification qui utilise des cookies. Grid Manager et tenant Manager activent automatiquement cette fonction de sécurité ; les autres clients API peuvent choisir de l'activer lorsqu'ils se connectent.

Un attaquant pouvant déclencher une requête vers un autre site (par exemple avec UN POST de formulaire HTTP) peut créer certaines requêtes à l'aide des cookies de l'utilisateur connecté.

StorageGRID contribue à la protection contre les attaques CSRF en utilisant des jetons CSRF. Lorsque cette option est activée, le contenu d'un cookie spécifique doit correspondre au contenu d'un en-tête spécifique ou d'un paramètre DE CORPS POST spécifique.

Pour activer la fonction, définissez l' csrfToken paramètre à true pendant l'authentification. La valeur par défaut est false.

```
curl -X POST --header "Content-Type: application/json" --header "Accept:
application/json" -d "{
    \"username\": \"MyUserName\",
    \"password\": \"MyPassword\",
   \"cookie\": true,
    \"csrfToken\": true
}" "https://example.com/api/v3/authorize"
```
Si vrai, un GridCsrfToken Le cookie est défini avec une valeur aléatoire pour les connexions dans Grid Manager et dans AccountCsrfToken Le cookie est défini avec une valeur aléatoire pour les connexions au Gestionnaire de locataires.

Si le cookie est présent, toutes les demandes pouvant modifier l'état du système (POST, PUT, PATCH, DELETE) doivent inclure l'une des options suivantes :

- Le X-Csrf-Token En-tête, avec la valeur de l'en-tête définie sur la valeur du cookie de jeton CSRF.
- Pour les noeuds finaux qui acceptent un corps codé par formulaire : a csrfToken paramètre corps de demande codé par formulaire.

Pour configurer la protection CSRF, utilisez le ["API de gestion du grid"](https://docs.netapp.com/fr-fr/storagegrid-117/admin/using-grid-management-api.html) ou ["API de gestion des locataires".](#page-11-1)

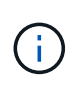

Les demandes disposant d'un jeu de cookies de jeton CSRF appliquent également le "Content-Type: application/json" En-tête pour toute demande qui attend un corps de requête JSON comme une protection supplémentaire contre les attaques CSRF.

## <span id="page-16-0"></span>**Utiliser les connexions de fédération de grille**

## <span id="page-16-1"></span>**Cloner des groupes de locataires et des utilisateurs**

Si un nouveau locataire est autorisé à utiliser une connexion de fédération de grille, ce dernier est répliqué d'un système StorageGRID vers un autre système StorageGRID lors de sa création. Une fois le locataire répliqué, tous les groupes et utilisateurs ajoutés au locataire source sont clonés dans le locataire de destination.

Le système StorageGRID dans lequel le tenant est créé à l'origine est *source GRID* du tenant. Le système StorageGRID dans lequel le locataire est répliqué est la *grille de destination* du locataire. Les deux comptes de tenant possèdent les mêmes ID de compte, nom, description, quota de stockage et autorisations attribuées, mais le locataire de destination ne dispose pas initialement d'un mot de passe utilisateur root. Pour plus de détails, voir ["Qu'est-ce que le clone de compte"](https://docs.netapp.com/fr-fr/storagegrid-117/admin/grid-federation-what-is-account-clone.html) et ["Gérer les locataires autorisés"](https://docs.netapp.com/fr-fr/storagegrid-117/admin/grid-federation-manage-tenants.html).

Le clonage des informations de compte de locataire est requis pour ["réplication entre plusieurs grilles"](https://docs.netapp.com/fr-fr/storagegrid-117/admin/grid-federation-what-is-cross-grid-replication.html) d'objets de compartiment. Le fait de disposer des mêmes groupes de locataires et utilisateurs sur les deux grilles vous permet d'accéder aux compartiments et objets correspondants sur l'une ou l'autre grille.

#### **Workflow des locataires pour le clone de compte**

Si votre compte de locataire dispose de l'autorisation **utiliser la connexion de fédération de grille**, consultez le diagramme de flux de travail pour voir les étapes à suivre pour cloner des groupes, des utilisateurs et des clés d'accès S3.

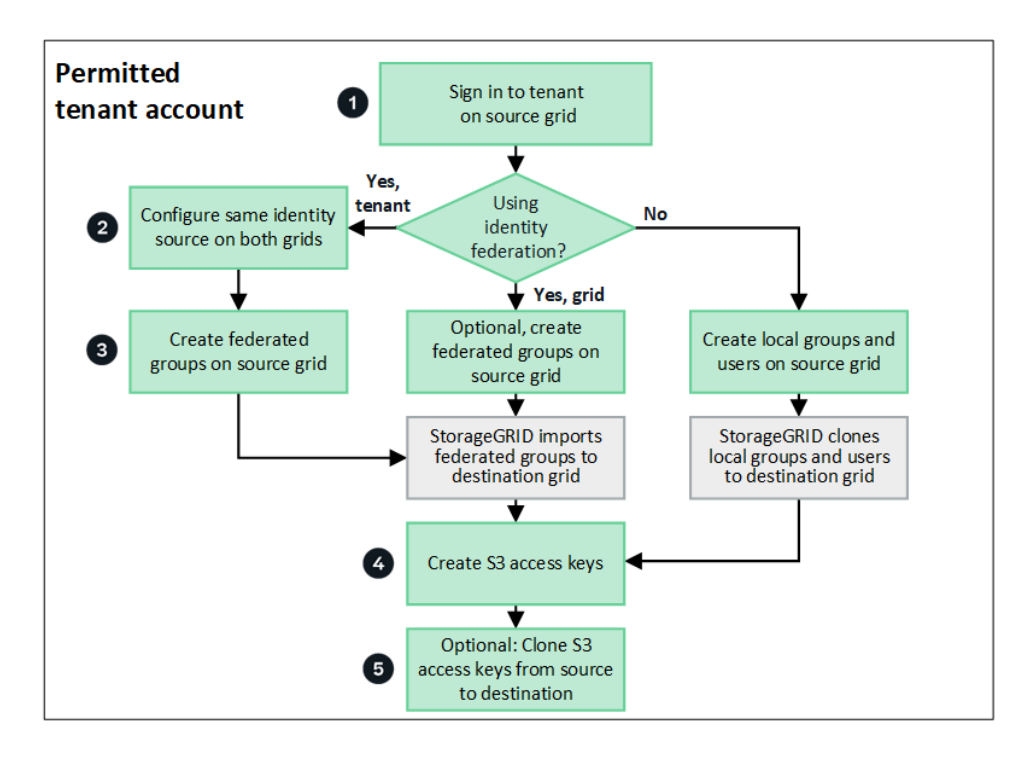

Voici les principales étapes du flux de travail :

## **Connectez-vous au locataire**

Connectez-vous au compte de locataire sur la grille source (la grille dans laquelle le locataire a été initialement créé).

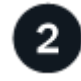

## **Vous pouvez également configurer la fédération des identités**

Si votre compte de tenant dispose de l'autorisation **utiliser son propre référentiel d'identité** pour utiliser des groupes et des utilisateurs fédérés, configurez le même référentiel d'identité (avec les mêmes paramètres) pour les comptes de tenant source et de destination. Les groupes et utilisateurs fédérés ne peuvent pas être clonés à moins que les deux grilles n'utilisent le même référentiel d'identité. Pour obtenir des instructions, reportez-vous à la section ["Utiliser la fédération des identités"](#page-30-1).

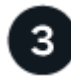

#### **Créer des groupes et des utilisateurs**

Lorsque vous créez des groupes et des utilisateurs, commencez toujours par la grille source du locataire. Lorsque vous ajoutez un nouveau groupe, StorageGRID le clone automatiquement dans la grille de destination.

- Si la fédération des identités est configurée pour l'ensemble du système StorageGRID ou pour votre compte de locataire, ["créer de nouveaux groupes de locataires"](#page-35-0) en important des groupes fédérés à partir du référentiel d'identité.
- Si vous n'utilisez pas la fédération des identités, ["créer de nouveaux groupes locaux"](#page-35-0) puis ["créer des](#page-44-0) [utilisateurs locaux"](#page-44-0).

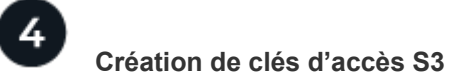

C'est possible ["créez vos propres clés d'accès"](#page-49-0) ou à ["créez les clés d'accès d'un autre utilisateur"](#page-51-0) sur la grille source ou de destination pour accéder aux compartiments de cette grille.

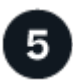

 $\mathbf{d}$ 

#### **Vous pouvez également cloner les clés d'accès S3**

Si vous avez besoin d'accéder à des compartiments avec les mêmes clés d'accès sur les deux grilles, créez les clés d'accès sur la grille source, puis utilisez l'API du gestionnaire de locataires pour les cloner manuellement dans la grille de destination. Pour obtenir des instructions, reportez-vous à la section ["Cloner les](#page-21-0) [clés d'accès S3 à l'aide de l'API"](#page-21-0).

#### **Comment les groupes, les utilisateurs et les clés d'accès S3 sont-ils clonés ?**

Dans cette section, vous apprendrez comment les groupes, les utilisateurs et les clés d'accès S3 sont clonés entre la grille source des locataires et la grille de destination des locataires.

#### **Les groupes locaux créés dans la grille source sont clonés**

Une fois qu'un compte de locataire est créé et répliqué sur la grille de destination, StorageGRID clone automatiquement tous les groupes locaux que vous ajoutez à la grille source du locataire dans la grille de destination du locataire.

Le groupe d'origine et le clone disposent des mêmes mode d'accès, autorisations de groupe et règles de groupe S3. Pour obtenir des instructions, reportez-vous à la section ["Créez des groupes pour les locataires](#page-35-0) [S3".](#page-35-0)

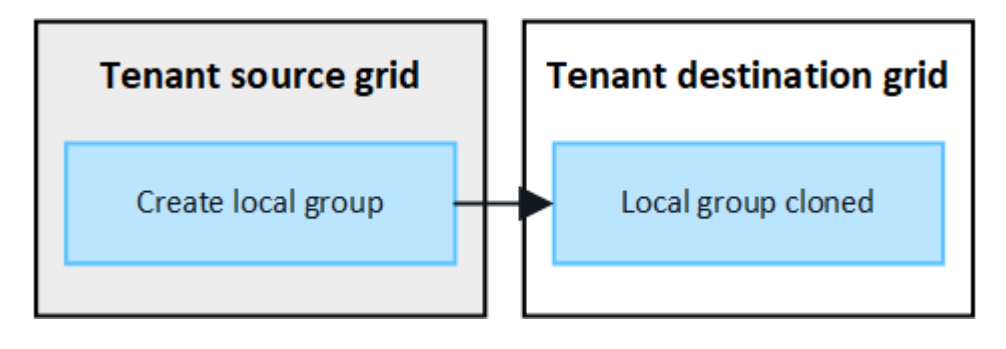

Tous les utilisateurs sélectionnés lors de la création d'un groupe local sur la grille source ne sont pas inclus lorsque le groupe est cloné dans la grille de destination. Pour cette raison, ne sélectionnez pas d'utilisateurs lorsque vous créez le groupe. Sélectionnez plutôt le groupe lorsque vous créez les utilisateurs.

#### **Les utilisateurs locaux créés dans la grille source sont clonés**

Lorsque vous créez un utilisateur local sur la grille source, StorageGRID le clone automatiquement dans la grille de destination. L'utilisateur d'origine et son clone ont tous les deux le même nom complet, le même nom d'utilisateur et le même paramètre **deny Access**. Les deux utilisateurs appartiennent également aux mêmes groupes. Pour obtenir des instructions, reportez-vous à la section ["Gérez les utilisateurs locaux".](#page-44-0)

Pour des raisons de sécurité, les mots de passe des utilisateurs locaux ne sont pas clonés dans la grille de destination. Si un utilisateur local doit accéder au gestionnaire de locataires sur la grille de destination, l'utilisateur root du compte de locataire doit ajouter un mot de passe pour cet utilisateur sur la grille de destination. Pour obtenir des instructions, reportez-vous à la section ["Gérez les utilisateurs locaux"](#page-44-0).

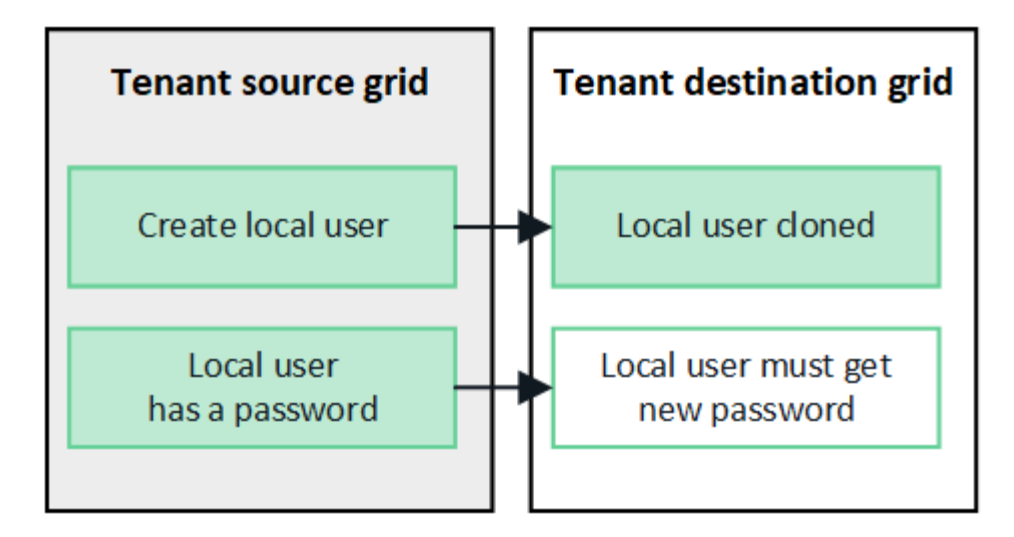

#### **Les groupes fédérés créés dans la grille source sont clonés**

Suppose les conditions requises pour l'utilisation du clone du compte avec ["authentification unique"](https://docs.netapp.com/fr-fr/storagegrid-117/admin/grid-federation-what-is-account-clone.html#account-clone-sso) et ["fédération des identités"](https://docs.netapp.com/fr-fr/storagegrid-117/admin/grid-federation-what-is-account-clone.html#account-clone-identity-federation) ont été réunis, les groupes fédérés que vous créez (importez) pour le locataire sur la grille source sont automatiquement clonés dans le locataire sur la grille de destination.

Les deux groupes disposent des mêmes mode d'accès, autorisations de groupe et règles de groupe S3.

Une fois les groupes fédérés créés pour le locataire source et clonés dans le locataire de destination, les utilisateurs fédérés peuvent se connecter au locataire dans l'une ou l'autre des grilles.

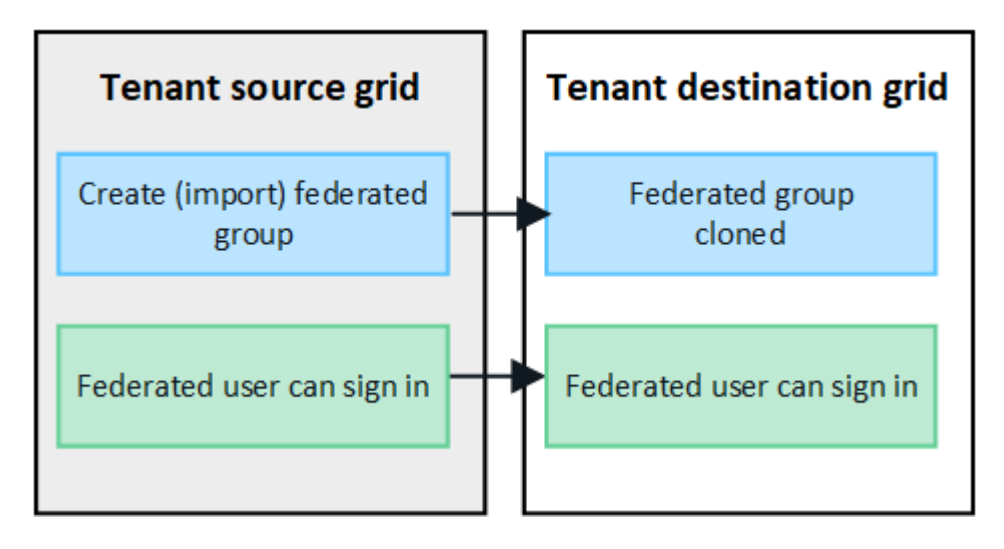

#### **Les clés d'accès S3 peuvent être clonées manuellement**

StorageGRID ne clone pas automatiquement les clés d'accès S3, car la sécurité est améliorée grâce à l'utilisation de clés différentes sur chaque grid.

Pour gérer les clés d'accès sur les deux grilles, vous pouvez effectuer l'une des opérations suivantes :

- Si vous n'avez pas besoin d'utiliser les mêmes touches pour chaque grille, vous pouvez le faire ["créez vos](#page-49-0) [propres clés d'accès"](#page-49-0) ou ["créez les clés d'accès d'un autre utilisateur"](#page-51-0) sur chaque grille.
- Si vous devez utiliser les mêmes clés sur les deux grilles, vous pouvez créer des clés sur la grille source, puis utiliser l'API du gestionnaire de locataires pour les utiliser manuellement ["cloner les clés"](#page-21-0) à la grille de destination.

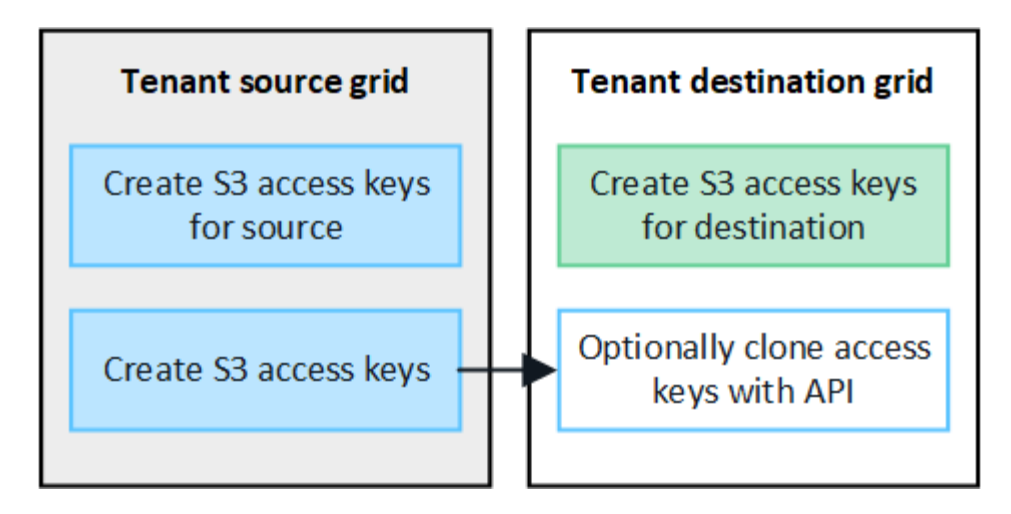

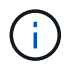

Lorsque vous clonez les clés d'accès S3 d'un utilisateur fédéré, ces deux clés sont clonées dans le locataire de destination.

#### **Les groupes et utilisateurs ajoutés à la grille de destination ne sont pas clonés**

Le clonage s'effectue uniquement depuis la grille source du locataire vers la grille de destination du locataire. Si vous créez ou importez des groupes et des utilisateurs sur la grille de destination du locataire, StorageGRID ne les clonez pas dans la grille source du locataire.

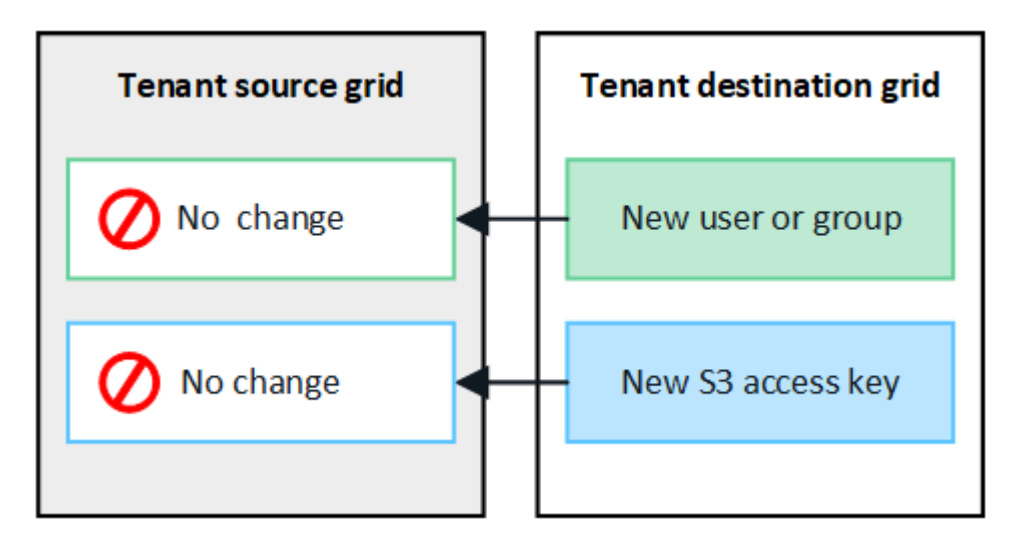

#### **Les groupes, utilisateurs et clés d'accès modifiés ou supprimés ne sont pas clonés**

Le clonage a lieu uniquement lorsque vous créez de nouveaux groupes et utilisateurs.

Si vous modifiez ou supprimez des groupes, des utilisateurs ou des clés d'accès sur l'une ou l'autre grille, vos modifications ne seront pas clonées sur l'autre grille.

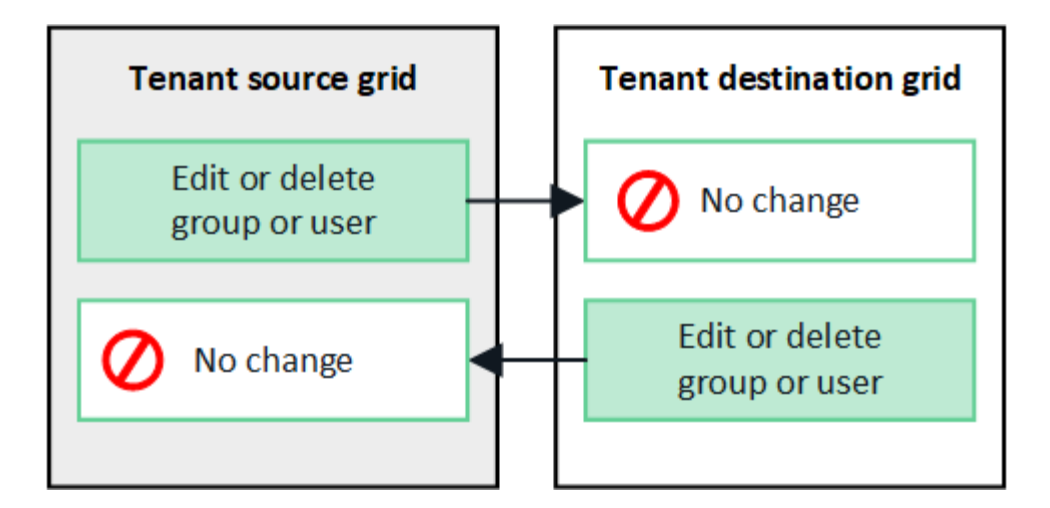

## <span id="page-21-0"></span>**Cloner les clés d'accès S3 à l'aide de l'API**

Si votre compte de locataire dispose de l'autorisation **utiliser la connexion de fédération grid**, vous pouvez utiliser l'API de gestion des locataires pour cloner manuellement les clés d'accès S3 du locataire de la grille source vers le locataire de la grille de destination.

#### **Avant de commencer**

- Le compte de tenant dispose de l'autorisation **utiliser la connexion de fédération de grille**.
- La connexion de fédération de grille a un **état de connexion** de **connecté**.
- Vous êtes connecté au gestionnaire de locataires sur la grille source du locataire à l'aide d'un ["navigateur](https://docs.netapp.com/fr-fr/storagegrid-117/admin/web-browser-requirements.html) [web pris en charge".](https://docs.netapp.com/fr-fr/storagegrid-117/admin/web-browser-requirements.html)
- Vous appartenez à un groupe d'utilisateurs qui possède le ["Gérez vos propres informations d'identification](#page-40-0) [S3 ou autorisations d'accès racine".](#page-40-0)
- Si vous clonez des clés d'accès pour un utilisateur local, l'utilisateur existe déjà sur les deux grilles.

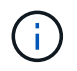

Lorsque vous clonez les clés d'accès S3 d'un utilisateur fédéré, ces deux clés sont ajoutées au locataire de destination.

#### **Clonez vos propres clés d'accès**

Vous pouvez cloner vos propres clés d'accès si vous devez accéder aux mêmes compartiments sur les deux grilles.

#### **Étapes**

- 1. À l'aide du gestionnaire de locataires sur la grille source, ["créez vos propres clés d'accès"](#page-49-0) et téléchargez le .csv fichier.
- 2. Dans le haut du Gestionnaire de locataires, sélectionnez l'icône d'aide et sélectionnez **documentation API**.
- 3. Dans la section **s3**, sélectionnez le noeud final suivant :

POST /org/users/current-user/replicate-s3-access-key

- 4. Sélectionnez **essayez-le**.
- 5. Dans la zone de texte **body**, remplacez les entrées d'exemple pour **accesskey** et **secretAccessKey** par les valeurs du fichier **.csv** que vous avez téléchargé.

Veillez à conserver les guillemets doubles autour de chaque chaîne.

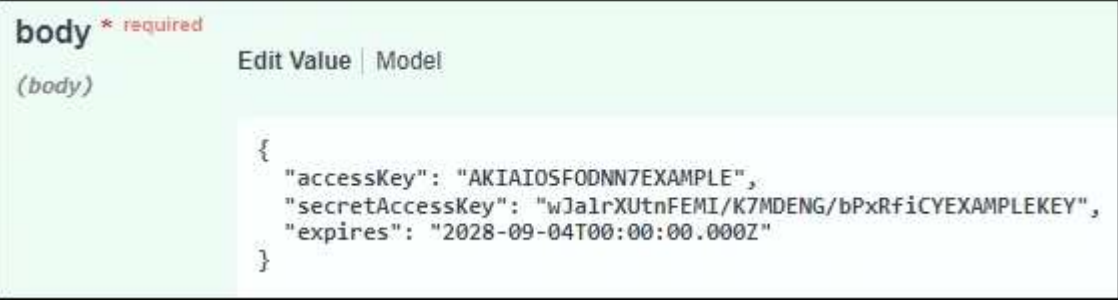

- 6. Si la clé expire, remplacez l'exemple de **expire** par la date et l'heure d'expiration sous forme de chaîne au format de données ISO 8601 (par exemple, 2024-02-28T22:46:33-08:00). Si la clé n'expire pas, entrez **null** comme valeur pour l'entrée **Expires** (ou supprimez la ligne **Expires** et la virgule précédente).
- 7. Sélectionnez **Exécuter**.
- 8. Vérifiez que le code de réponse du serveur est **204**, ce qui indique que la clé a été correctement clonée dans la grille de destination.

#### **Cloner les clés d'accès d'un autre utilisateur**

Vous pouvez cloner les clés d'accès d'un autre utilisateur s'il doit accéder aux mêmes compartiments sur les deux grilles.

#### **Étapes**

- 1. À l'aide du gestionnaire de locataires sur la grille source, ["Créez les clés d'accès S3 de l'autre utilisateur"](#page-51-0) et téléchargez le .csv fichier.
- 2. Dans le haut du Gestionnaire de locataires, sélectionnez l'icône d'aide et sélectionnez **documentation API**.
- 3. Obtenez l'ID utilisateur. Vous aurez besoin de cette valeur pour cloner les clés d'accès des autres utilisateurs.
	- a. Dans la section **Users**, sélectionnez le noeud final suivant :

GET /org/users

- b. Sélectionnez **essayez-le**.
- c. Spécifiez les paramètres que vous souhaitez utiliser lors de la recherche d'utilisateurs.
- d. Sélectionnez **Exécuter**.
- e. Recherchez l'utilisateur dont vous souhaitez cloner les clés et copiez le numéro dans le champ **ID**.
- 4. Dans la section **s3**, sélectionnez le noeud final suivant :

POST /org/users/{userId}/replicate-s3-access-key

ê

úà

- 5. Sélectionnez **essayez-le**.
- 6. Dans la zone de texte **userid**, collez l'ID utilisateur que vous avez copié.
- 7. Dans la zone de texte **body**, remplacez les entrées d'exemple pour **example Access key** et **secret Access key** par les valeurs du fichier **.csv** pour cet utilisateur.

Veillez à conserver les guillemets doubles autour de la chaîne.

- 8. Si la clé expire, remplacez l'exemple de **expire** par la date et l'heure d'expiration sous forme de chaîne au format de données ISO 8601 (par exemple, 2023-02-28T22:46:33-08:00). Si la clé n'expire pas, entrez **null** comme valeur pour l'entrée **Expires** (ou supprimez la ligne **Expires** et la virgule précédente).
- 9. Sélectionnez **Exécuter**.
- 10. Vérifiez que le code de réponse du serveur est **204**, ce qui indique que la clé a été correctement clonée dans la grille de destination.

#### **Gérer la réplication entre les grilles**

Si l'autorisation **utiliser la connexion de fédération de grille** a été attribuée à votre compte de locataire lors de sa création, vous pouvez utiliser la réplication multigrille pour répliquer automatiquement les objets entre les compartiments de la grille source du locataire et les compartiments de la grille de destination du locataire. La réplication intergrille peut se produire dans une ou les deux directions.

#### **Flux de production pour la réplication entre les grilles**

Le diagramme de flux de travail récapitule les étapes que vous allez effectuer pour configurer la réplication inter-grille entre les compartiments sur deux grilles. Ces étapes sont décrites plus en détail ci-dessous.

22

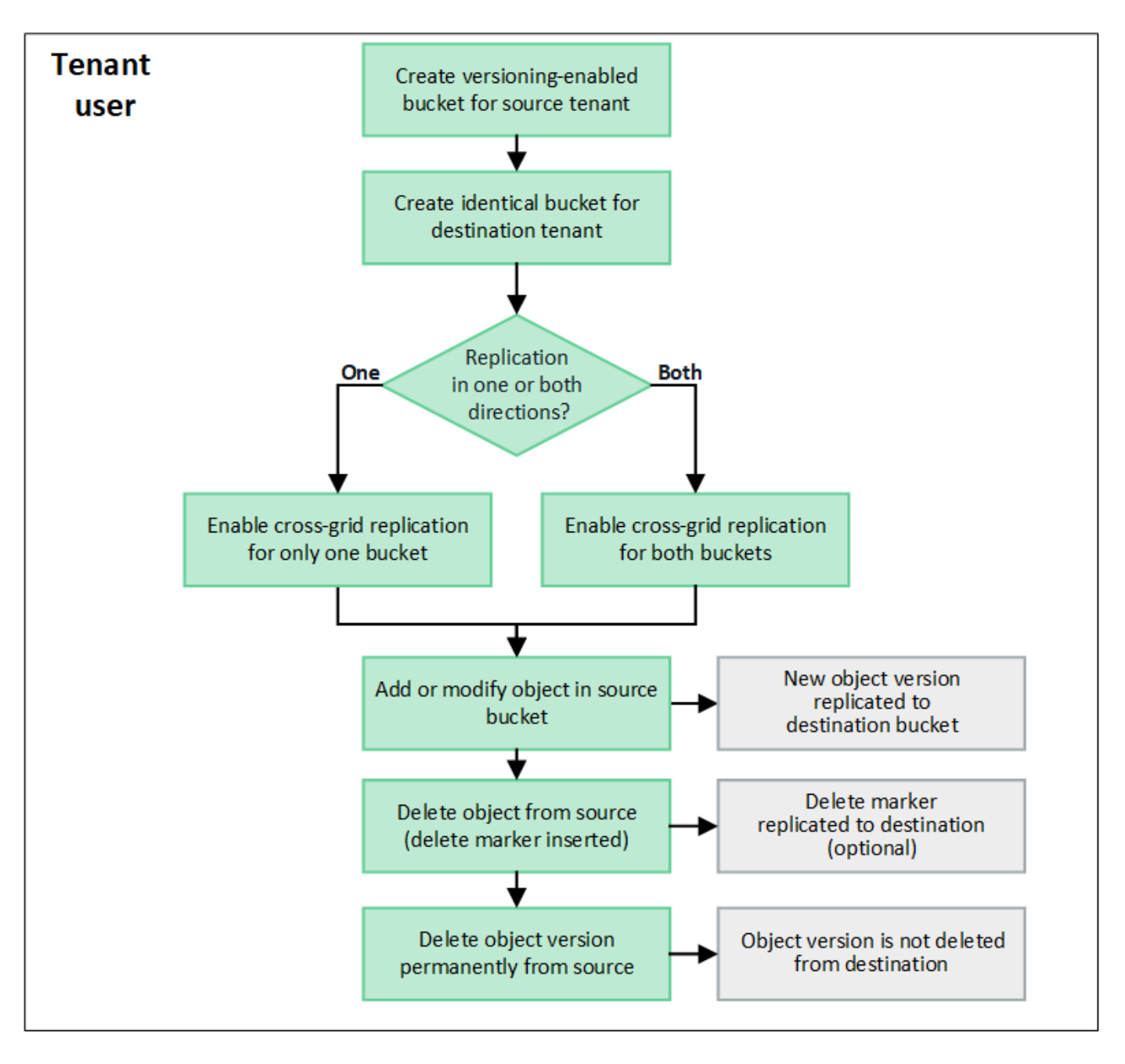

## **Configurer la réplication entre les grilles**

Avant de pouvoir utiliser la réplication multigrille, vous devez vous connecter aux comptes de locataires correspondants sur chaque grille et créer des compartiments identiques. Vous pouvez ensuite activer la réplication entre les grilles sur l'un ou l'autre des compartiments, ou sur les deux.

## **Avant de commencer**

- Vous avez examiné les exigences relatives à la réplication intergrid. Voir ["Qu'est-ce que la réplication](https://docs.netapp.com/fr-fr/storagegrid-117/admin/grid-federation-what-is-cross-grid-replication.html) [cross-grid"](https://docs.netapp.com/fr-fr/storagegrid-117/admin/grid-federation-what-is-cross-grid-replication.html).
- Vous utilisez un ["navigateur web pris en charge"](https://docs.netapp.com/fr-fr/storagegrid-117/admin/web-browser-requirements.html).
- Le compte de tenant possède l'autorisation **utiliser la connexion de fédération de grille** et des comptes de tenant identiques existent sur les deux grilles. Voir ["Gérez les locataires autorisés pour la connexion de](https://docs.netapp.com/fr-fr/storagegrid-117/admin/grid-federation-manage-tenants.html) [fédération de grille"](https://docs.netapp.com/fr-fr/storagegrid-117/admin/grid-federation-manage-tenants.html).
- L'utilisateur locataire auquel vous vous connectez, car il existe déjà sur les deux grilles et appartient à un groupe d'utilisateurs qui possède le ["Autorisation d'accès racine".](#page-40-0)

• Si vous vous connectez à la grille de destination du locataire en tant qu'utilisateur local, l'utilisateur root du compte locataire a défini un mot de passe pour votre compte utilisateur sur cette grille .

#### **Créer deux compartiments identiques**

Dans un premier temps, connectez-vous aux comptes de locataires correspondants sur chaque grille et créez des compartiments identiques.

#### **Étapes**

- 1. En commençant à partir de l'une des grilles de la connexion de fédération de grille, créez un nouveau compartiment :
	- a. Connectez-vous au compte de tenant à l'aide des informations d'identification d'un utilisateur de tenant qui existe sur les deux grilles.

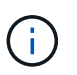

Si vous ne parvenez pas à vous connecter à la grille de destination du locataire en tant qu'utilisateur local, vérifiez que l'utilisateur root du compte locataire a défini un mot de passe pour votre compte utilisateur.

- b. Suivez les instructions à ["Créer un compartiment S3"](#page-54-1).
- c. Dans l'onglet **gérer les paramètres d'objet**, sélectionnez **Activer la gestion des versions d'objet**.
- d. Si le verrouillage objet S3 est activé pour votre système StorageGRID, n'activez pas le verrouillage objet S3 pour le compartiment.
- e. Sélectionnez **Créer un compartiment**.
- f. Sélectionnez **Terminer**.
- 2. Répétez ces étapes pour créer un compartiment identique pour le même compte locataire sur l'autre grille de la connexion de fédération de grille.

#### **Activer la réplication entre les grilles**

Vous devez effectuer ces étapes avant d'ajouter des objets à l'un ou l'autre compartiment.

#### **Étapes**

- 1. À partir d'une grille dont vous souhaitez répliquer les objets, activez ["réplication multigrille dans une](https://docs.netapp.com/fr-fr/storagegrid-117/admin/grid-federation-what-is-cross-grid-replication.html) [direction":](https://docs.netapp.com/fr-fr/storagegrid-117/admin/grid-federation-what-is-cross-grid-replication.html)
	- a. Connectez-vous au compte du locataire pour le compartiment.
	- b. Sélectionnez **Afficher les compartiments** dans le tableau de bord ou sélectionnez **STOCKAGE (S3)** > **compartiments**.
	- c. Sélectionnez le nom du compartiment dans le tableau pour accéder à la page de détails du compartiment.
	- d. Sélectionnez l'onglet **réplication multigrille**.
	- e. Sélectionnez **Activer** et consultez la liste des exigences.
	- f. Si toutes les exigences ont été satisfaites, sélectionnez la connexion de fédération de grille que vous souhaitez utiliser.
	- g. Vous pouvez également modifier le paramètre **replicate delete markers** pour déterminer ce qui se passe sur la grille de destination si un client S3 envoie une demande de suppression à la grille source qui n'inclut pas d'ID de version :
- Si **Yes** (par défaut), un marqueur de suppression est ajouté au compartiment source et répliqué dans le compartiment de destination.
- Si **non**, un marqueur de suppression est ajouté au compartiment source mais n'est pas répliqué dans le compartiment de destination.

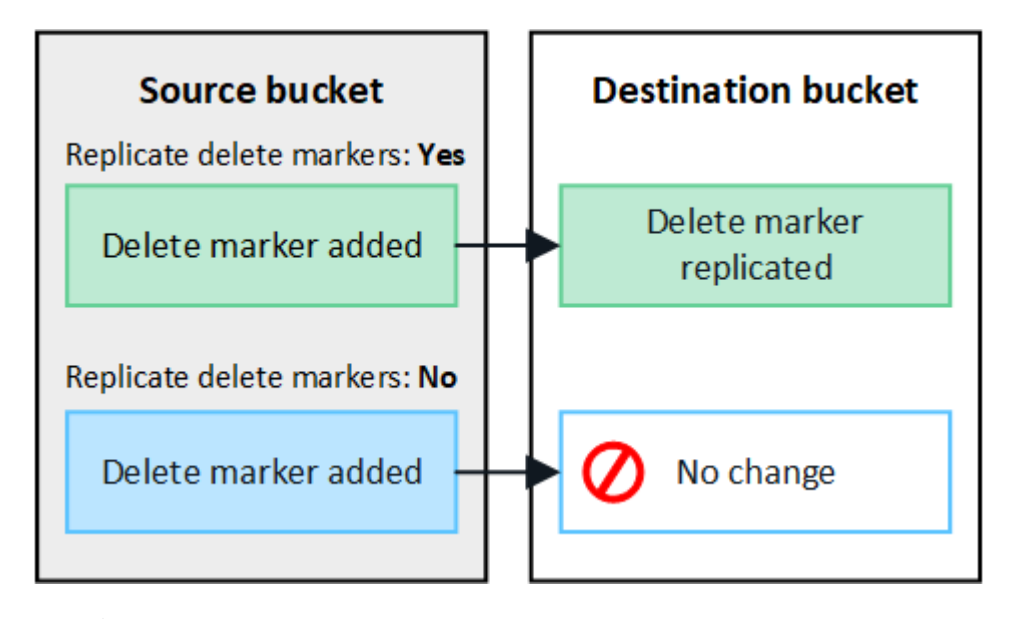

Π.

Si la demande de suppression inclut un ID de version, cette version de l'objet est définitivement supprimée du compartiment source. StorageGRID ne réplique pas les demandes de suppression qui incluent un ID de version, de sorte que la même version d'objet n'est pas supprimée de la destination.

Voir ["Qu'est-ce que la réplication cross-grid"](https://docs.netapp.com/fr-fr/storagegrid-117/admin/grid-federation-what-is-cross-grid-replication.html) pour plus d'informations.

- a. Vérifiez vos sélections. Vous ne pouvez pas modifier ces paramètres à moins que les deux compartiments ne soient vides.
- b. Sélectionnez **Activer et tester**.

Après quelques instants, un message de réussite s'affiche. Les objets ajoutés à ce compartiment seront désormais automatiquement répliqués sur l'autre grille. **La réplication multigrille** est affichée sous la forme d'une fonction activée sur la page de détails du compartiment.

2. Si vous le souhaitez, accédez au compartiment correspondant sur l'autre grille et ["activez la réplication](https://docs.netapp.com/fr-fr/storagegrid-117/admin/grid-federation-what-is-cross-grid-replication.html) [entre les grilles dans les deux sens"](https://docs.netapp.com/fr-fr/storagegrid-117/admin/grid-federation-what-is-cross-grid-replication.html).

#### **Tester la réplication entre les grilles**

Si la réplication inter-grid est activée pour un compartiment, vous devrez peut-être vérifier que la connexion et la réplication inter-grid fonctionnent correctement et que les compartiments source et de destination répondent toujours à toutes les exigences (par exemple, la gestion des versions est toujours activée).

#### **Avant de commencer**

- Vous utilisez un ["navigateur web pris en charge"](https://docs.netapp.com/fr-fr/storagegrid-117/admin/web-browser-requirements.html).
- Vous appartenez à un groupe d'utilisateurs qui possède le ["Autorisation d'accès racine".](#page-40-0)

## **Étapes**

1. Connectez-vous au compte du locataire pour le compartiment.

- 2. Sélectionnez **Afficher les compartiments** dans le tableau de bord ou sélectionnez **STOCKAGE (S3)** > **compartiments**.
- 3. Sélectionnez le nom du compartiment dans le tableau pour accéder à la page de détails du compartiment.
- 4. Sélectionnez l'onglet **réplication multigrille**.
- 5. Sélectionnez **Tester la connexion**.

Si la connexion est bonne, une bannière de réussite s'affiche. Sinon, un message d'erreur s'affiche, que vous et l'administrateur de la grille pouvez utiliser pour résoudre le problème. Pour plus de détails, voir ["Dépanner les erreurs de fédération de grille"](https://docs.netapp.com/fr-fr/storagegrid-117/admin/grid-federation-troubleshoot.html).

6. Si la réplication inter-grille est configurée pour se produire dans les deux sens, allez dans le compartiment correspondant sur l'autre grille et sélectionnez **Tester la connexion** pour vérifier que la réplication intergrille fonctionne dans l'autre sens.

#### **Désactiver la réplication entre les grilles**

Vous pouvez arrêter définitivement la réplication multigrille si vous ne souhaitez plus copier d'objets sur l'autre grille.

Avant de désactiver la réplication multigrille, notez ce qui suit :

- La désactivation de la réplication multigrille ne supprime pas les objets qui ont déjà été copiés entre les grilles. Par exemple, les objets dans my-bucket Sur la grille 1 qui a été copiée dans my-bucket Sur la grille 2 ne sont pas supprimés si vous désactivez la réplication inter-grid pour ce compartiment. Si vous souhaitez supprimer ces objets, vous devez les supprimer manuellement.
- Si la réplication inter-grid a été activée pour chacun des compartiments (c'est-à-dire si la réplication se produit dans les deux directions), vous pouvez désactiver la réplication inter-grid pour l'un ou les deux compartiments. Par exemple, vous pouvez désactiver la réplication d'objets à partir de my-bucket Sur la grille 1 à my-bucket Sur la grille 2, tout en continuant à répliquer les objets à partir de my-bucket Sur la grille 2 à my-bucket Sur la grille 1.
- Vous devez désactiver la réplication multigrille avant de pouvoir supprimer l'autorisation d'un locataire d'utiliser la connexion de fédération de grille. Voir ["Gérer les locataires autorisés"](https://docs.netapp.com/fr-fr/storagegrid-117/admin/grid-federation-manage-tenants.html).
- Si vous désactivez la réplication inter-grid pour un compartiment contenant des objets, vous ne pourrez pas réactiver la réplication inter-grid à moins de supprimer tous les objets des compartiments source et de destination.

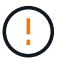

Vous ne pouvez pas réactiver la réplication sauf si les deux compartiments sont vides.

#### **Avant de commencer**

- Vous utilisez un ["navigateur web pris en charge"](https://docs.netapp.com/fr-fr/storagegrid-117/admin/web-browser-requirements.html).
- Vous appartenez à un groupe d'utilisateurs qui possède le ["Autorisation d'accès racine".](#page-40-0)

#### **Étapes**

- 1. Depuis la grille dont vous ne souhaitez plus répliquer les objets, arrêtez la réplication inter-grid pour le compartiment :
	- a. Connectez-vous au compte du locataire pour le compartiment.
	- b. Sélectionnez **Afficher les compartiments** dans le tableau de bord ou sélectionnez **STOCKAGE (S3)** > **compartiments**.
- c. Sélectionnez le nom du compartiment dans le tableau pour accéder à la page de détails du compartiment.
- d. Sélectionnez l'onglet **réplication multigrille**.
- e. Sélectionnez **Désactiver la réplication**.
- f. Si vous êtes sûr de vouloir désactiver la réplication inter-grille pour ce compartiment, tapez **Yes** dans la zone de texte et sélectionnez **Disable**.

Après quelques instants, un message de réussite s'affiche. Les nouveaux objets ajoutés à ce compartiment ne peuvent plus être automatiquement répliqués sur l'autre grille. **La réplication multigrille** n'est plus affichée comme fonction activée sur la page compartiments.

2. Si la réplication inter-grille a été configurée pour se produire dans les deux directions, allez dans le compartiment correspondant sur l'autre grille et arrêtez la réplication inter-grille dans l'autre direction.

## **Afficher les connexions de fédération de grille**

Si votre compte de locataire dispose de l'autorisation **utiliser la connexion de fédération de grille**, vous pouvez afficher les connexions autorisées.

## **Avant de commencer**

- Le compte de tenant dispose de l'autorisation **utiliser la connexion de fédération de grille**.
- Vous êtes connecté au Gestionnaire de locataires à l'aide d'un ["navigateur web pris en charge"](https://docs.netapp.com/fr-fr/storagegrid-117/admin/web-browser-requirements.html).
- Vous appartenez à un groupe d'utilisateurs qui possède le ["Autorisation d'accès racine".](#page-40-0)

#### **Étapes**

1. Sélectionnez **STORAGE (S3)** > **Grid federation connections**.

La page de connexion de fédération de grille s'affiche et comprend un tableau qui résume les informations suivantes :

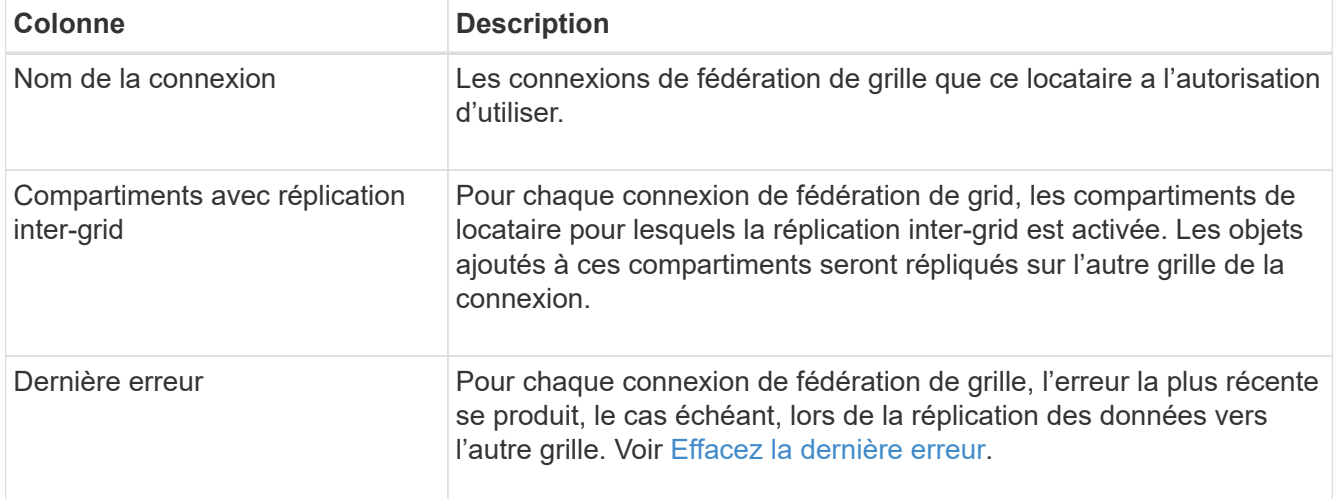

2. Si vous le souhaitez, sélectionnez un nom de compartiment ["afficher les détails du compartiment".](#page-57-0)

#### **efface la dernière erreur**

Une erreur peut apparaître dans la colonne **dernière erreur** pour l'une des raisons suivantes :

- La version de l'objet source est introuvable.
- Le compartiment source est introuvable.
- Le compartiment de destination a été supprimé.
- Le compartiment de destination a été recréé par un autre compte.
- La gestion des versions du compartiment de destination est suspendue.
- Le compartiment de destination a été recréé par le même compte, mais il n'est plus versionné.

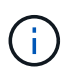

Cette colonne affiche uniquement la dernière erreur de réplication inter-grille à se produire ; les erreurs précédentes qui se sont peut-être produites ne seront pas affichées.

#### **Étapes**

1. Si un message apparaît dans la colonne **dernière erreur**, affichez le texte du message.

Par exemple, cette erreur indique que le compartiment de destination de la réplication inter-grid était dans un état non valide, probablement parce que la gestion de version a été suspendue ou que le verrouillage d'objet S3 a été activé.

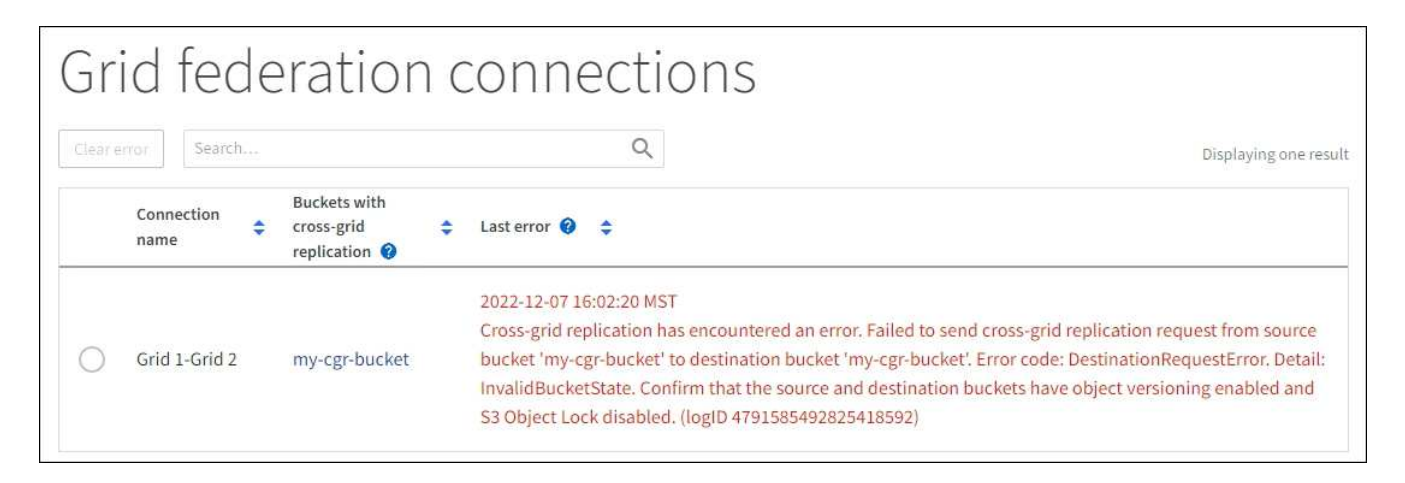

- 2. Effectuez toutes les actions recommandées. Par exemple, si la gestion des versions a été suspendue dans le compartiment de destination pour la réplication inter-grid, réactivez la gestion des versions pour ce compartiment.
- 3. Sélectionnez la connexion dans le tableau.
- 4. Sélectionnez **Effacer erreur**.
- 5. Sélectionnez **Oui** pour effacer le message et mettre à jour l'état du système.
- 6. Patientez 5-6 minutes, puis ingérer un nouvel objet dans le compartiment. Vérifiez que le message d'erreur ne réapparaît pas.

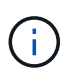

Pour vous assurer que le message d'erreur est effacé, attendez au moins 5 minutes après l'horodatage dans le message avant d'ingérer un nouvel objet.

7. Pour déterminer si des objets n'ont pas pu être répliqués en raison d'une erreur de compartiment, reportez-vous à la section ["Identifier et réessayer les opérations de réplication ayant échoué"](https://docs.netapp.com/fr-fr/storagegrid-117/admin/grid-federation-retry-failed-replication.html).

## <span id="page-30-0"></span>**Gestion des groupes et des utilisateurs**

## <span id="page-30-1"></span>**Utiliser la fédération des identités**

L'utilisation de la fédération des identités accélère la configuration des groupes de locataires et des utilisateurs, et permet aux utilisateurs de se connecter au compte du locataire à l'aide des identifiants familiers.

## **Configurez la fédération des identités pour le gestionnaire des locataires**

Vous pouvez configurer la fédération des identités pour le Gestionnaire de locataires si vous souhaitez que les groupes et les utilisateurs de locataires soient gérés dans un autre système, tel qu'Active Directory, Azure Active Directory (Azure AD), OpenLDAP ou Oracle Directory Server.

#### **Avant de commencer**

- Vous êtes connecté au Gestionnaire de locataires à l'aide d'un ["navigateur web pris en charge"](https://docs.netapp.com/fr-fr/storagegrid-117/admin/web-browser-requirements.html).
- Vous appartenez à un groupe d'utilisateurs qui possède le ["Autorisation d'accès racine".](#page-40-0)
- Vous utilisez Active Directory, Azure AD, OpenLDAP ou Oracle Directory Server comme fournisseur d'identité.

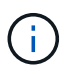

Si vous souhaitez utiliser un service LDAP v3 non répertorié, contactez le support technique.

- Si vous avez l'intention d'utiliser OpenLDAP, vous devez configurer le serveur OpenLDAP. Voir [Instructions](#page-34-0) [de configuration du serveur OpenLDAP](#page-34-0).
- Si vous prévoyez d'utiliser TLS (transport Layer Security) pour les communications avec le serveur LDAP, le fournisseur d'identité doit utiliser TLS 1.2 ou 1.3. Voir ["Chiffrement pris en charge pour les connexions](https://docs.netapp.com/fr-fr/storagegrid-117/admin/supported-ciphers-for-outgoing-tls-connections.html) [TLS sortantes"](https://docs.netapp.com/fr-fr/storagegrid-117/admin/supported-ciphers-for-outgoing-tls-connections.html).

## **Description de la tâche**

La configuration d'un service de fédération des identités pour votre locataire dépend de la configuration de votre compte locataire. Votre locataire peut partager le service de fédération des identités configuré pour Grid Manager. Si ce message s'affiche lorsque vous accédez à la page Fédération des identités, vous ne pouvez pas configurer un référentiel d'identité fédéré distinct pour ce locataire.

This tenant account uses the LDAP server that is configured for the Grid Manager. Contact the grid administrator for information or to change this setting.

#### **Entrez la configuration**

Lorsque vous configurez la fédération Identify, vous fournissez les valeurs dont StorageGRID a besoin pour se connecter à un service LDAP.

## **Étapes**

- 1. Sélectionnez **ACCESS MANAGEMENT** > **identity federation**.
- 2. Sélectionnez **Activer la fédération d'identités**.
- 3. Dans la section Type de service LDAP, sélectionnez le type de service LDAP que vous souhaitez configurer.

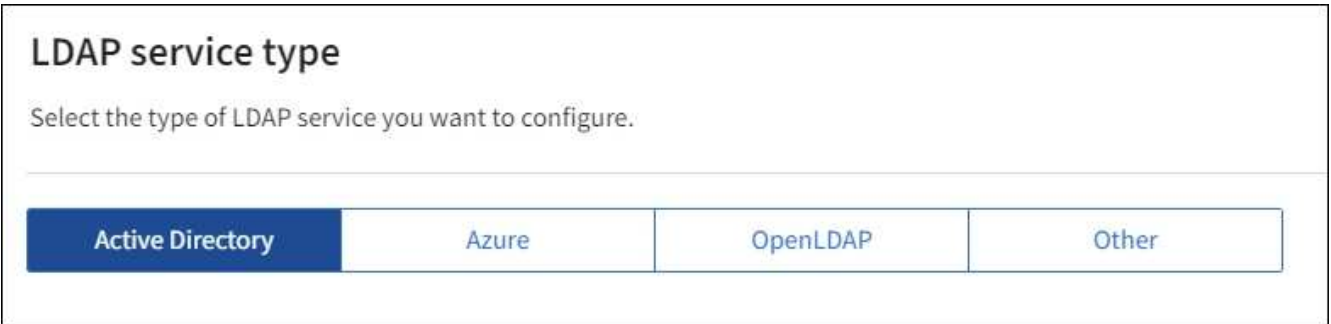

Sélectionnez **autre** pour configurer les valeurs d'un serveur LDAP qui utilise Oracle Directory Server.

- 4. Si vous avez sélectionné **autre**, renseignez les champs de la section attributs LDAP. Dans le cas contraire, passez à l'étape suivante.
	- **Nom unique utilisateur** : nom de l'attribut qui contient l'identifiant unique d'un utilisateur LDAP. Cet attribut est équivalent à sAMAccountName Pour Active Directory et uid Pour OpenLDAP. Si vous configurez Oracle Directory Server, entrez uid.
	- **UUID d'utilisateur** : nom de l'attribut qui contient l'identifiant unique permanent d'un utilisateur LDAP. Cet attribut est équivalent à objectGUID Pour Active Directory et entryUUID Pour OpenLDAP. Si vous configurez Oracle Directory Server, entrez nsuniqueid. La valeur de chaque utilisateur pour l'attribut spécifié doit être un nombre hexadécimal à 32 chiffres au format 16 octets ou chaîne, où les tirets sont ignorés.
	- **Nom unique de groupe** : nom de l'attribut qui contient l'identifiant unique d'un groupe LDAP. Cet attribut est équivalent à sAMAccountName Pour Active Directory et cn Pour OpenLDAP. Si vous configurez Oracle Directory Server, entrez cn.
	- **UUID de groupe** : nom de l'attribut qui contient l'identificateur unique permanent d'un groupe LDAP. Cet attribut est équivalent à objectGUID Pour Active Directory et entryUUID Pour OpenLDAP. Si vous configurez Oracle Directory Server, entrez nsuniqueid. La valeur de chaque groupe pour l'attribut spécifié doit être un nombre hexadécimal à 32 chiffres au format 16 octets ou chaîne, où les tirets sont ignorés.
- 5. Pour tous les types de services LDAP, entrez les informations de connexion réseau et de serveur LDAP requises dans la section configurer le serveur LDAP.
	- **Nom d'hôte** : le nom de domaine complet (FQDN) ou l'adresse IP du serveur LDAP.
	- **Port** : port utilisé pour se connecter au serveur LDAP.

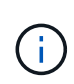

Le port par défaut de STARTTLS est 389 et le port par défaut de LDAPS est 636. Cependant, vous pouvez utiliser n'importe quel port tant que votre pare-feu est configuré correctement.

◦ **Nom d'utilisateur** : chemin complet du nom distinctif (DN) de l'utilisateur qui se connectera au serveur LDAP.

Pour Active Directory, vous pouvez également spécifier le nom de connexion bas niveau ou le nom principal d'utilisateur.

L'utilisateur spécifié doit être autorisé à répertorier les groupes et les utilisateurs et à accéder aux attributs suivants :

▪ sAMAccountName ou uid

- objectGUID, entryUUID, ou nsuniqueid
- cn
- memberOf ou isMemberOf
- **Active Directory** : objectSid, primaryGroupID, userAccountControl, et userPrincipalName
- **Azure**: accountEnabled et userPrincipalName
- **Mot de passe** : mot de passe associé au nom d'utilisateur.
- **DN de base de groupe** : chemin complet du nom distinctif (DN) pour une sous-arborescence LDAP que vous voulez rechercher des groupes. Dans l'exemple Active Directory (ci-dessous), tous les groupes dont le nom unique est relatif au DN de base (DC=storagegrid,DC=exemple,DC=com) peuvent être utilisés comme groupes fédérés.

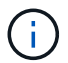

Les valeurs **Nom unique de groupe** doivent être uniques dans le **DN de base de groupe** auquel elles appartiennent.

◦ **DN de base d'utilisateurs** : le chemin complet du nom distinctif (DN) d'une sous-arborescence LDAP que vous voulez rechercher des utilisateurs.

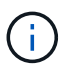

Les valeurs **Nom unique utilisateur** doivent être uniques dans le **DN de base utilisateur** auquel elles appartiennent.

◦ **Bind username format** (facultatif) : le nom d'utilisateur par défaut StorageGRID devrait utiliser si le modèle ne peut pas être déterminé automatiquement.

Il est recommandé de fournir le format **Bind username** car il peut permettre aux utilisateurs de se connecter si StorageGRID ne parvient pas à se lier avec le compte de service.

Entrez l'un des motifs suivants :

- **Modèle UserPrincipalName (Active Directory et Azure)** : [USERNAME]@*example*.com
- **Modèle de nom de connexion bas niveau (Active Directory et Azure)** : *example*\[USERNAME]
- **Modèle de nom unique** : CN=[USERNAME],CN=Users,DC=*example*,DC=com

Inclure **[NOM D'UTILISATEUR]** exactement comme écrit.

- 6. Dans la section transport Layer Security (TLS), sélectionnez un paramètre de sécurité.
	- **Utilisez STARTTLS** : utilisez STARTTLS pour sécuriser les communications avec le serveur LDAP. Il s'agit de l'option recommandée pour Active Directory, OpenLDAP ou autre, mais cette option n'est pas prise en charge pour Azure.
	- **Utilisez LDAPS** : l'option LDAPS (LDAP sur SSL) utilise TLS pour établir une connexion au serveur LDAP. Vous devez sélectionner cette option pour Azure.
	- **N'utilisez pas TLS** : le trafic réseau entre le système StorageGRID et le serveur LDAP ne sera pas sécurisé. Cette option n'est pas prise en charge pour Azure.

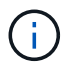

L'utilisation de l'option **ne pas utiliser TLS** n'est pas prise en charge si votre serveur Active Directory applique la signature LDAP. Vous devez utiliser STARTTLS ou LDAPS.

- 7. Si vous avez sélectionné STARTTLS ou LDAPS, choisissez le certificat utilisé pour sécuriser la connexion.
	- **Utilisez le certificat CA du système d'exploitation** : utilisez le certificat CA de la grille par défaut installé sur le système d'exploitation pour sécuriser les connexions.
	- **Utilisez un certificat d'autorité de certification personnalisé** : utilisez un certificat de sécurité personnalisé.

Si vous sélectionnez ce paramètre, copiez et collez le certificat de sécurité personnalisé dans la zone de texte certificat de l'autorité de certification.

#### **Testez la connexion et enregistrez la configuration**

Après avoir saisi toutes les valeurs, vous devez tester la connexion avant de pouvoir enregistrer la configuration. StorageGRID vérifie les paramètres de connexion pour le serveur LDAP et le format de nom d'utilisateur BIND, si vous en avez fourni un.

#### **Étapes**

- 1. Sélectionnez **Tester la connexion**.
- 2. Si vous n'avez pas fourni de format de nom d'utilisateur de liaison :
	- Un message « Test connexion réussie » s'affiche si les paramètres de connexion sont valides. Sélectionnez **Enregistrer** pour enregistrer la configuration.
	- Un message « Impossible d'établir la connexion test » s'affiche si les paramètres de connexion ne sont pas valides. Sélectionnez **Fermer**. Ensuite, résolvez tout problème et testez à nouveau la connexion.
- 3. Si vous avez fourni un format de nom d'utilisateur BIND, entrez le nom d'utilisateur et le mot de passe d'un utilisateur fédéré valide.

Par exemple, entrez votre nom d'utilisateur et votre mot de passe. N'incluez pas de caractères spéciaux dans le nom d'utilisateur, tels que @ ou /.

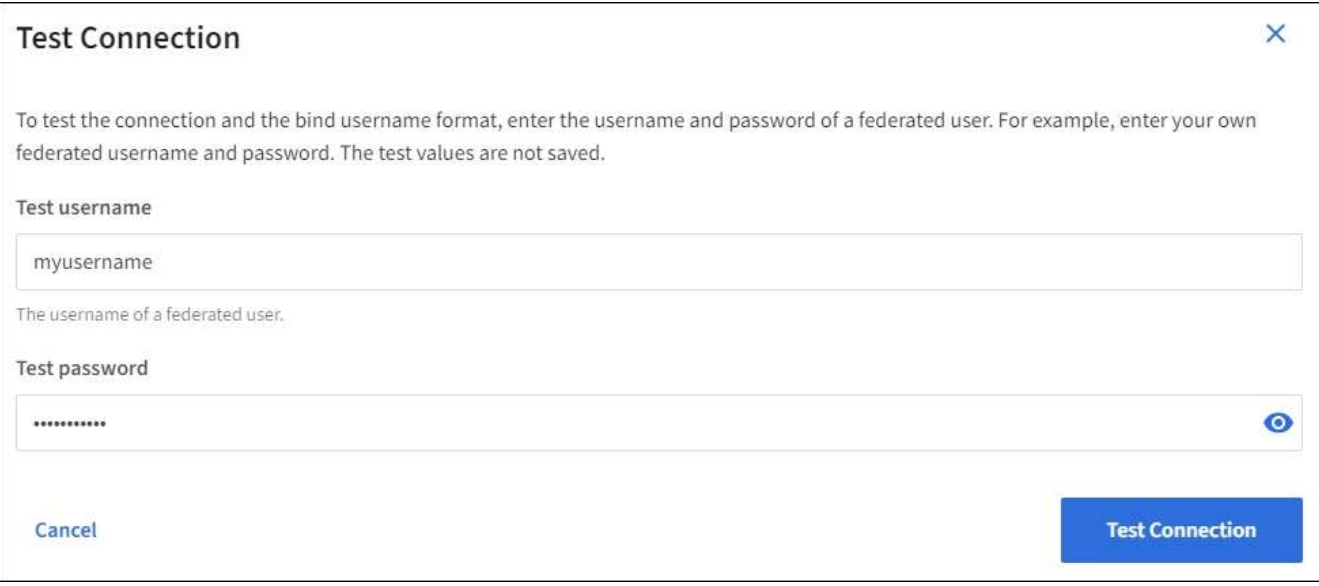

- Un message « Test connexion réussie » s'affiche si les paramètres de connexion sont valides. Sélectionnez **Enregistrer** pour enregistrer la configuration.
- Un message d'erreur s'affiche si les paramètres de connexion, le format du nom d'utilisateur de liaison ou le nom d'utilisateur et le mot de passe du test sont incorrects. Résolvez tout problème et testez à nouveau la connexion.

#### **Forcer la synchronisation avec le référentiel d'identité**

Le système StorageGRID synchronise régulièrement les groupes fédérés et les utilisateurs à partir du référentiel d'identité. Vous pouvez forcer la synchronisation à démarrer si vous souhaitez activer ou restreindre les autorisations utilisateur le plus rapidement possible.

## **Étapes**

- 1. Accédez à la page fédération des identités.
- 2. Sélectionnez **serveur de synchronisation** en haut de la page.

Le processus de synchronisation peut prendre un certain temps en fonction de votre environnement.

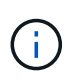

L'alerte **échec de synchronisation de la fédération d'identités** est déclenchée en cas de problème de synchronisation des groupes fédérés et des utilisateurs à partir du référentiel d'identité.

#### **Désactiver la fédération des identités**

Vous pouvez désactiver temporairement ou définitivement la fédération des identités pour les groupes et les utilisateurs. Lorsque la fédération des identités est désactivée, il n'y a aucune communication entre StorageGRID et le référentiel d'identité. Cependant, tous les paramètres que vous avez configurés sont conservés, ce qui vous permet de réactiver facilement la fédération d'identités à l'avenir.

#### **Description de la tâche**

Avant de désactiver la fédération des identités, vous devez prendre connaissance des points suivants :

- Les utilisateurs fédérés ne pourront pas se connecter.
- Les utilisateurs fédérés qui sont actuellement connectés conservent l'accès au système StorageGRID jusqu'à l'expiration de leur session, mais ils ne pourront pas se connecter après l'expiration de leur session.
- La synchronisation entre le système StorageGRID et le référentiel d'identité ne se produira pas et des alertes ou des alarmes ne seront pas émises pour les comptes qui n'ont pas été synchronisés.
- La case **Activer la fédération d'identité** est désactivée si l'authentification unique (SSO) est définie sur **activé** ou **mode Sandbox**. Le statut SSO sur la page connexion unique doit être **désactivé** avant de pouvoir désactiver la fédération d'identités. Voir ["Désactiver l'authentification unique".](https://docs.netapp.com/fr-fr/storagegrid-117/admin/disabling-single-sign-on.html)

#### **Étapes**

- 1. Accédez à la page fédération des identités.
- 2. Décochez la case **Activer la fédération d'identité**.

#### <span id="page-34-0"></span>**Instructions de configuration du serveur OpenLDAP**

Si vous souhaitez utiliser un serveur OpenLDAP pour la fédération des identités, vous devez configurer des paramètres spécifiques sur le serveur OpenLDAP.

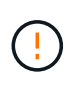

Pour les référentiels d'identité qui ne sont pas ActiveDirectory ou Azure, StorageGRID ne bloquera pas automatiquement l'accès S3 aux utilisateurs désactivés en externe. Pour bloquer l'accès S3, supprimez les clés S3 de l'utilisateur ou supprimez l'utilisateur de tous les groupes.

#### **Recouvrements de memberOf et de raffint**

Les recouvrements de membre et de raffinage doivent être activés. Pour plus d'informations, reportez-vous aux instructions relatives à la maintenance de l'adhésion au groupe inverse dans lehttp://www.openldap.org/doc/admin24/index.html["Documentation OpenLDAP : version 2.4 - Guide de l'administrateur"^].

#### **Indexation**

Vous devez configurer les attributs OpenLDAP suivants avec les mots-clés d'index spécifiés :

- olcDbIndex: objectClass eq
- olcDbIndex: uid eq,pres,sub
- olcDbIndex: cn eq,pres,sub
- olcDbIndex: entryUUID eq

De plus, assurez-vous que les champs mentionnés dans l'aide pour le nom d'utilisateur sont indexés pour des performances optimales.

Reportez-vous aux informations relatives à la maintenance de l'adhésion au groupe inverse dans lehttp://www.openldap.org/doc/admin24/index.html["Documentation OpenLDAP : version 2.4 - Guide de l'administrateur"^].

## **Gestion des groupes de locataires**

#### <span id="page-35-0"></span>**Créez des groupes pour un locataire S3**

Vous pouvez gérer les autorisations des groupes d'utilisateurs S3 en important des groupes fédérés ou en créant des groupes locaux.

#### **Avant de commencer**

- Vous êtes connecté au Gestionnaire de locataires à l'aide d'un ["navigateur web pris en charge"](https://docs.netapp.com/fr-fr/storagegrid-117/admin/web-browser-requirements.html).
- Vous appartenez à un groupe d'utilisateurs qui possède le ["Autorisation d'accès racine".](#page-40-0)
- Si vous prévoyez d'importer un groupe fédéré, vous avez ["fédération des identités configurée"](#page-30-1), et le groupe fédéré existe déjà dans le référentiel d'identité configuré.
- Si votre compte locataire dispose de l'autorisation **utiliser la connexion de fédération de grille**, vous avez examiné le flux de travail et les considérations pour ["clonage de groupes de locataires et](#page-16-1) [d'utilisateurs"](#page-16-1), et vous êtes connecté à la grille source du locataire.

#### **Accédez à l'assistant de création de groupe**

Pour la première étape, accédez à l'assistant de création de groupe.

#### **Étapes**

- 1. Sélectionnez **ACCESS MANAGEMENT** > **Groups**.
- 2. Si votre compte locataire dispose de l'autorisation **utiliser la connexion de fédération de grille**, vérifiez qu'une bannière bleue s'affiche, indiquant que les nouveaux groupes créés sur cette grille seront clonés sur le même locataire sur l'autre grille de la connexion. Si cette bannière n'apparaît pas, vous pouvez être connecté à la grille de destination du locataire.
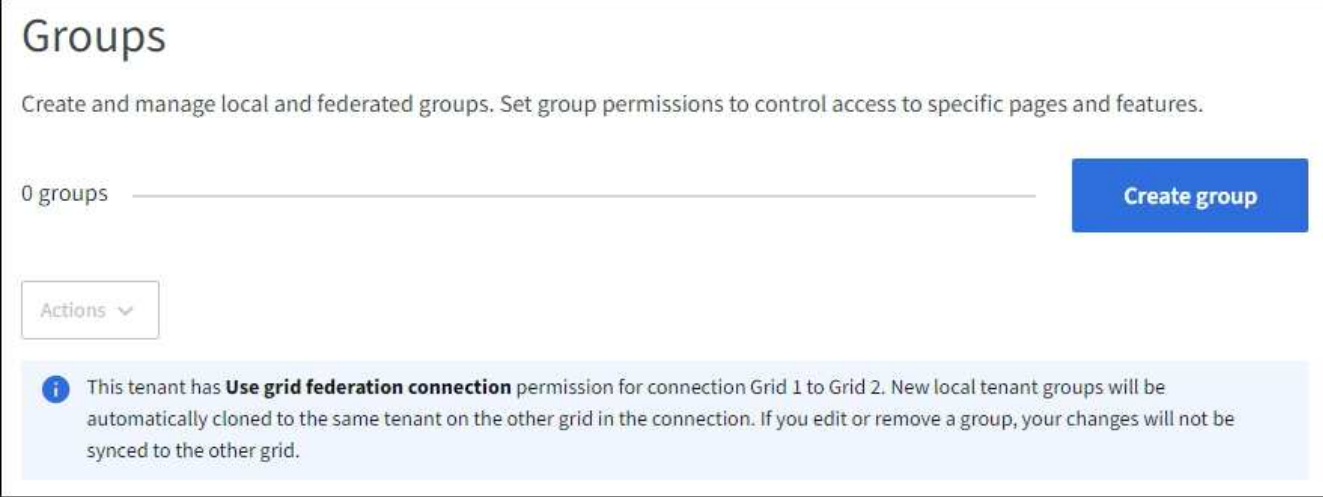

### 3. Sélectionnez **Créer groupe**.

#### **Choisissez un type de groupe**

Vous pouvez créer un groupe local ou importer un groupe fédéré.

#### **Étapes**

1. Sélectionnez l'onglet **Groupe local** pour créer un groupe local ou sélectionnez l'onglet **Groupe fédéré** pour importer un groupe à partir du référentiel d'identité configuré précédemment.

Si l'authentification unique (SSO) est activée pour votre système StorageGRID, les utilisateurs appartenant à des groupes locaux ne pourront pas se connecter au Gestionnaire de locataires, bien qu'ils puissent utiliser les applications client pour gérer les ressources du locataire, en fonction des autorisations de groupe.

- 2. Entrez le nom du groupe.
	- **Groupe local** : saisissez à la fois un nom d'affichage et un nom unique. Vous pouvez modifier le nom d'affichage ultérieurement.

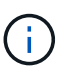

Si votre compte de locataire dispose de l'autorisation **utiliser la connexion de fédération de grille**, une erreur de clonage se produit si le même **nom unique** existe déjà pour le locataire sur la grille de destination.

- **Groupe fédéré** : saisissez le nom unique. Pour Active Directory, le nom unique est le nom associé à l' sAMAccountName attribut. Pour OpenLDAP, le nom unique est le nom associé à uid attribut.
- 3. Sélectionnez **Continuer**.

#### **Gérer les autorisations de groupe**

Les autorisations de groupe contrôlent les tâches que les utilisateurs peuvent effectuer dans le Gestionnaire de locataires et l'API de gestion des locataires.

#### **Étapes**

- 1. Pour **Access mode**, sélectionnez l'une des options suivantes :
	- **Lecture-écriture** (par défaut) : les utilisateurs peuvent se connecter au gestionnaire de locataires et gérer la configuration du locataire.

◦ **Lecture seule** : les utilisateurs peuvent uniquement afficher les paramètres et les fonctionnalités. Ils ne peuvent pas apporter de modifications ni exécuter d'opérations dans le gestionnaire de locataires ou l'API de gestion des locataires. Les utilisateurs locaux en lecture seule peuvent modifier leurs propres mots de passe.

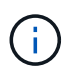

Si un utilisateur appartient à plusieurs groupes et qu'un groupe est défini sur lecture seule, l'utilisateur dispose d'un accès en lecture seule à tous les paramètres et fonctions sélectionnés.

2. Sélectionnez une ou plusieurs autorisations pour ce groupe.

Voir ["Autorisations de gestion des locataires"](#page-40-0).

3. Sélectionnez **Continuer**.

#### **Définissez la règle de groupe S3**

La stratégie de groupe détermine les autorisations d'accès S3 dont disposent les utilisateurs.

#### **Étapes**

1. Sélectionnez la stratégie que vous souhaitez utiliser pour ce groupe.

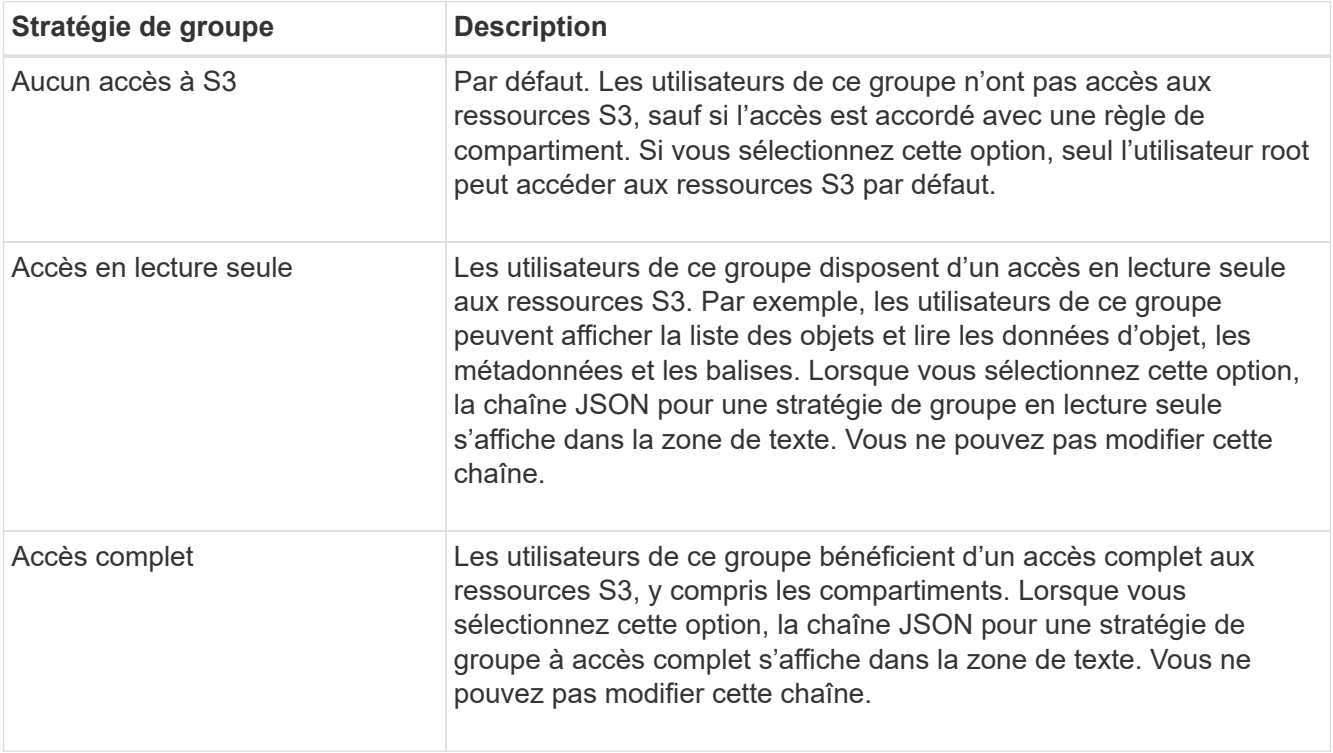

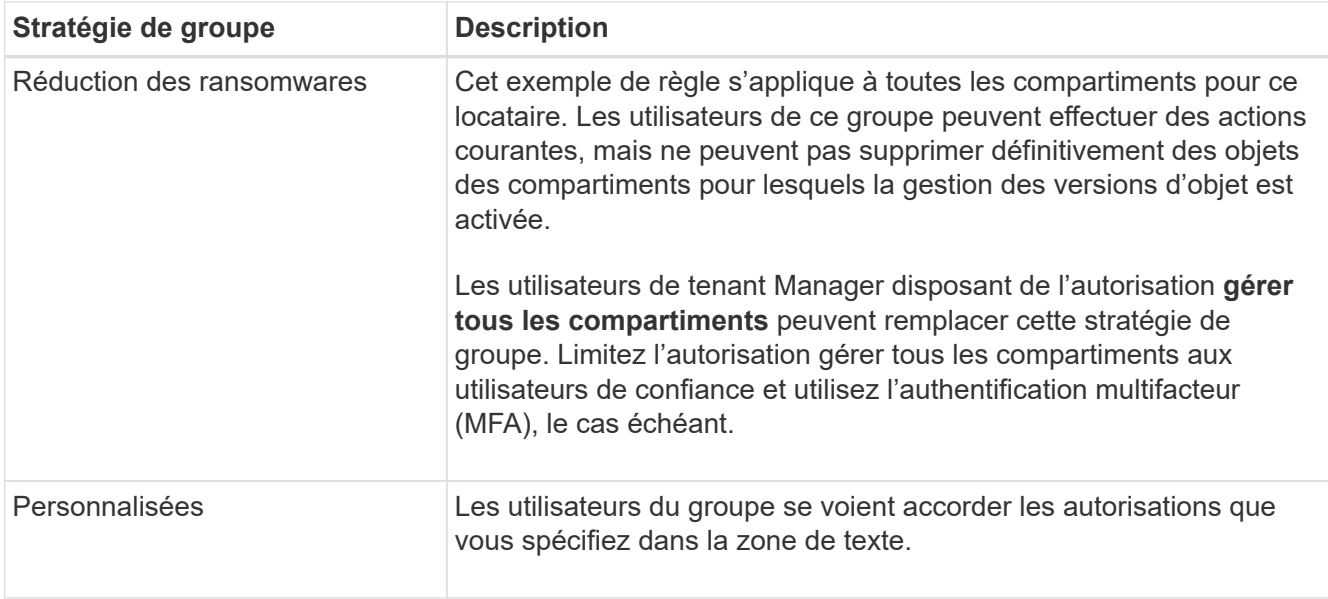

2. Si vous avez sélectionné **personnalisé**, entrez la stratégie de groupe. Chaque stratégie de groupe a une taille limite de 5,120 octets. Vous devez entrer une chaîne au format JSON valide.

Pour plus d'informations sur les stratégies de groupe, notamment la syntaxe de la langue et des exemples, reportez-vous à la section ["Exemples de stratégies de groupe".](https://docs.netapp.com/fr-fr/storagegrid-117/s3/example-group-policies.html)

3. Si vous créez un groupe local, sélectionnez **Continuer**. Si vous créez un groupe fédéré, sélectionnez **Créer groupe** et **Terminer**.

#### **Ajouter des utilisateurs (groupes locaux uniquement)**

Vous pouvez enregistrer le groupe sans ajouter d'utilisateurs, ou vous pouvez éventuellement ajouter des utilisateurs locaux qui existent déjà.

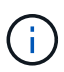

Si votre compte de locataire dispose de l'autorisation **utiliser la connexion de fédération de grille**, tous les utilisateurs que vous sélectionnez lorsque vous créez un groupe local sur la grille source ne sont pas inclus lorsque le groupe est cloné dans la grille de destination. Pour cette raison, ne sélectionnez pas d'utilisateurs lorsque vous créez le groupe. Sélectionnez plutôt le groupe lorsque vous créez les utilisateurs.

#### **Étapes**

- 1. Vous pouvez également sélectionner un ou plusieurs utilisateurs locaux pour ce groupe.
- 2. Sélectionnez **Créer groupe** et **Terminer**.

Le groupe que vous avez créé apparaît dans la liste des groupes.

Si votre compte locataire dispose de l'autorisation **utiliser la connexion de fédération de grille** et que vous êtes sur la grille source du locataire, le nouveau groupe est cloné dans la grille de destination du locataire. **Succès** apparaît comme l'état **clonage** dans la section vue d'ensemble de la page de détails du groupe.

#### <span id="page-38-0"></span>**Créez des groupes pour un locataire Swift**

Vous pouvez gérer les autorisations d'accès pour un compte de locataire Swift en

important des groupes fédérés ou en créant des groupes locaux. Au moins un groupe doit disposer de l'autorisation Administrateur Swift, qui est requise pour gérer les conteneurs et les objets d'un compte de locataire Swift.

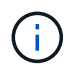

La prise en charge des applications du client Swift a été obsolète et sera supprimée dans une prochaine version.

### **Avant de commencer**

- Vous êtes connecté au Gestionnaire de locataires à l'aide d'un ["navigateur web pris en charge"](https://docs.netapp.com/fr-fr/storagegrid-117/admin/web-browser-requirements.html).
- Vous appartenez à un groupe d'utilisateurs qui possède le ["Autorisation d'accès racine".](#page-40-0)
- Si vous prévoyez d'importer un groupe fédéré, vous avez ["fédération des identités configurée"](#page-30-0), et le groupe fédéré existe déjà dans le référentiel d'identité configuré.

#### **Accédez à l'assistant de création de groupe**

### **Étapes**

Pour la première étape, accédez à l'assistant de création de groupe.

- 1. Sélectionnez **ACCESS MANAGEMENT** > **Groups**.
- 2. Sélectionnez **Créer groupe**.

#### **Choisissez un type de groupe**

Vous pouvez créer un groupe local ou importer un groupe fédéré.

#### **Étapes**

1. Sélectionnez l'onglet **Groupe local** pour créer un groupe local ou sélectionnez l'onglet **Groupe fédéré** pour importer un groupe à partir du référentiel d'identité configuré précédemment.

Si l'authentification unique (SSO) est activée pour votre système StorageGRID, les utilisateurs appartenant à des groupes locaux ne pourront pas se connecter au Gestionnaire de locataires, bien qu'ils puissent utiliser les applications client pour gérer les ressources du locataire, en fonction des autorisations de groupe.

- 2. Entrez le nom du groupe.
	- **Groupe local** : saisissez à la fois un nom d'affichage et un nom unique. Vous pouvez modifier le nom d'affichage ultérieurement.
	- **Groupe fédéré** : saisissez le nom unique. Pour Active Directory, le nom unique est le nom associé à l' sAMAccountName attribut. Pour OpenLDAP, le nom unique est le nom associé à uid attribut.
- 3. Sélectionnez **Continuer**.

#### **Gérer les autorisations de groupe**

Les autorisations de groupe contrôlent les tâches que les utilisateurs peuvent effectuer dans le Gestionnaire de locataires et l'API de gestion des locataires.

# **Étapes**

- 1. Pour **Access mode**, sélectionnez l'une des options suivantes :
	- **Lecture-écriture** (par défaut) : les utilisateurs peuvent se connecter au gestionnaire de locataires et gérer la configuration du locataire.

◦ **Lecture seule** : les utilisateurs peuvent uniquement afficher les paramètres et les fonctionnalités. Ils ne peuvent pas apporter de modifications ni exécuter d'opérations dans le gestionnaire de locataires ou l'API de gestion des locataires. Les utilisateurs locaux en lecture seule peuvent modifier leurs propres mots de passe.

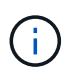

Si un utilisateur appartient à plusieurs groupes et qu'un groupe est défini sur lecture seule, l'utilisateur dispose d'un accès en lecture seule à tous les paramètres et fonctions sélectionnés.

- 2. Cochez la case **accès racine** si les utilisateurs du groupe doivent se connecter à l'API tenant Manager ou tenant Management.
- 3. Sélectionnez **Continuer**.

#### **Définissez la stratégie de groupe Swift**

Les utilisateurs Swift ont besoin d'une autorisation d'administrateur pour s'authentifier auprès de l'API REST Swift afin de créer des conteneurs et d'ingérer des objets.

- 1. Cochez la case **Swift Administrator** si les utilisateurs du groupe doivent utiliser l'API REST Swift pour gérer les conteneurs et les objets.
- 2. Si vous créez un groupe local, sélectionnez **Continuer**. Si vous créez un groupe fédéré, sélectionnez **Créer groupe** et **Terminer**.

#### **Ajouter des utilisateurs (groupes locaux uniquement)**

Vous pouvez enregistrer le groupe sans ajouter d'utilisateurs, ou vous pouvez éventuellement ajouter des utilisateurs locaux qui existent déjà.

#### **Étapes**

1. Vous pouvez également sélectionner un ou plusieurs utilisateurs locaux pour ce groupe.

Si vous n'avez pas encore créé d'utilisateurs locaux, vous pouvez ajouter ce groupe à l'utilisateur sur la page utilisateurs. Voir ["Gérez les utilisateurs locaux"](#page-44-0).

2. Sélectionnez **Créer groupe** et **Terminer**.

Le groupe que vous avez créé apparaît dans la liste des groupes.

#### <span id="page-40-0"></span>**Autorisations de gestion des locataires**

Avant de créer un groupe de locataires, tenez compte des autorisations que vous souhaitez attribuer à ce groupe. Les autorisations de gestion des locataires déterminent les tâches que les utilisateurs peuvent effectuer à l'aide du Gestionnaire de locataires ou de l'API de gestion des locataires. Un utilisateur peut appartenir à un ou plusieurs groupes. Les autorisations sont cumulatives si un utilisateur appartient à plusieurs groupes.

Pour vous connecter au Gestionnaire de locataires ou utiliser l'API de gestion des locataires, les utilisateurs doivent appartenir à un groupe disposant d'au moins une autorisation. Tous les utilisateurs autorisés à se connecter peuvent effectuer les tâches suivantes :

- Afficher le tableau de bord
- Modifier son propre mot de passe (pour les utilisateurs locaux)

Pour toutes les autorisations, le paramètre mode d'accès du groupe détermine si les utilisateurs peuvent modifier les paramètres et effectuer des opérations ou s'ils ne peuvent afficher que les paramètres et les fonctions associés.

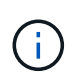

Si un utilisateur appartient à plusieurs groupes et qu'un groupe est défini sur lecture seule, l'utilisateur dispose d'un accès en lecture seule à tous les paramètres et fonctions sélectionnés.

Vous pouvez attribuer les autorisations suivantes à un groupe. Notez que les locataires S3 et Swift disposent d'autorisations de groupe différentes.

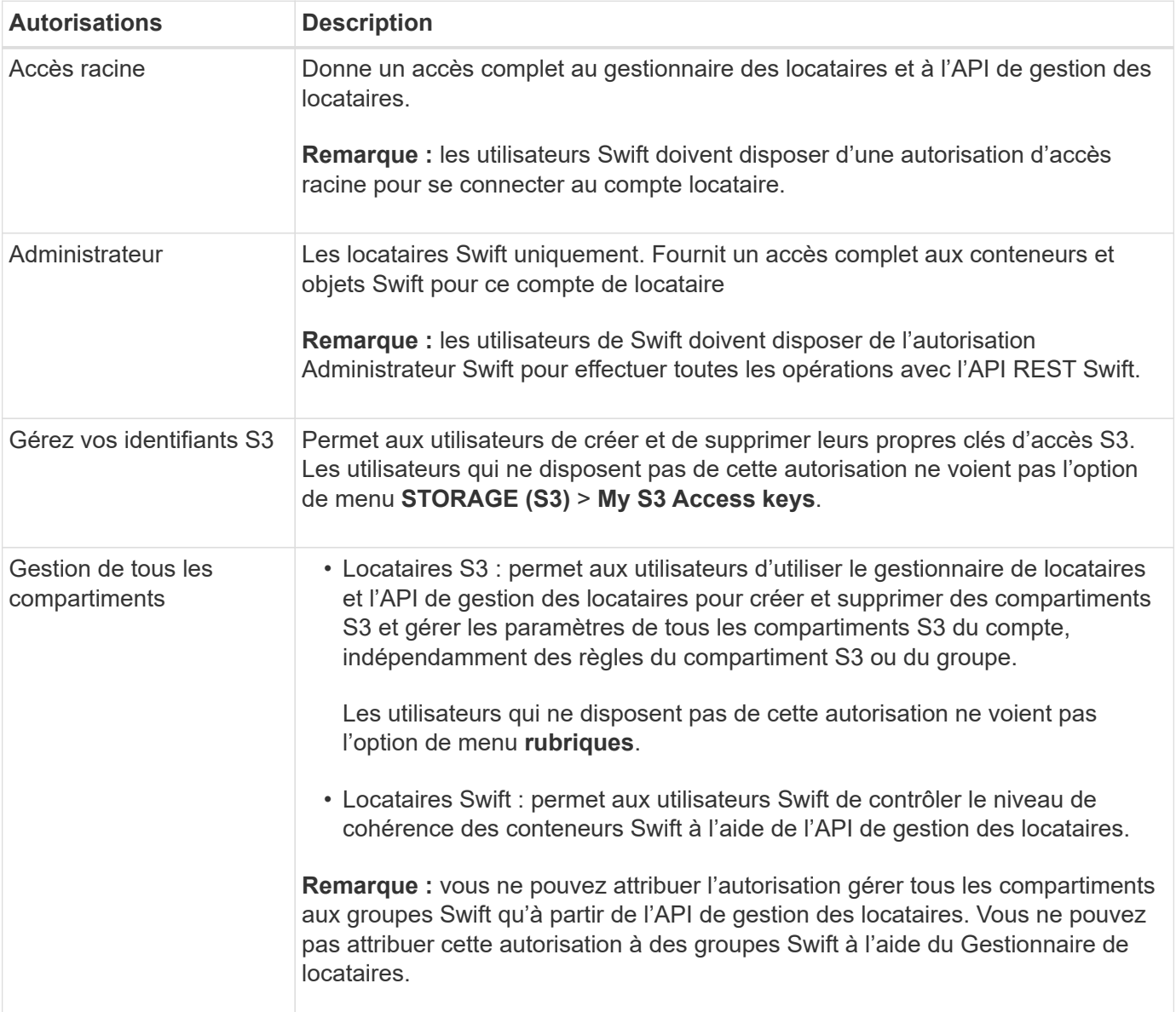

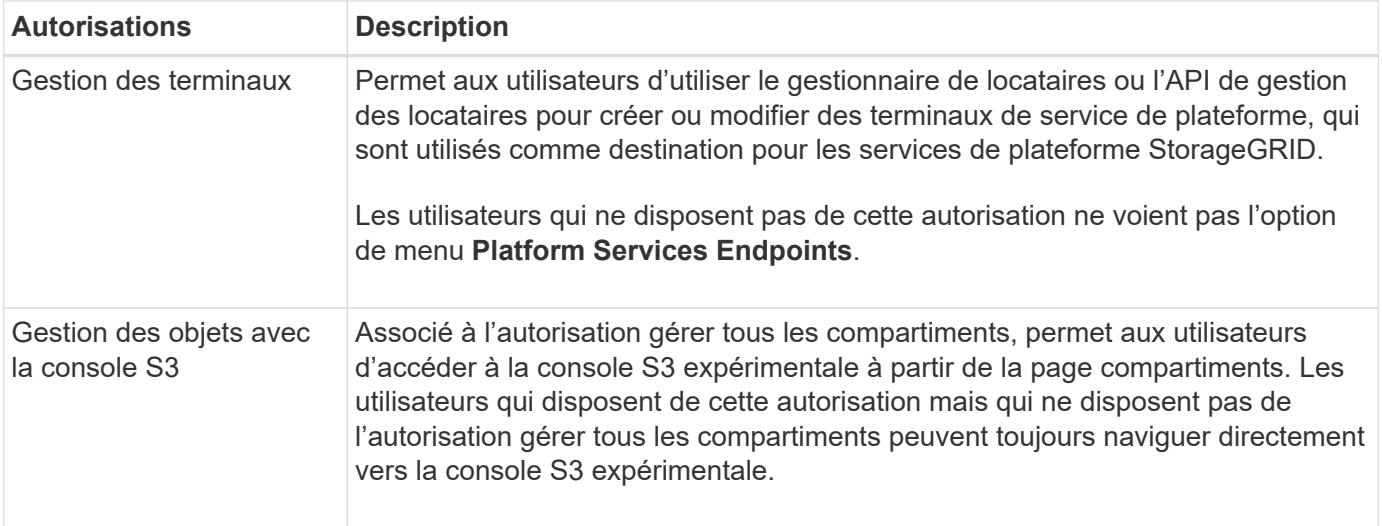

# **Gérer les groupes**

Vous pouvez afficher un groupe, modifier le nom, les autorisations, les stratégies et les utilisateurs d'un groupe, dupliquer un groupe ; ou supprimer un groupe.

# **Avant de commencer**

- Vous êtes connecté au Gestionnaire de locataires à l'aide d'un ["navigateur web pris en charge"](https://docs.netapp.com/fr-fr/storagegrid-117/admin/web-browser-requirements.html).
- Vous appartenez à un groupe d'utilisateurs qui possède le ["Autorisation d'accès racine".](#page-40-0)

### **Afficher ou modifier un groupe**

Vous pouvez afficher et modifier les informations de base et les détails de chaque groupe.

# **Étapes**

- 1. Sélectionnez **ACCESS MANAGEMENT** > **Groups**.
- 2. Consultez les informations fournies sur la page groupes, qui répertorie les informations de base pour tous les groupes locaux et fédérés pour ce compte de tenant.

Si le compte de tenant dispose de l'autorisation **utiliser la connexion de fédération de grille** et que vous affichez des groupes sur la grille source du locataire, une bannière bleue indique que si vous modifiez ou supprimez un groupe, vos modifications ne seront pas synchronisées avec l'autre grille. Voir ["Cloner des](#page-16-0) [groupes de locataires et des utilisateurs".](#page-16-0)

- 3. Si vous souhaitez modifier le nom du groupe :
	- a. Cochez la case du groupe.
	- b. Sélectionnez **actions** > **Modifier le nom du groupe**.
	- c. Saisissez le nouveau nom.
	- d. Sélectionnez **Enregistrer les modifications.**
- 4. Si vous souhaitez afficher plus de détails ou apporter des modifications supplémentaires, effectuez l'une des opérations suivantes :
	- Sélectionnez le nom du groupe.
	- Cochez la case du groupe et sélectionnez **actions** > **Afficher les détails du groupe**.
- 5. Consultez la section Présentation, qui présente les informations suivantes pour chaque groupe :
- Nom d'affichage
- Nom unique
- Type
- Mode d'accès
- Autorisations
- Règle S3
- Nombre d'utilisateurs dans ce groupe
- Champs supplémentaires si le compte de tenant dispose de l'autorisation **utiliser la connexion de fédération de grille** et que vous affichez le groupe sur la grille source du locataire :
	- État de clonage, soit **succès** soit **échec**
	- Une bannière bleue indiquant que si vous modifiez ou supprimez ce groupe, vos modifications ne seront pas synchronisées avec l'autre grille.
- 6. Modifiez les paramètres de groupe selon vos besoins. Voir ["Créez des groupes pour un locataire S3"](#page-35-0) et ["Créez des groupes pour un locataire Swift"](#page-38-0) pour plus d'informations sur ce que vous devez saisir.
	- a. Dans la section vue d'ensemble, modifiez le nom d'affichage en sélectionnant le nom ou l'icône de modification .
	- b. Dans l'onglet **autorisations de groupe**, mettez à jour les autorisations et sélectionnez **Enregistrer les modifications**.
	- c. Dans l'onglet **Stratégie de groupe**, apportez les modifications nécessaires et sélectionnez **Enregistrer les modifications**.
		- Si vous modifiez un groupe S3, sélectionnez une règle de groupe S3 différente ou entrez la chaîne JSON pour une règle personnalisée, si nécessaire.
		- Si vous modifiez un groupe Swift, cochez ou décochez la case **Administrateur Swift**.
- 7. Pour ajouter un ou plusieurs utilisateurs locaux existants au groupe :
	- a. Sélectionnez l'onglet utilisateurs.

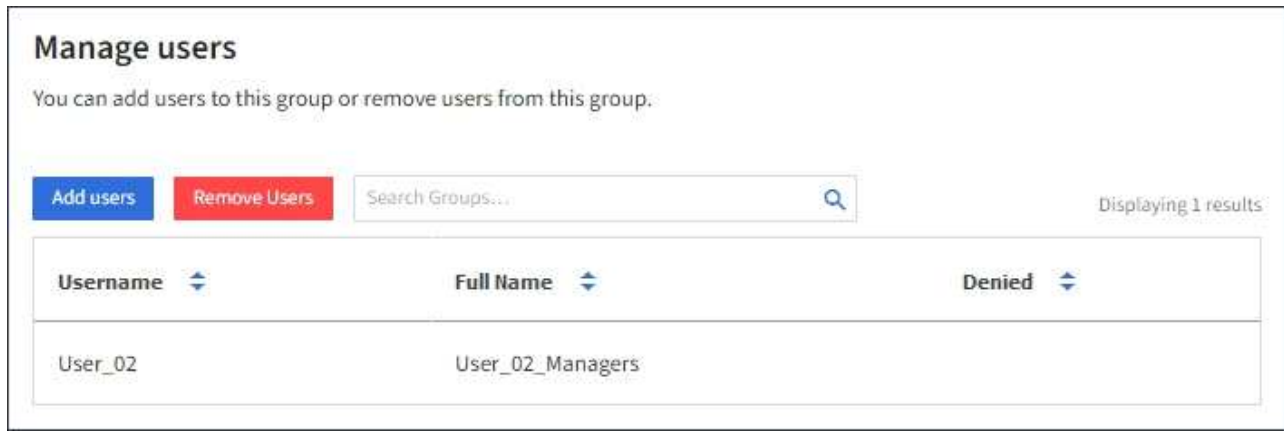

- b. Sélectionnez **Ajouter des utilisateurs**.
- c. Sélectionnez les utilisateurs existants que vous souhaitez ajouter, puis sélectionnez **Ajouter des utilisateurs**.

Un message de réussite s'affiche en haut à droite.

8. Pour supprimer des utilisateurs locaux du groupe :

- a. Sélectionnez l'onglet utilisateurs.
- b. Sélectionnez **Supprimer utilisateurs**.
- c. Sélectionnez les utilisateurs que vous souhaitez supprimer, puis sélectionnez **Supprimer utilisateurs**.

Un message de réussite s'affiche en haut à droite.

9. Confirmez que vous avez sélectionné **Enregistrer les modifications** pour chaque section que vous avez modifiée.

# **Dupliquer le groupe**

Vous pouvez dupliquer un groupe existant pour créer de nouveaux groupes plus rapidement.

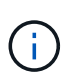

Si votre compte de locataire dispose de l'autorisation **utiliser la connexion de fédération de grille** et que vous dupliquez un groupe à partir de la grille source du locataire, le groupe dupliqué sera cloné dans la grille de destination du locataire.

# **Étapes**

- 1. Sélectionnez **ACCESS MANAGEMENT** > **Groups**.
- 2. Cochez la case du groupe que vous souhaitez dupliquer.
- 3. Sélectionnez **actions** > **Dupliquer le groupe**.
- 4. Voir ["Créez des groupes pour un locataire S3"](#page-35-0) ou ["Créez des groupes pour un locataire Swift"](#page-38-0) pour plus d'informations sur ce que vous devez saisir.
- 5. Sélectionnez **Créer groupe**.

#### **Supprimer un ou plusieurs groupes**

Vous pouvez supprimer un ou plusieurs groupes. Les utilisateurs qui appartiennent uniquement à un groupe supprimé ne pourront plus se connecter au gestionnaire de tenant ni utiliser le compte de tenant.

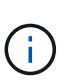

Si votre compte de locataire dispose de l'autorisation **utiliser la connexion de fédération de grille** et que vous supprimez un groupe, StorageGRID ne supprimera pas le groupe correspondant sur l'autre grille. Si vous devez conserver ces informations synchronisées, vous devez supprimer le même groupe des deux grilles.

# **Étapes**

- 1. Sélectionnez **ACCESS MANAGEMENT** > **Groups**.
- 2. Cochez la case correspondant à chaque groupe à supprimer.
- 3. Sélectionnez **actions** > **Supprimer groupe** ou **actions** > **Supprimer groupes**.

Une boîte de dialogue de confirmation s'affiche.

4. Sélectionnez **Supprimer le groupe** ou **Supprimer les groupes**.

# <span id="page-44-0"></span>**Gérez les utilisateurs locaux**

Vous pouvez créer des utilisateurs locaux et les affecter à des groupes locaux pour déterminer les fonctions auxquelles ces utilisateurs peuvent accéder. Le gestionnaire de locataires comprend un utilisateur local prédéfini, nommé « root ». Bien que vous

puissiez ajouter et supprimer des utilisateurs locaux, vous ne pouvez pas supprimer l'utilisateur racine.

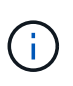

Si l'authentification unique (SSO) est activée pour votre système StorageGRID, les utilisateurs locaux ne pourront pas se connecter au gestionnaire de locataires ou à l'API de gestion des locataires, bien qu'ils puissent utiliser des applications clientes pour accéder aux ressources du locataire, en fonction des autorisations de groupe.

#### **Avant de commencer**

- Vous êtes connecté au Gestionnaire de locataires à l'aide d'un ["navigateur web pris en charge"](https://docs.netapp.com/fr-fr/storagegrid-117/admin/web-browser-requirements.html).
- Vous appartenez à un groupe d'utilisateurs qui possède le ["Autorisation d'accès racine".](#page-40-0)
- Si votre compte locataire dispose de l'autorisation **utiliser la connexion de fédération de grille**, vous avez examiné le flux de travail et les considérations pour ["clonage de groupes de locataires et](#page-16-0) [d'utilisateurs"](#page-16-0), et vous êtes connecté à la grille source du locataire.

#### <span id="page-45-0"></span>**Créez un utilisateur local**

Vous pouvez créer un utilisateur local et l'affecter à un ou plusieurs groupes locaux pour contrôler leurs autorisations d'accès.

Les utilisateurs S3 qui n'appartiennent à aucun groupe ne disposent pas d'autorisations de gestion ni de règles de groupe S3 qui leur sont appliquées. Il est possible que les utilisateurs bénéficient d'un accès par compartiment S3 accordé via une règle de compartiment.

Les utilisateurs Swift qui n'appartiennent à aucun groupe ne disposent d'aucune autorisation de gestion ou d'un accès au conteneur Swift.

#### **Accédez à l'assistant de création d'utilisateur**

#### **Étapes**

1. Sélectionnez **ACCESS MANAGEMENT** > **Users**.

Si votre compte de locataire dispose de l'autorisation **utiliser la connexion de fédération de grille**, une bannière bleue indique qu'il s'agit de la grille source du locataire. Tous les utilisateurs locaux que vous créez sur cette grille seront clonés dans l'autre grille de la connexion.

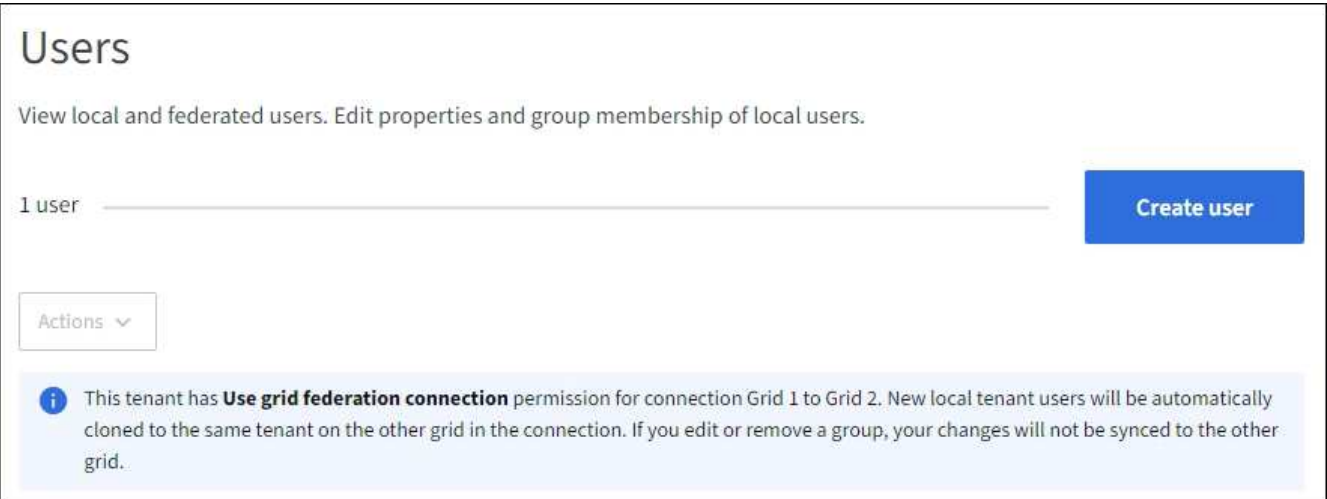

2. Sélectionnez **Créer utilisateur**.

# **Étapes**

1. Pour l'étape **entrer les informations d'identification de l'utilisateur**, renseignez les champs suivants.

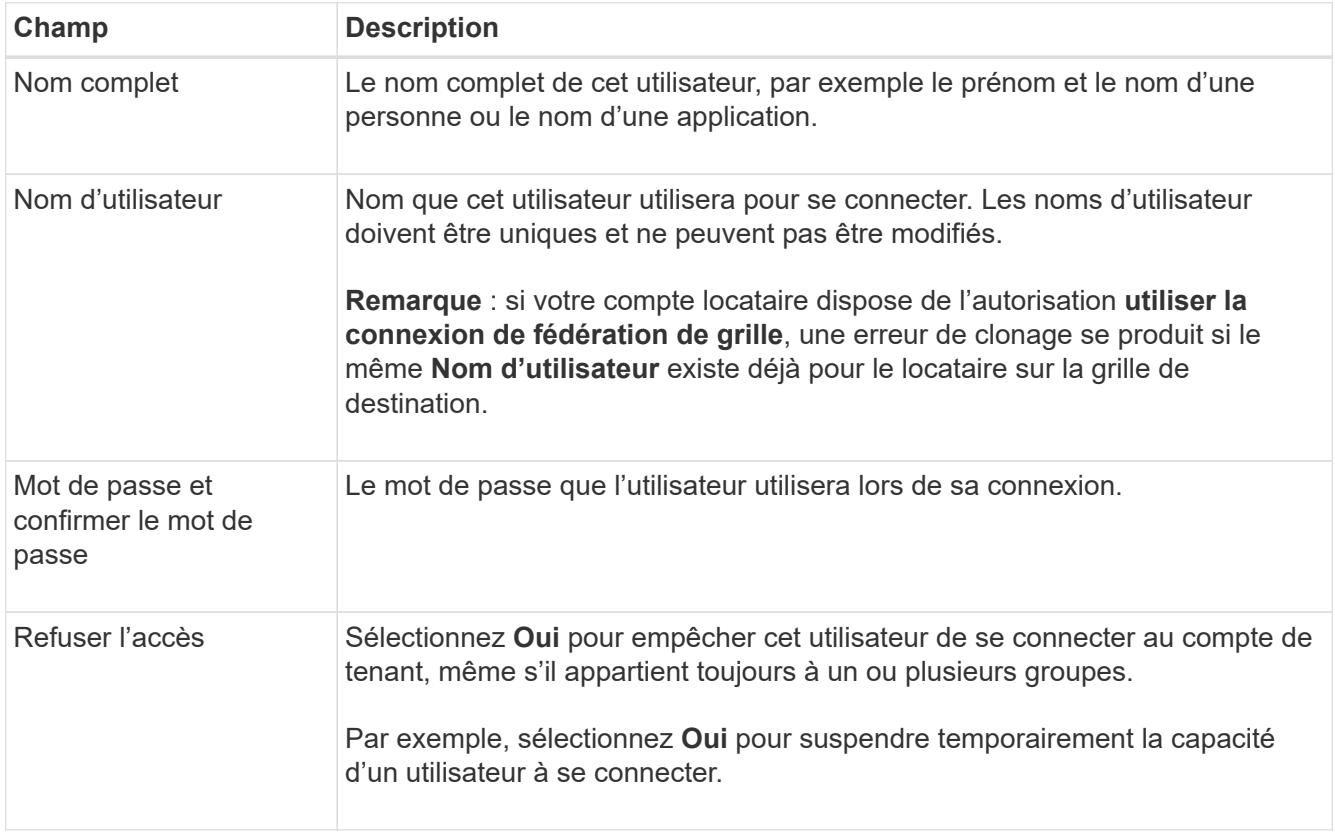

# 2. Sélectionnez **Continuer**.

#### **Affecter à des groupes**

# **Étapes**

1. Attribuez l'utilisateur à un ou plusieurs groupes locaux pour déterminer les tâches qu'ils peuvent effectuer.

L'attribution d'un utilisateur à des groupes est facultative. Si vous le souhaitez, vous pouvez sélectionner des utilisateurs lorsque vous créez ou modifiez des groupes.

Les utilisateurs qui n'appartiennent à aucun groupe ne disposent d'aucune autorisation de gestion. Les autorisations sont cumulatives. Les utilisateurs disposent de toutes les autorisations pour tous les groupes auxquels ils appartiennent. Voir ["Autorisations de gestion des locataires"](#page-40-0).

2. Sélectionnez **Créer utilisateur**.

Si votre compte locataire dispose de l'autorisation **utiliser la connexion de fédération de grille** et que vous êtes sur la grille source du locataire, le nouvel utilisateur local est cloné dans la grille de destination du locataire. **Succès** apparaît comme l'état **clonage** dans la section vue d'ensemble de la page de détails de l'utilisateur.

3. Sélectionnez **Terminer** pour revenir à la page utilisateurs.

# **Afficher ou modifier un utilisateur local**

# **Étapes**

- 1. Sélectionnez **ACCESS MANAGEMENT** > **Users**.
- 2. Consultez les informations fournies sur la page utilisateurs, qui répertorie les informations de base pour tous les utilisateurs locaux et fédérés pour ce compte de tenant.

Si le compte de tenant dispose de l'autorisation **utiliser la connexion de fédération de grille** et que vous affichez l'utilisateur sur la grille source du locataire, une bannière bleue indique que si vous modifiez ou supprimez l'utilisateur, vos modifications ne seront pas synchronisées avec l'autre grille.

- 3. Si vous souhaitez modifier le nom complet de l'utilisateur :
	- a. Cochez la case de l'utilisateur.
	- b. Sélectionnez **actions** > **Modifier le nom complet**.
	- c. Saisissez le nouveau nom.
	- d. Sélectionnez **Enregistrer les modifications.**
- 4. Si vous souhaitez afficher plus de détails ou apporter des modifications supplémentaires, effectuez l'une des opérations suivantes :
	- Sélectionnez le nom d'utilisateur.
	- Cochez la case de l'utilisateur et sélectionnez **actions** > **Afficher les détails de l'utilisateur**.
- 5. Consultez la section Présentation, qui présente les informations suivantes pour chaque utilisateur :
	- Nom complet
	- Nom d'utilisateur
	- Type d'utilisateur
	- Accès refusé
	- Mode d'accès
	- Appartenance à un groupe
	- Champs supplémentaires si le compte de tenant dispose de l'autorisation **utiliser la connexion de fédération de grille** et que vous affichez l'utilisateur sur la grille source du locataire :
		- État de clonage, soit **succès** soit **échec**
		- Une bannière bleue indiquant que si vous modifiez cet utilisateur, vos modifications ne seront pas synchronisées avec l'autre grille.
- 6. Modifiez les paramètres utilisateur selon vos besoins. Voir [Créer un utilisateur local](#page-45-0) pour plus d'informations sur ce que vous devez saisir.
	- a. Dans la section vue d'ensemble, modifiez le nom complet en sélectionnant le nom ou l'icône de modification .

Vous ne pouvez pas modifier le nom d'utilisateur.

- b. Dans l'onglet **Mot de passe**, modifiez le mot de passe de l'utilisateur et sélectionnez **Enregistrer les modifications**.
- c. Dans l'onglet **accès**, sélectionnez **non** pour permettre à l'utilisateur de se connecter ou sélectionnez **Oui** pour empêcher l'utilisateur de se connecter. Sélectionnez ensuite **Enregistrer les modifications**.
- d. Dans l'onglet **clés d'accès**, sélectionnez **Créer une clé** et suivez les instructions de ["Création des clés](#page-51-0)

#### [d'accès S3 d'un autre utilisateur".](#page-51-0)

- e. Dans l'onglet **groupes**, sélectionnez **Modifier les groupes** pour ajouter l'utilisateur à des groupes ou supprimer l'utilisateur des groupes. Sélectionnez ensuite **Enregistrer les modifications**.
- 7. Confirmez que vous avez sélectionné **Enregistrer les modifications** pour chaque section que vous avez modifiée.

# **Dupliquer l'utilisateur local**

Vous pouvez dupliquer un utilisateur local pour créer un nouvel utilisateur plus rapidement.

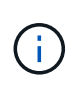

Si votre compte locataire dispose de l'autorisation **utiliser la connexion de fédération de grille** et que vous dupliquez un utilisateur de la grille source du locataire, l'utilisateur dupliqué sera cloné dans la grille de destination du locataire.

# **Étapes**

- 1. Sélectionnez **ACCESS MANAGEMENT** > **Users**.
- 2. Cochez la case correspondant à l'utilisateur que vous souhaitez dupliquer.
- 3. Sélectionnez **actions** > **Dupliquer utilisateur**.
- 4. Voir [Créer un utilisateur local](#page-45-0) pour plus d'informations sur ce que vous devez saisir.
- 5. Sélectionnez **Créer utilisateur**.

# **Supprimez un ou plusieurs utilisateurs locaux**

Vous pouvez supprimer définitivement un ou plusieurs utilisateurs locaux qui n'ont plus besoin d'accéder au compte de locataire StorageGRID.

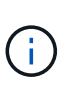

Si votre compte de tenant dispose de l'autorisation **utiliser la connexion de fédération de grille** et que vous supprimez un utilisateur local, StorageGRID ne supprimera pas l'utilisateur correspondant sur l'autre grille. Si vous devez conserver ces informations synchronisées, vous devez supprimer le même utilisateur des deux grilles.

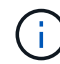

Vous devez utiliser le référentiel d'identité fédéré pour supprimer des utilisateurs fédérés.

# **Étapes**

- 1. Sélectionnez **ACCESS MANAGEMENT** > **Users**.
- 2. Cochez la case correspondant à chaque utilisateur à supprimer.
- 3. Sélectionnez **actions** > **Supprimer utilisateur** ou **actions** > **Supprimer utilisateurs**.

Une boîte de dialogue de confirmation s'affiche.

4. Sélectionnez **Supprimer utilisateur** ou **Supprimer utilisateurs**.

# **Gestion des clés d'accès S3**

# **Présentation de la gestion des clés d'accès S3**

Chaque utilisateur d'un compte de locataire S3 doit disposer d'une clé d'accès pour

stocker et récupérer des objets dans le système StorageGRID. Une clé d'accès se compose d'un ID de clé d'accès et d'une clé d'accès secrète.

Les clés d'accès S3 peuvent être gérées de la manière suivante :

- Les utilisateurs disposant de l'autorisation **gérer vos propres informations d'identification S3** peuvent créer ou supprimer leurs propres clés d'accès S3.
- Les utilisateurs disposant de l'autorisation **Root Access** peuvent gérer les clés d'accès du compte root S3 et de tous les autres utilisateurs. Les clés d'accès racine offrent un accès complet à toutes les compartiments et objets du locataire, sauf si une règle de compartiment est explicitement désactivée.

StorageGRID prend en charge l'authentification Signature version 2 et Signature version 4. L'accès entre comptes n'est pas autorisé sauf si cette règle est explicitement activée par une règle de compartiment.

# <span id="page-49-0"></span>**Créez vos propres clés d'accès S3**

Si vous utilisez un locataire S3 et que vous disposez de l'autorisation appropriée, vous pouvez créer vos propres clés d'accès S3. Vous devez disposer d'une clé d'accès pour accéder à vos compartiments et objets.

# **Avant de commencer**

- Vous êtes connecté au Gestionnaire de locataires à l'aide d'un ["navigateur web pris en charge"](https://docs.netapp.com/fr-fr/storagegrid-117/admin/web-browser-requirements.html).
- Vous appartenez à un groupe d'utilisateurs qui possède le ["Gérez vos propres informations d'identification](#page-40-0) [S3 ou autorisations d'accès racine".](#page-40-0)

# **Description de la tâche**

Vous pouvez créer une ou plusieurs clés d'accès S3 qui vous permettent de créer et de gérer des compartiments pour votre compte de locataire. Après avoir créé une nouvelle clé d'accès, mettez à jour l'application avec votre nouvel ID de clé d'accès et votre clé d'accès secrète. Pour des raisons de sécurité, ne créez pas plus de clés que nécessaire et supprimez les clés que vous n'utilisez pas. Si vous n'avez qu'une seule clé et que vous êtes sur le point d'expirer, créez une nouvelle clé avant l'expiration de l'ancienne, puis supprimez l'ancienne.

Chaque clé peut avoir une heure d'expiration spécifique ou pas d'expiration. Suivez les directives ci-dessous pour l'heure d'expiration :

- Définissez une durée d'expiration pour vos clés afin de limiter votre accès à une certaine période. La définition d'un délai d'expiration court peut vous aider à réduire le risque si votre ID de clé d'accès et votre clé secrète sont exposés accidentellement. Les clés expirées sont supprimées automatiquement.
- Si le risque de sécurité dans votre environnement est faible et que vous n'avez pas besoin de créer régulièrement de nouvelles clés, vous n'avez pas besoin de définir une heure d'expiration pour vos clés. Si vous décidez plus tard de créer de nouvelles clés, supprimez les anciennes clés manuellement.

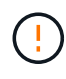

Vous pouvez accéder aux compartiments S3 et aux objets appartenant à votre compte à l'aide de l'ID de clé d'accès et de la clé secrète affichée pour votre compte dans le Gestionnaire des locataires. Pour cette raison, protégez les clés d'accès comme vous le feriez avec un mot de passe. Faites pivoter les clés d'accès régulièrement, supprimez les clés inutilisées de votre compte et ne les partagez jamais avec d'autres utilisateurs.

# **Étapes**

1. Sélectionnez **STORAGE (S3)** > **Mes clés d'accès**.

La page Mes touches d'accès s'affiche et répertorie toutes les clés d'accès existantes.

- 2. Sélectionnez **Créer clé**.
- 3. Effectuez l'une des opérations suivantes :
	- Sélectionnez **ne définissez pas d'heure d'expiration** pour créer une clé qui n'expire pas. (Valeur par défaut)
	- Sélectionnez **définissez une heure d'expiration** et définissez la date et l'heure d'expiration.

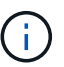

La date d'expiration peut être au maximum de cinq ans à compter de la date actuelle. La durée d'expiration peut être d'au moins une minute à partir de l'heure actuelle.

4. Sélectionnez **Créer une clé d'accès**.

La boîte de dialogue Télécharger la clé d'accès s'affiche, avec la liste de votre ID de clé d'accès et de votre clé secrète d'accès.

5. Copiez l'ID de la clé d'accès et la clé secrète dans un emplacement sûr, ou sélectionnez **Download .csv** pour enregistrer un fichier de feuille de calcul contenant l'ID de la clé d'accès et la clé secrète d'accès.

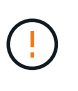

Ne fermez pas cette boîte de dialogue tant que vous n'avez pas copié ou téléchargé ces informations. Vous ne pouvez pas copier ou télécharger de clés après la fermeture de la boîte de dialogue.

6. Sélectionnez **Terminer**.

La nouvelle clé apparaît sur la page Mes clés d'accès.

7. Si votre compte de locataire dispose de l'autorisation **utiliser la connexion de fédération grid**, vous pouvez utiliser l'API de gestion des locataires pour cloner manuellement les clés d'accès S3 du locataire de la grille source vers le locataire de la grille de destination. Voir ["Cloner les clés d'accès S3 à l'aide de](#page-21-0) [l'API".](#page-21-0)

# **Affichez vos clés d'accès S3**

Si vous utilisez un locataire S3 et que vous disposez des autorisations appropriées, vous pouvez afficher la liste de vos clés d'accès S3. Vous pouvez trier la liste en fonction de l'heure d'expiration afin de déterminer quelles clés vont bientôt expirer. Si nécessaire, c'est possible ["créer de nouvelles clés"](#page-49-0) ou ["supprimer les clés"](#page-51-1) que vous n'utilisez plus.

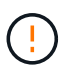

Vous pouvez accéder aux compartiments S3 et aux objets appartenant à votre compte à l'aide de l'ID de clé d'accès et de la clé secrète affichée pour votre compte dans le Gestionnaire des locataires. Pour cette raison, protégez les clés d'accès comme vous le feriez avec un mot de passe. Faites pivoter les clés d'accès régulièrement, supprimez les clés inutilisées de votre compte et ne les partagez jamais avec d'autres utilisateurs.

#### **Avant de commencer**

- Vous êtes connecté au Gestionnaire de locataires à l'aide d'un ["navigateur web pris en charge"](https://docs.netapp.com/fr-fr/storagegrid-117/admin/web-browser-requirements.html).
- Vous appartenez à un groupe d'utilisateurs disposant des informations d'identification Manage your own S3 ["permission"](#page-40-0).

# **Étapes**

- 1. Sélectionnez **STORAGE (S3)** > **Mes clés d'accès**.
- 2. À partir de la page Mes clés d'accès, triez toutes les clés d'accès existantes par **heure d'expiration** ou **ID de clé d'accès**.
- 3. Au besoin, créez de nouvelles clés ou supprimez les clés que vous n'utilisez plus.

Si vous créez de nouvelles clés avant l'expiration des clés existantes, vous pouvez commencer à utiliser les nouvelles clés sans perdre temporairement l'accès aux objets du compte.

Les clés expirées sont supprimées automatiquement.

# <span id="page-51-1"></span>**Supprimez vos propres clés d'accès S3**

Si vous utilisez un locataire S3 et que vous disposez des autorisations appropriées, vous pouvez supprimer vos propres clés d'accès S3. Une fois la clé d'accès supprimée, elle ne peut plus être utilisée pour accéder aux objets et aux compartiments du compte du locataire.

# **Avant de commencer**

- Vous êtes connecté au Gestionnaire de locataires à l'aide d'un ["navigateur web pris en charge"](https://docs.netapp.com/fr-fr/storagegrid-117/admin/web-browser-requirements.html).
- Vous disposez de l'autorisation gérer vos propres informations d'identification S3. Voir ["Autorisations de](#page-40-0) [gestion des locataires"](#page-40-0).

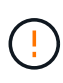

Vous pouvez accéder aux compartiments S3 et aux objets appartenant à votre compte à l'aide de l'ID de clé d'accès et de la clé secrète affichée pour votre compte dans le Gestionnaire des locataires. Pour cette raison, protégez les clés d'accès comme vous le feriez avec un mot de passe. Faites pivoter les clés d'accès régulièrement, supprimez les clés inutilisées de votre compte et ne les partagez jamais avec d'autres utilisateurs.

# **Étapes**

- 1. Sélectionnez **STORAGE (S3)** > **Mes clés d'accès**.
- 2. Sur la page Mes clés d'accès, cochez la case correspondant à chaque clé d'accès que vous souhaitez supprimer.
- 3. Sélectionnez **Supprimer la touche**.
- 4. Dans la boîte de dialogue de confirmation, sélectionnez **touche Suppr**.

Un message de confirmation s'affiche dans le coin supérieur droit de la page.

# <span id="page-51-0"></span>**Créez les clés d'accès S3 d'un autre utilisateur**

Si vous utilisez un locataire S3 avec l'autorisation appropriée, vous pouvez créer des clés d'accès S3 pour d'autres utilisateurs, comme les applications qui ont besoin d'accéder à des compartiments et des objets.

#### **Avant de commencer**

- Vous êtes connecté au Gestionnaire de locataires à l'aide d'un ["navigateur web pris en charge"](https://docs.netapp.com/fr-fr/storagegrid-117/admin/web-browser-requirements.html).
- Vous appartenez à un groupe d'utilisateurs qui possède le ["Autorisation d'accès racine".](#page-40-0)

## **Description de la tâche**

Vous pouvez créer une ou plusieurs clés d'accès S3 pour les autres utilisateurs afin qu'ils puissent créer et gérer des compartiments pour leur compte de locataire. Après avoir créé une nouvelle clé d'accès, mettez à jour l'application avec le nouvel ID de clé d'accès et la clé d'accès secrète. Pour des raisons de sécurité, ne créez pas plus de clés que les besoins de l'utilisateur et supprimez les clés qui ne sont pas utilisées. Si vous n'avez qu'une seule clé et que vous êtes sur le point d'expirer, créez une nouvelle clé avant l'expiration de l'ancienne, puis supprimez l'ancienne.

Chaque clé peut avoir une heure d'expiration spécifique ou pas d'expiration. Suivez les directives ci-dessous pour l'heure d'expiration :

- Définissez un délai d'expiration pour les clés afin de limiter l'accès de l'utilisateur à une certaine période. La définition d'un délai d'expiration court peut aider à réduire le risque si l'ID de clé d'accès et la clé secrète sont exposés accidentellement. Les clés expirées sont supprimées automatiquement.
- Si le risque de sécurité dans votre environnement est faible et que vous n'avez pas besoin de créer régulièrement de nouvelles clés, vous n'avez pas besoin de définir une heure d'expiration pour les clés. Si vous décidez plus tard de créer de nouvelles clés, supprimez les anciennes clés manuellement.

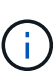

Les compartiments S3 et les objets appartenant à un utilisateur sont accessibles à l'aide de l'ID de clé d'accès et de la clé secrète affichée pour cet utilisateur dans le Gestionnaire de locataires. Pour cette raison, protégez les clés d'accès comme vous le feriez avec un mot de passe. Faites pivoter les clés d'accès régulièrement, supprimez les clés inutilisées du compte et ne les partagez jamais avec d'autres utilisateurs.

### **Étapes**

- 1. Sélectionnez **ACCESS MANAGEMENT** > **Users**.
- 2. Sélectionnez l'utilisateur dont vous souhaitez gérer les clés d'accès S3.

La page de détails utilisateur s'affiche.

- 3. Sélectionnez **touches d'accès**, puis **touche Créer**.
- 4. Effectuez l'une des opérations suivantes :
	- Sélectionnez **ne pas définir de délai d'expiration** pour créer une clé qui n'expire pas. (Valeur par défaut)
	- Sélectionnez **définissez une heure d'expiration** et définissez la date et l'heure d'expiration.

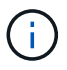

La date d'expiration peut être au maximum de cinq ans à compter de la date actuelle. La durée d'expiration peut être d'au moins une minute à partir de l'heure actuelle.

5. Sélectionnez **Créer une clé d'accès**.

La boîte de dialogue Télécharger la clé d'accès s'affiche, avec la liste de l'ID de clé d'accès et de la clé secrète.

6. Copiez l'ID de la clé d'accès et la clé secrète dans un emplacement sûr, ou sélectionnez **Download .csv** pour enregistrer un fichier de feuille de calcul contenant l'ID de la clé d'accès et la clé secrète d'accès.

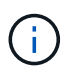

Ne fermez pas cette boîte de dialogue tant que vous n'avez pas copié ou téléchargé ces informations. Vous ne pouvez pas copier ou télécharger de clés après la fermeture de la boîte de dialogue.

## 7. Sélectionnez **Terminer**.

La nouvelle clé est répertoriée dans l'onglet touches d'accès de la page des détails de l'utilisateur.

8. Si votre compte de locataire dispose de l'autorisation **utiliser la connexion de fédération grid**, vous pouvez utiliser l'API de gestion des locataires pour cloner manuellement les clés d'accès S3 du locataire de la grille source vers le locataire de la grille de destination. Voir ["Cloner les clés d'accès S3 à l'aide de](#page-21-0) [l'API".](#page-21-0)

# **Afficher les clés d'accès S3 d'un autre utilisateur**

Si vous utilisez un locataire S3 et que vous disposez des autorisations appropriées, vous pouvez afficher les clés d'accès S3 d'un autre utilisateur. Vous pouvez trier la liste par heure d'expiration pour déterminer quelles clés vont bientôt expirer. Au besoin, vous pouvez créer de nouvelles clés et supprimer des clés qui ne sont plus utilisées.

### **Avant de commencer**

- Vous êtes connecté au Gestionnaire de locataires à l'aide d'un ["navigateur web pris en charge"](https://docs.netapp.com/fr-fr/storagegrid-117/admin/web-browser-requirements.html).
- Vous disposez de l'autorisation d'accès racine.

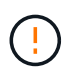

Les compartiments S3 et les objets appartenant à un utilisateur sont accessibles à l'aide de l'ID de clé d'accès et de la clé secrète affichée pour cet utilisateur dans le Gestionnaire de locataires. Pour cette raison, protégez les clés d'accès comme vous le feriez avec un mot de passe. Faites pivoter les clés d'accès régulièrement, supprimez les clés inutilisées du compte et ne les partagez jamais avec d'autres utilisateurs.

# **Étapes**

- 1. Sélectionnez **ACCESS MANAGEMENT** > **Users**.
- 2. Sur la page utilisateurs, sélectionnez l'utilisateur dont vous souhaitez afficher les clés d'accès S3.
- 3. Dans la page Détails de l'utilisateur, sélectionnez **touches d'accès**.
- 4. Trier les clés par **heure d'expiration** ou **ID de clé d'accès**.
- 5. Si nécessaire, créez de nouvelles clés et supprimez manuellement les clés que le n'est plus utilisé.

Si vous créez de nouvelles clés avant l'expiration des clés existantes, l'utilisateur peut commencer à utiliser les nouvelles clés sans perdre temporairement l'accès aux objets du compte.

Les clés expirées sont supprimées automatiquement.

#### **Informations associées**

["Créez les clés d'accès S3 d'un autre utilisateur"](#page-51-0)

["Supprimez les clés d'accès S3 d'un autre utilisateur"](#page-53-0)

# <span id="page-53-0"></span>**Supprimez les clés d'accès S3 d'un autre utilisateur**

Si vous utilisez un locataire S3 et que vous disposez des autorisations appropriées, vous pouvez supprimer les clés d'accès S3 d'un autre utilisateur. Une fois la clé d'accès supprimée, elle ne peut plus être utilisée pour accéder aux objets et aux compartiments

du compte du locataire.

## **Avant de commencer**

- Vous êtes connecté au Gestionnaire de locataires à l'aide d'un ["navigateur web pris en charge"](https://docs.netapp.com/fr-fr/storagegrid-117/admin/web-browser-requirements.html).
- Vous disposez de l'autorisation d'accès racine. Voir ["Autorisations de gestion des locataires"](#page-40-0).

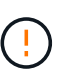

Les compartiments S3 et les objets appartenant à un utilisateur sont accessibles à l'aide de l'ID de clé d'accès et de la clé secrète affichée pour cet utilisateur dans le Gestionnaire de locataires. Pour cette raison, protégez les clés d'accès comme vous le feriez avec un mot de passe. Faites pivoter les clés d'accès régulièrement, supprimez les clés inutilisées du compte et ne les partagez jamais avec d'autres utilisateurs.

# **Étapes**

- 1. Sélectionnez **ACCESS MANAGEMENT** > **Users**.
- 2. Sur la page utilisateurs, sélectionnez l'utilisateur dont vous souhaitez gérer les clés d'accès S3.
- 3. Sur la page Détails de l'utilisateur, sélectionnez **touches d'accès**, puis cochez la case correspondant à chaque clé d'accès que vous souhaitez supprimer.
- 4. Sélectionnez **actions** > **Supprimer la touche sélectionnée**.
- 5. Dans la boîte de dialogue de confirmation, sélectionnez **touche Suppr**.

Un message de confirmation s'affiche dans le coin supérieur droit de la page.

# **Gestion des compartiments S3**

# <span id="page-54-0"></span>**Créer un compartiment S3**

Vous pouvez utiliser le Gestionnaire des locataires pour créer des compartiments S3 pour les données d'objet.

# **Avant de commencer**

- Vous êtes connecté au Gestionnaire de locataires à l'aide d'un ["navigateur web pris en charge"](https://docs.netapp.com/fr-fr/storagegrid-117/admin/web-browser-requirements.html).
- Vous appartenez à un groupe d'utilisateurs disposant de l'accès racine ou de la fonction gérer tous les compartiments ["permission"](#page-40-0). Ces autorisations remplacent les paramètres d'autorisations des stratégies de groupes ou de compartiments.

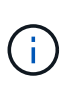

Les autorisations de définir ou de modifier les propriétés de verrouillage d'objet S3 des compartiments ou des objets peuvent être accordées par ["politique de compartiment ou](https://docs.netapp.com/fr-fr/storagegrid-117/s3/bucket-and-group-access-policies.html) [règle de groupe"](https://docs.netapp.com/fr-fr/storagegrid-117/s3/bucket-and-group-access-policies.html).

• Si vous prévoyez d'activer le verrouillage objet S3 pour un compartiment, un administrateur du grid a activé le paramètre de verrouillage objet S3 global pour le système StorageGRID. Vous avez également passé en revue les exigences relatives aux compartiments et aux objets S3 Object Lock. Voir ["Utilisez le](#page-62-0) [verrouillage d'objet S3 pour conserver les objets".](#page-62-0)

# **Accéder à l'assistant**

# **Étapes**

1. Sélectionnez **Afficher les compartiments** dans le tableau de bord ou sélectionnez **STOCKAGE (S3)** >

#### **compartiments**.

2. Sélectionnez **Créer un compartiment**.

# **Entrez les détails**

# **Étapes**

1. Entrez les détails du compartiment.

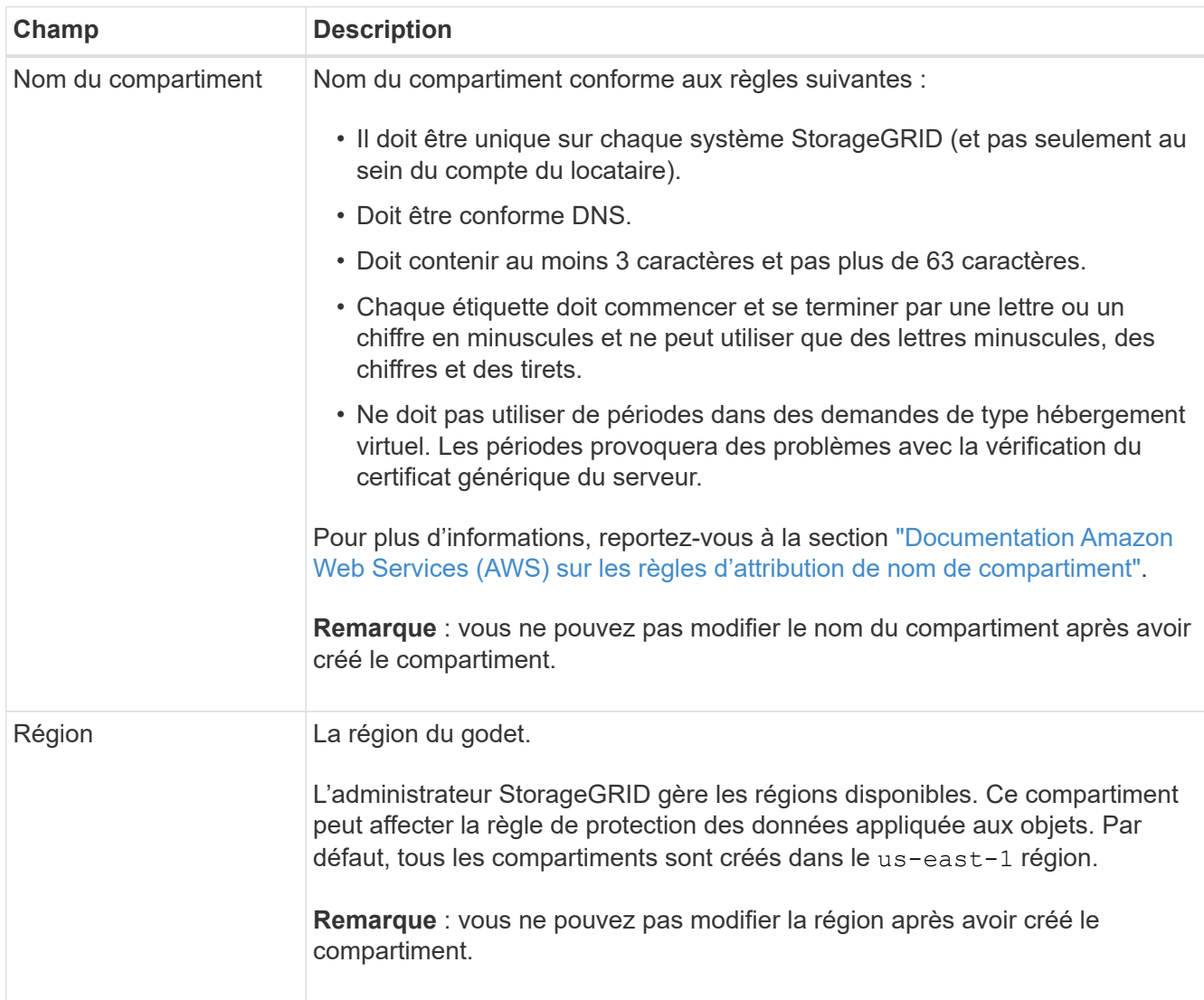

# 2. Sélectionnez **Continuer**.

# **Gestion des paramètres d'objet**

# **Étapes**

1. Activez éventuellement le contrôle de version d'objet pour le compartiment.

Activez la gestion des versions d'objet si vous souhaitez stocker chaque version de chaque objet dans ce compartiment. Vous pouvez ensuite récupérer les versions précédentes d'un objet si nécessaire. Vous devez activer la gestion des versions d'objet si le compartiment est utilisé pour la réplication entre plusieurs grilles.

2. Si le paramètre global S3 Object Lock est activé, activez éventuellement S3 Object Lock pour que le

compartiment stocke des objets à l'aide d'un modèle WORM (Write-once-read-many).

Activez le verrouillage des objets S3 pour un compartiment uniquement si vous devez conserver les objets pendant une durée fixe, par exemple, pour répondre à certaines exigences réglementaires. Le verrouillage objet S3 est un paramètre permanent qui vous permet d'empêcher la suppression ou l'écrasement d'objets pendant une durée fixe ou indéfiniment.

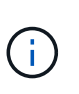

Une fois le paramètre S3 Object Lock activé pour un compartiment, il ne peut pas être désactivé. Toute personne disposant des autorisations appropriées peut ajouter à ce compartiment des objets qui ne peuvent pas être modifiés. Il se peut que vous ne puissiez pas supprimer ces objets ou le compartiment lui-même.

Si vous activez le verrouillage des objets S3 pour un compartiment, le contrôle de version des compartiments est automatiquement activé.

3. Si vous avez sélectionné **Activer le verrouillage d'objet S3**, vous pouvez activer **rétention par défaut** pour ce compartiment.

Lorsque **Default Retention** est activé, les nouveaux objets ajoutés au compartiment sont automatiquement protégés contre la suppression ou l'écrasement. Le paramètre **rétention par défaut** ne s'applique pas aux objets qui ont leurs propres périodes de rétention.

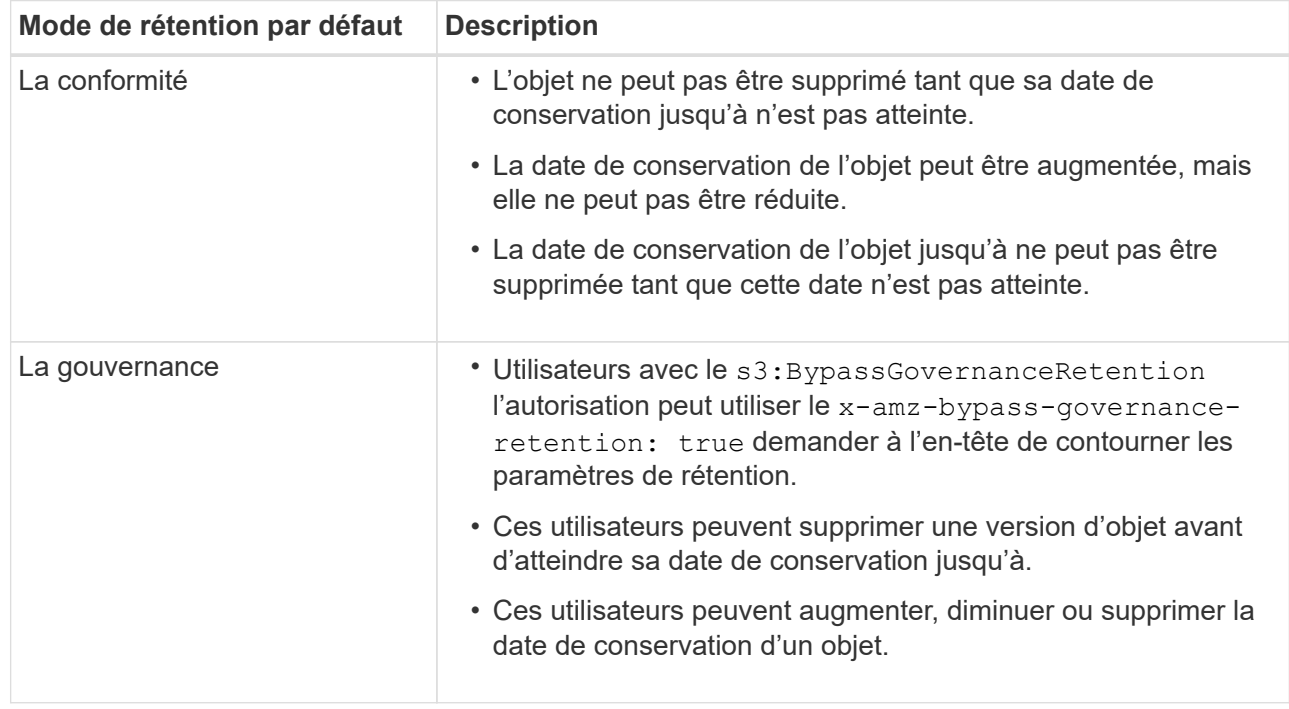

a. Si **Default Retention** est activé, spécifiez un **mode de rétention par défaut** pour le compartiment.

#### b. Si **Default Retention** est activé, spécifiez la **période de rétention par défaut** pour le compartiment.

La **période de conservation par défaut** indique la durée pendant laquelle les nouveaux objets ajoutés à ce compartiment doivent être conservés, à partir du moment où ils sont ingérés. Spécifiez une valeur comprise entre 1 et 36,500 jours ou entre 1 et 100 ans.

#### 4. Sélectionnez **Créer un compartiment**.

Le godet est créé et ajouté au tableau sur la page godets.

5. Si vous le souhaitez, sélectionnez **aller à la page des détails du compartiment** à ["afficher les détails du](#page-57-0) [compartiment"](#page-57-0) et effectuer une configuration supplémentaire.

# <span id="page-57-0"></span>**Afficher les détails du compartiment**

Vous pouvez afficher les compartiments de votre compte de locataire.

# **Avant de commencer**

• Vous êtes connecté au Gestionnaire de locataires à l'aide d'un ["navigateur web pris en charge"](https://docs.netapp.com/fr-fr/storagegrid-117/admin/web-browser-requirements.html).

# **Étapes**

1. Sélectionnez **Afficher les compartiments** dans le tableau de bord ou sélectionnez **STOCKAGE (S3)** > **compartiments**.

La page compartiments s'affiche.

2. Passez en revue les informations récapitulatives pour chaque compartiment.

Si nécessaire, vous pouvez trier les informations par colonne, ou vous pouvez avancer et revenir à la liste.

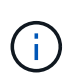

Les valeurs nombre d'objets et espace utilisé affichées sont des estimations. Ces estimations sont affectées par le moment de l'ingestion, la connectivité réseau et l'état des nœuds. Si la gestion des versions des compartiments est activée, les versions des objets supprimés sont incluses dans le nombre d'objets.

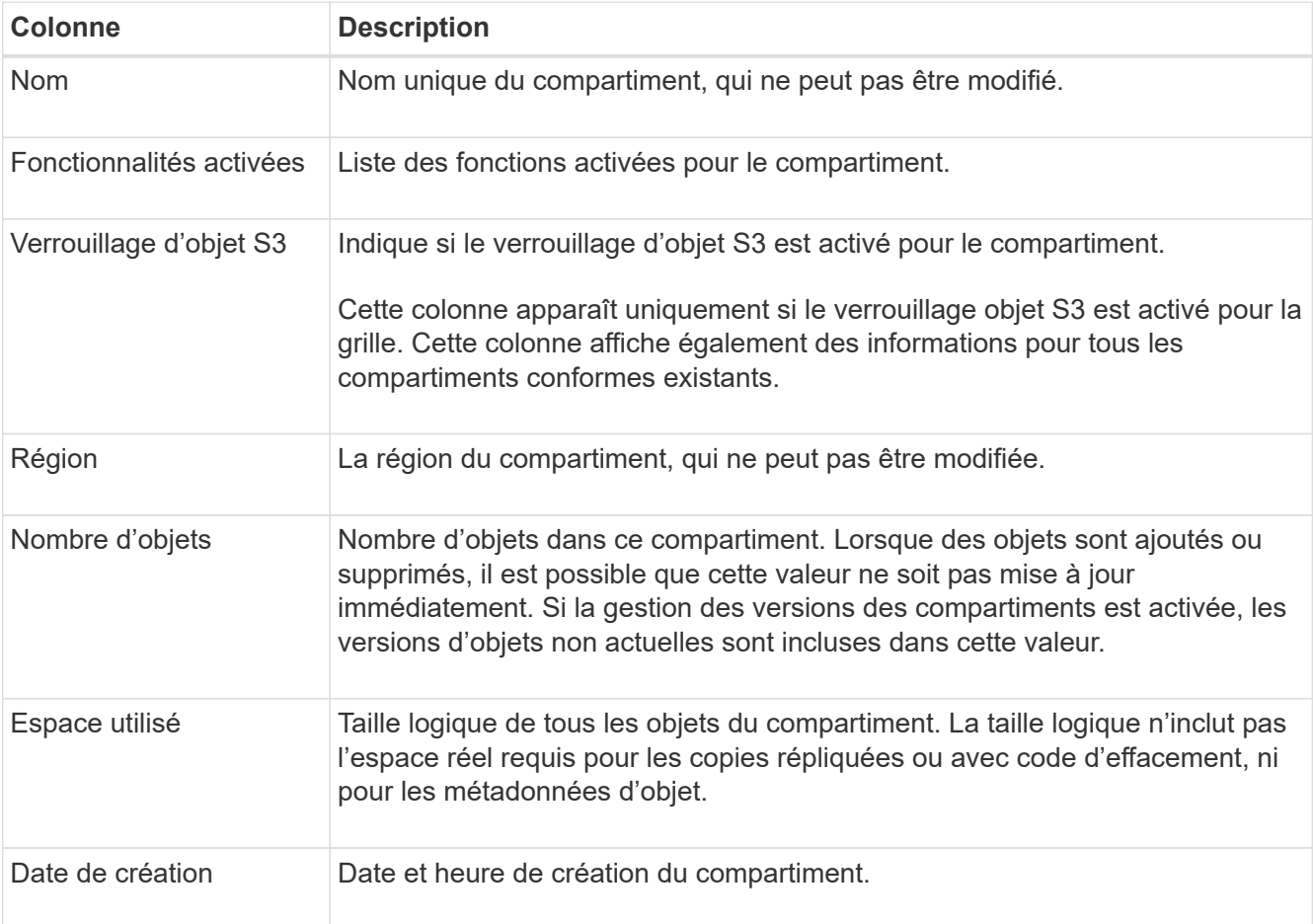

3. Pour afficher les détails d'un compartiment spécifique, sélectionnez le nom du compartiment dans le tableau.

La page des détails du compartiment s'affiche. À partir de cette page, vous pouvez effectuer les tâches suivantes :

- Configurez et gérez des options de compartiment, notamment ["niveau de cohérence",](#page-58-0) ["mises à jour de](#page-59-0) [l'heure du dernier accès",](#page-59-0) ["gestion des versions d'objets",](#page-61-0) ["Verrouillage d'objet S3"](#page-62-0) et ["rétention de](#page-67-0) [compartiments par défaut"](#page-67-0)
- Configurez l'accès au compartiment, par exemple ["Partage des ressources d'origine croisée \(CORS\)"](#page-68-0)
- Gérez ["services de plateforme"](#page-75-0) (si autorisé pour le locataire), y compris la réplication, les notifications d'événements et l'intégration de la recherche
- Activer et ["gérer la réplication entre les grilles"](#page-23-0) (Si le locataire est autorisé) pour répliquer les objets ingérés dans ce compartiment vers un autre système StorageGRID
- Accédez au ["Console S3 expérimentale"](#page-73-0) pour gérer les objets dans le compartiment
- ["Supprime tous les objets d'un compartiment"](#page-69-0)
- ["Supprimer un compartiment"](#page-72-0) c'est déjà vide

# <span id="page-58-0"></span>**Modifiez le niveau de cohérence d'un compartiment**

Si vous utilisez un locataire S3, vous pouvez modifier le niveau de cohérence des opérations effectuées sur les objets dans des compartiments S3.

### **Avant de commencer**

- Vous êtes connecté au Gestionnaire de locataires à l'aide d'un ["navigateur web pris en charge"](https://docs.netapp.com/fr-fr/storagegrid-117/admin/web-browser-requirements.html).
- Vous appartenez à un groupe d'utilisateurs qui possède le ["Gérez tous les compartiments ou l'autorisation](#page-40-0) [d'accès racine"](#page-40-0). Ces autorisations remplacent les paramètres d'autorisations des stratégies de groupes ou de compartiments.

# **Description de la tâche**

Les contrôles de cohérence assurent un équilibre entre la disponibilité des objets et la cohérence de ces objets entre plusieurs nœuds de stockage et sites. En général, vous devez utiliser le niveau de cohérence **Read-After-New-write** pour vos compartiments.

Si le niveau de cohérence **Read-After-New-write** ne répond pas aux exigences de l'application client, vous pouvez modifier le niveau de cohérence en définissant le niveau de cohérence du compartiment ou en utilisant le Consistency-Control en-tête. Le Consistency-Control le cueilleur remplace le niveau de cohérence du godet.

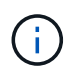

Lorsque vous modifiez le niveau de cohérence d'un compartiment, seuls les objets ingérées après la modification sont garantis pour satisfaire le niveau révisé.

# **Étapes**

- 1. Sélectionnez **Afficher les compartiments** dans le tableau de bord ou sélectionnez **STOCKAGE (S3)** > **compartiments**.
- 2. Sélectionnez le nom du compartiment dans la table.

La page des détails du compartiment s'affiche.

- 3. Dans l'onglet **Bucket options**, sélectionnez l'accordéon **Consistency level**.
- 4. Sélectionnez un niveau de cohérence pour les opérations effectuées sur les objets de ce compartiment.
	- **Tous** : fournit le plus haut niveau de cohérence. Tous les nœuds reçoivent les données immédiatement, sinon la requête échoue.
	- **Strong-global** : garantit la cohérence lecture après écriture pour toutes les demandes client sur tous les sites.
	- **Strong-site** : garantit la cohérence lecture après écriture pour toutes les demandes client au sein d'un site.
	- **Read-After-New-write** (par défaut) : fournit une cohérence lecture-après-écriture pour les nouveaux objets et une cohérence éventuelle pour les mises à jour d'objets. Offre une haute disponibilité et une protection des données garanties. Recommandé dans la plupart des cas.
	- **Disponible** : assure la cohérence finale pour les nouveaux objets et les mises à jour d'objets. Pour les compartiments S3, utilisez uniquement si nécessaire (par exemple, pour un compartiment qui contient des valeurs de journal rarement lues ou pour les opérations HEAD ou GET sur des clés qui n'existent pas). Non pris en charge pour les compartiments FabricPool S3.
- 5. Sélectionnez **Enregistrer les modifications**.

# <span id="page-59-0"></span>**Activez ou désactivez les mises à jour de l'heure du dernier accès**

Les administrateurs du grid créent les règles de gestion du cycle de vie des informations d'un système StorageGRID. Ils ont la possibilité de spécifier la date d'accès de dernier objet afin de déterminer si celui-ci doit être déplacé vers un autre emplacement de stockage. Si vous utilisez un locataire S3, vous pouvez activer ces règles en activant les mises à jour de l'heure du dernier accès pour les objets dans un compartiment S3.

Ces instructions s'appliquent uniquement aux systèmes StorageGRID qui incluent au moins une règle ILM utilisant l'option **Last Access Time** comme filtre avancé ou comme heure de référence. Vous pouvez ignorer ces instructions si votre système StorageGRID n'inclut pas une telle règle. Voir ["Utiliser l'heure du dernier](https://docs.netapp.com/fr-fr/storagegrid-117/ilm/using-last-access-time-in-ilm-rules.html) [accès dans les règles ILM"](https://docs.netapp.com/fr-fr/storagegrid-117/ilm/using-last-access-time-in-ilm-rules.html) pour plus d'informations.

#### **Avant de commencer**

- Vous êtes connecté au Gestionnaire de locataires à l'aide d'un ["navigateur web pris en charge"](https://docs.netapp.com/fr-fr/storagegrid-117/admin/web-browser-requirements.html).
- Vous appartenez à un groupe d'utilisateurs qui possède le ["Gérez tous les compartiments ou l'autorisation](#page-40-0) [d'accès racine"](#page-40-0). Ces autorisations remplacent les paramètres d'autorisations des stratégies de groupes ou de compartiments.

#### **Description de la tâche**

**Last Access Time** est l'une des options disponibles pour l'instruction de placement **Reference Time** pour une règle ILM. La définition de l'heure de référence d'une règle sur heure du dernier accès permet aux administrateurs de la grille de spécifier que les objets doivent être placés dans certains emplacements de stockage en fonction du moment où ces objets ont été récupérés (lus ou affichés) pour la dernière fois.

Par exemple, pour s'assurer que les objets récemment affichés restent dans un stockage plus rapide, un administrateur du grid peut créer une règle ILM spécifiant ce qui suit :

- Les objets récupérés au cours du mois dernier doivent rester sur les nœuds de stockage locaux.
- Les objets qui n'ont pas été récupérés au cours du dernier mois doivent être déplacés vers un emplacement hors site.

Par défaut, les mises à jour de l'heure du dernier accès sont désactivées. Si votre système StorageGRID inclut une règle ILM qui utilise l'option **Last Access Time** et que vous souhaitez que cette option s'applique aux objets de ce compartiment, vous devez activer les mises à jour de l'heure du dernier accès pour les compartiments S3 spécifiés dans cette règle.

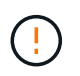

La mise à jour du dernier accès lors de l'extraction d'un objet peut réduire les performances du StorageGRID, en particulier pour les petits objets.

Un impact sur les performances se produit lors des mises à jour des temps de dernier accès, car StorageGRID doit effectuer ces étapes supplémentaires chaque fois que les objets sont récupérés :

- Mettre à jour les objets avec de nouveaux horodatages
- Ajoutez ces objets à la file d'attente ILM pour une réévaluation des règles et règles ILM actuelles

Le tableau récapitule le comportement appliqué à tous les objets du compartiment lorsque l'heure du dernier accès est désactivée ou activée.

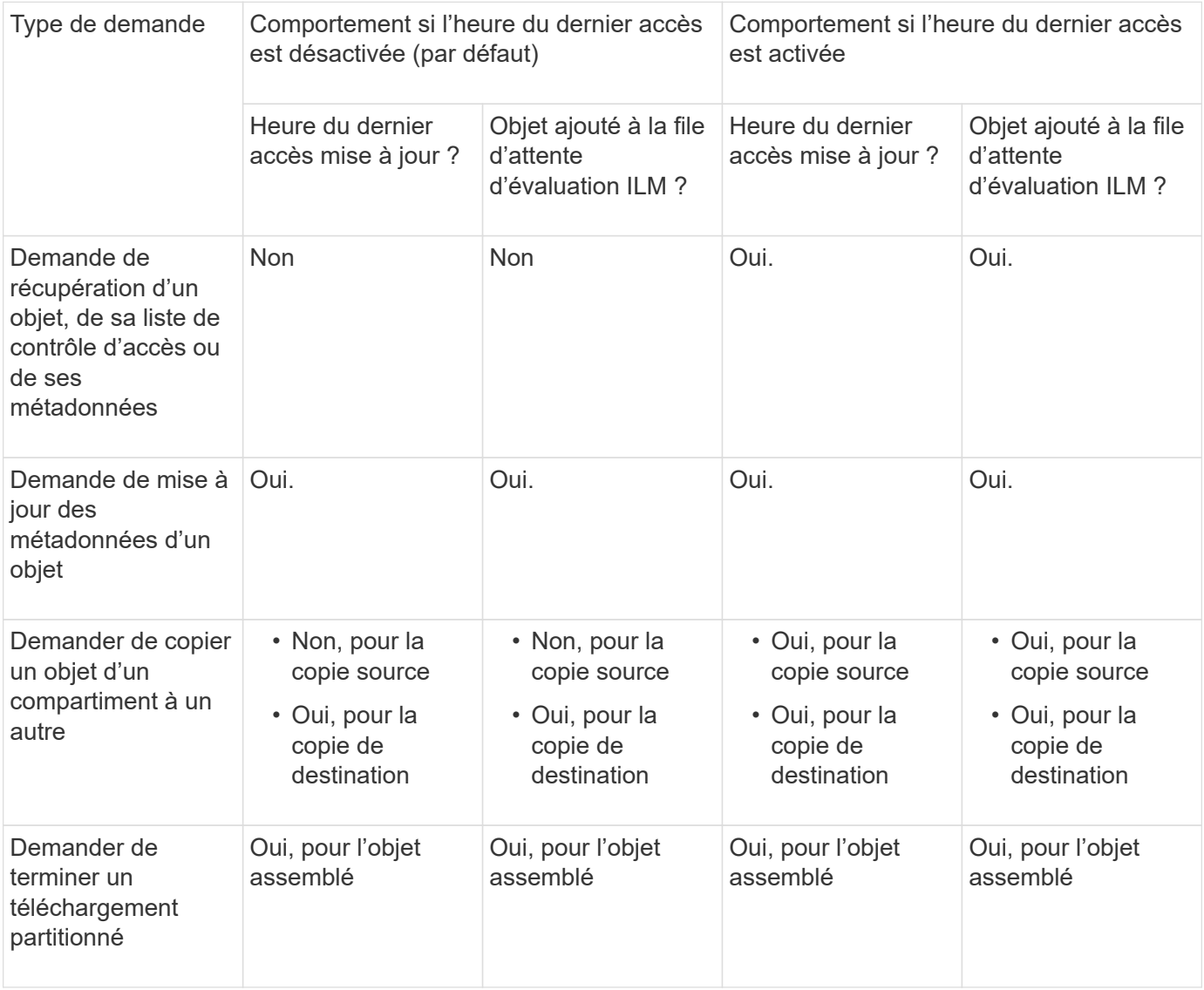

# **Étapes**

1. Sélectionnez **Afficher les compartiments** dans le tableau de bord ou sélectionnez **STOCKAGE (S3)** > **compartiments**.

2. Sélectionnez le nom du compartiment dans la table.

La page des détails du compartiment s'affiche.

- 3. Dans l'onglet **Bucket options**, sélectionnez l'accordéon **Last Access Time Updates**.
- 4. Activer ou désactiver les mises à jour des heures du dernier accès.
- 5. Sélectionnez **Enregistrer les modifications**.

# <span id="page-61-0"></span>**Modifiez le contrôle de version d'objet pour un compartiment**

Si vous utilisez un locataire S3, vous pouvez modifier l'état de gestion des versions des compartiments S3.

### **Avant de commencer**

- Vous êtes connecté au Gestionnaire de locataires à l'aide d'un ["navigateur web pris en charge"](https://docs.netapp.com/fr-fr/storagegrid-117/admin/web-browser-requirements.html).
- Vous appartenez à un groupe d'utilisateurs qui possède le ["Gérez tous les compartiments ou l'autorisation](#page-40-0) [d'accès racine"](#page-40-0). Ces autorisations remplacent les paramètres d'autorisations des stratégies de groupes ou de compartiments.

#### **Description de la tâche**

Vous pouvez activer ou suspendre la gestion des versions d'objet pour un compartiment. Une fois que vous avez activé la gestion des versions pour un compartiment, il ne peut plus revenir à un état sans version. Toutefois, vous pouvez suspendre le contrôle de version du compartiment.

- Désactivé : le contrôle de version n'a jamais été activé
- Activé : la gestion des versions est activée
- Suspendu : la gestion des versions a déjà été activée et est suspendue

Pour plus d'informations, reportez-vous aux sections suivantes :

- ["Gestion des versions d'objet"](https://docs.netapp.com/fr-fr/storagegrid-117/s3/object-versioning.html)
- ["Règles et règles ILM pour les objets avec version S3 \(exemple 4\)"](https://docs.netapp.com/fr-fr/storagegrid-117/ilm/example-4-ilm-rules-and-policy-for-s3-versioned-objects.html)
- ["Comment supprimer les objets"](https://docs.netapp.com/fr-fr/storagegrid-117/ilm/how-objects-are-deleted.html)

#### **Étapes**

- 1. Sélectionnez **Afficher les compartiments** dans le tableau de bord ou sélectionnez **STOCKAGE (S3)** > **compartiments**.
- 2. Sélectionnez le nom du compartiment dans la table.

La page des détails du compartiment s'affiche.

- 3. Dans l'onglet **Bucket options**, sélectionnez l'accordéon **Object multiversion**.
- 4. Sélectionnez un état de gestion des versions pour les objets de ce compartiment.

La gestion des versions d'objet doit rester activée pour un compartiment utilisé pour la réplication entre plusieurs grilles. Si le verrouillage d'objet S3 ou la conformité héritée est activée, les options **Object versionnage** sont désactivées.

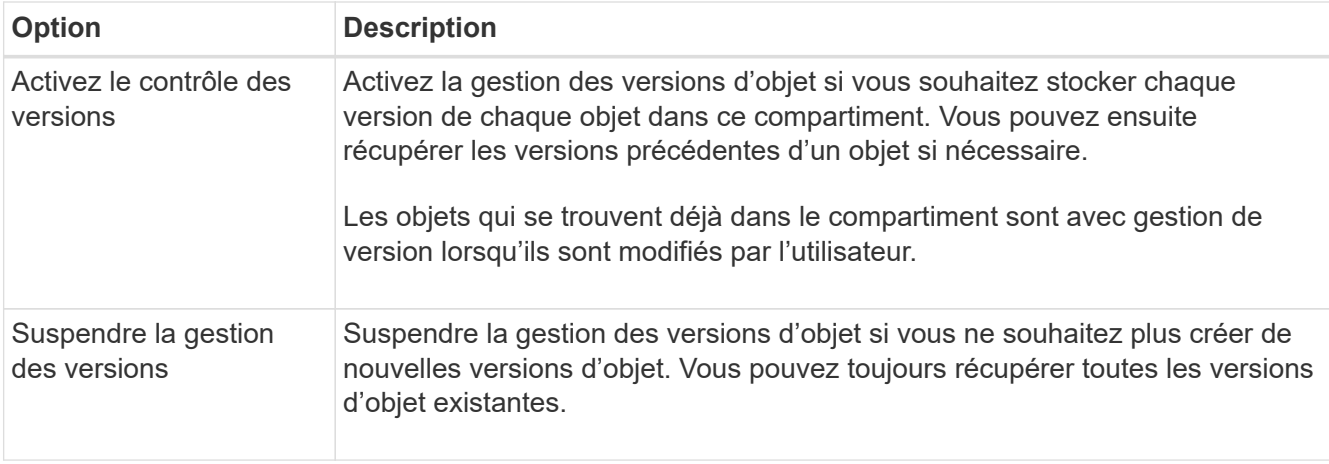

# 5. Sélectionnez **Enregistrer les modifications**.

# <span id="page-62-0"></span>**Utilisez le verrouillage d'objet S3 pour conserver les objets**

Vous pouvez utiliser le verrouillage objet S3 si les compartiments et les objets doivent respecter les exigences réglementaires en matière de conservation des données.

# **Qu'est-ce que le verrouillage objet S3 ?**

La fonctionnalité de verrouillage objet StorageGRID S3 est une solution de protection des objets équivalente au verrouillage objet S3 dans Amazon simple Storage Service (Amazon S3).

Comme illustré dans la figure, lorsque le paramètre global de verrouillage d'objet S3 est activé pour un système StorageGRID, un compte de locataire S3 peut créer des compartiments avec ou sans verrouillage d'objet S3 activé. Si le verrouillage objet S3 est activé pour un compartiment, la gestion des versions de compartiment est requise et elle est automatiquement activée.

Si le verrouillage objet S3 est activé dans un compartiment, les applications client S3 peuvent spécifier des paramètres de conservation pour toute version d'objet enregistrée dans ce compartiment.

En outre, un compartiment dans lequel le verrouillage objet S3 est activé peut choisir entre un mode de conservation et une période de conservation par défaut. Les paramètres par défaut s'appliquent uniquement aux objets ajoutés au compartiment sans leurs propres paramètres de conservation.

## StorageGRID with S3 Object Lock setting enabled

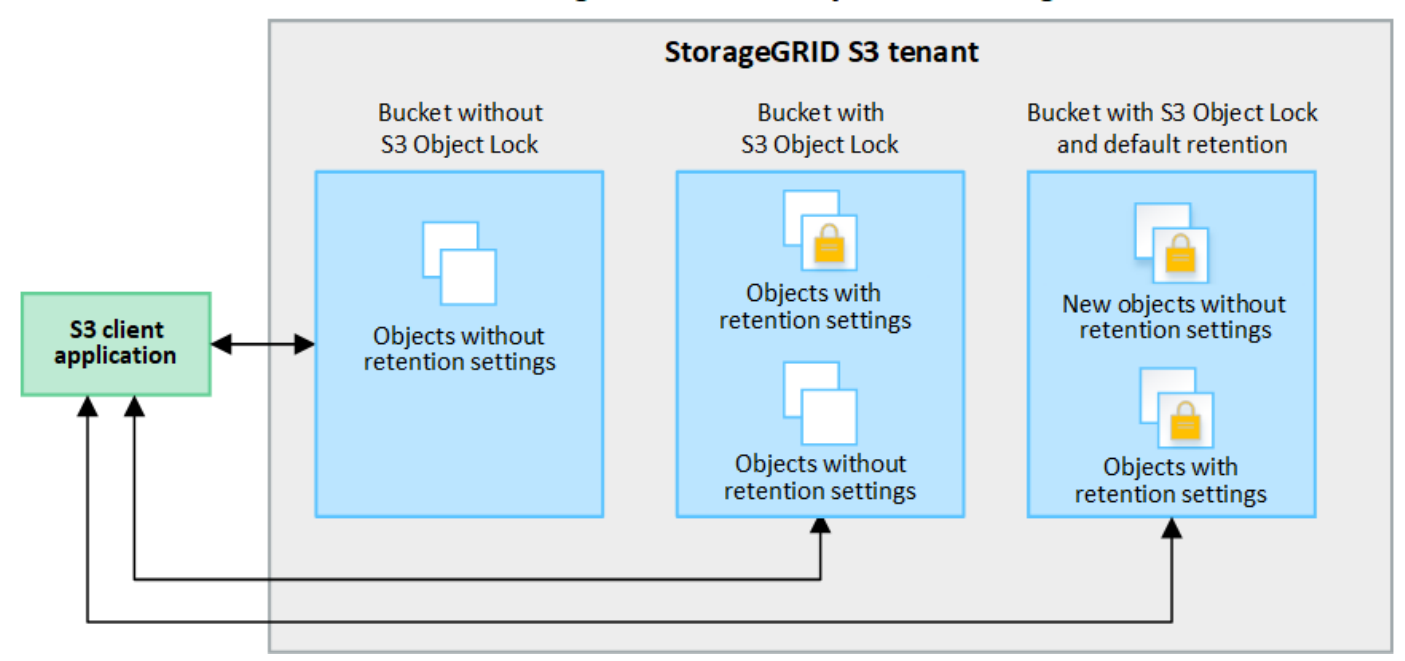

#### **Modes de rétention**

La fonction de verrouillage d'objet StorageGRID S3 prend en charge deux modes de conservation pour appliquer différents niveaux de protection aux objets. Ces modes sont équivalents aux modes de conservation Amazon S3.

- En mode conformité :
	- L'objet ne peut pas être supprimé tant que sa date de conservation jusqu'à n'est pas atteinte.
	- La date de conservation de l'objet peut être augmentée, mais elle ne peut pas être réduite.
	- La date de conservation de l'objet jusqu'à ne peut pas être supprimée tant que cette date n'est pas atteinte.
- En mode gouvernance :
	- Les utilisateurs disposant d'une autorisation spéciale peuvent utiliser un en-tête de contournement dans les demandes pour modifier certains paramètres de conservation.
	- Ces utilisateurs peuvent supprimer une version d'objet avant d'atteindre sa date de conservation jusqu'à.
	- Ces utilisateurs peuvent augmenter, diminuer ou supprimer la date de conservation d'un objet.

#### **Paramètres de conservation pour les versions d'objet**

Si un compartiment est créé avec le verrouillage objet S3 activé, les utilisateurs peuvent utiliser l'application client S3 pour spécifier éventuellement les paramètres de conservation suivants pour chaque objet ajouté au compartiment :

- **Mode de conservation** : conformité ou gouvernance.
- **Conserver-jusqu'à-date**: Si la date de conservation d'une version d'objet est dans le futur, l'objet peut être récupéré, mais il ne peut pas être supprimé.
- **Mise en garde légale** : l'application d'une mise en garde légale à une version d'objet verrouille immédiatement cet objet. Par exemple, vous devrez peut-être mettre une obligation légale sur un objet lié

à une enquête ou à un litige juridique. Une obligation légale n'a pas de date d'expiration, mais reste en place jusqu'à ce qu'elle soit explicitement supprimée. Les dispositions légales sont indépendantes de la date de conservation.

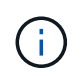

Si un objet fait l'objet d'une conservation légale, personne ne peut le supprimer, quel que soit son mode de conservation.

Pour plus d'informations sur les paramètres d'objet, reportez-vous à la section ["Utilisez l'API REST S3](https://docs.netapp.com/fr-fr/storagegrid-117/s3/use-s3-api-for-s3-object-lock.html) [pour configurer le verrouillage objet S3"](https://docs.netapp.com/fr-fr/storagegrid-117/s3/use-s3-api-for-s3-object-lock.html).

#### **Paramètre de rétention par défaut pour les compartiments**

Si un compartiment est créé avec le verrouillage objet S3 activé, les utilisateurs peuvent spécifier les paramètres par défaut suivants pour le compartiment :

- **Mode de rétention par défaut** : conformité ou gouvernance.
- **Période de rétention par défaut** : durée pendant laquelle les nouvelles versions d'objets ajoutées à ce compartiment doivent être conservées, à partir du jour où elles sont ajoutées.

Les paramètres de compartiment par défaut s'appliquent uniquement aux nouveaux objets qui ne disposent pas de leurs propres paramètres de conservation. Les objets de compartiment existants ne sont pas affectés lorsque vous ajoutez ou modifiez ces paramètres par défaut.

Voir ["Créer un compartiment S3"](#page-54-0) et ["Mettre à jour la conservation par défaut du verrouillage d'objet S3".](#page-67-0)

### **Workflow de verrouillage d'objet S3**

Le schéma de workflow montre les étapes générales d'utilisation de la fonction de verrouillage d'objet S3 dans StorageGRID.

Avant de créer des compartiments avec le verrouillage d'objet S3 activé, l'administrateur de la grille doit activer le paramètre de verrouillage d'objet S3 global pour l'ensemble du système StorageGRID. L'administrateur du grid doit également s'assurer que la politique de gestion du cycle de vie de l'information est « conforme ». Elle doit répondre aux exigences des compartiments lorsque le verrouillage objet S3 est activé. Pour plus de détails, contactez votre administrateur de grille ou consultez les instructions de ["Gestion des objets avec le](https://docs.netapp.com/fr-fr/storagegrid-117/ilm/managing-objects-with-s3-object-lock.html) [verrouillage objet S3".](https://docs.netapp.com/fr-fr/storagegrid-117/ilm/managing-objects-with-s3-object-lock.html)

Une fois le paramètre global S3 Object Lock activé, vous pouvez créer des compartiments avec S3 Object Lock activé et spécifier éventuellement des paramètres de conservation par défaut pour chaque compartiment. En outre, vous pouvez utiliser l'application client S3 pour spécifier des paramètres de conservation pour chaque version d'objet.

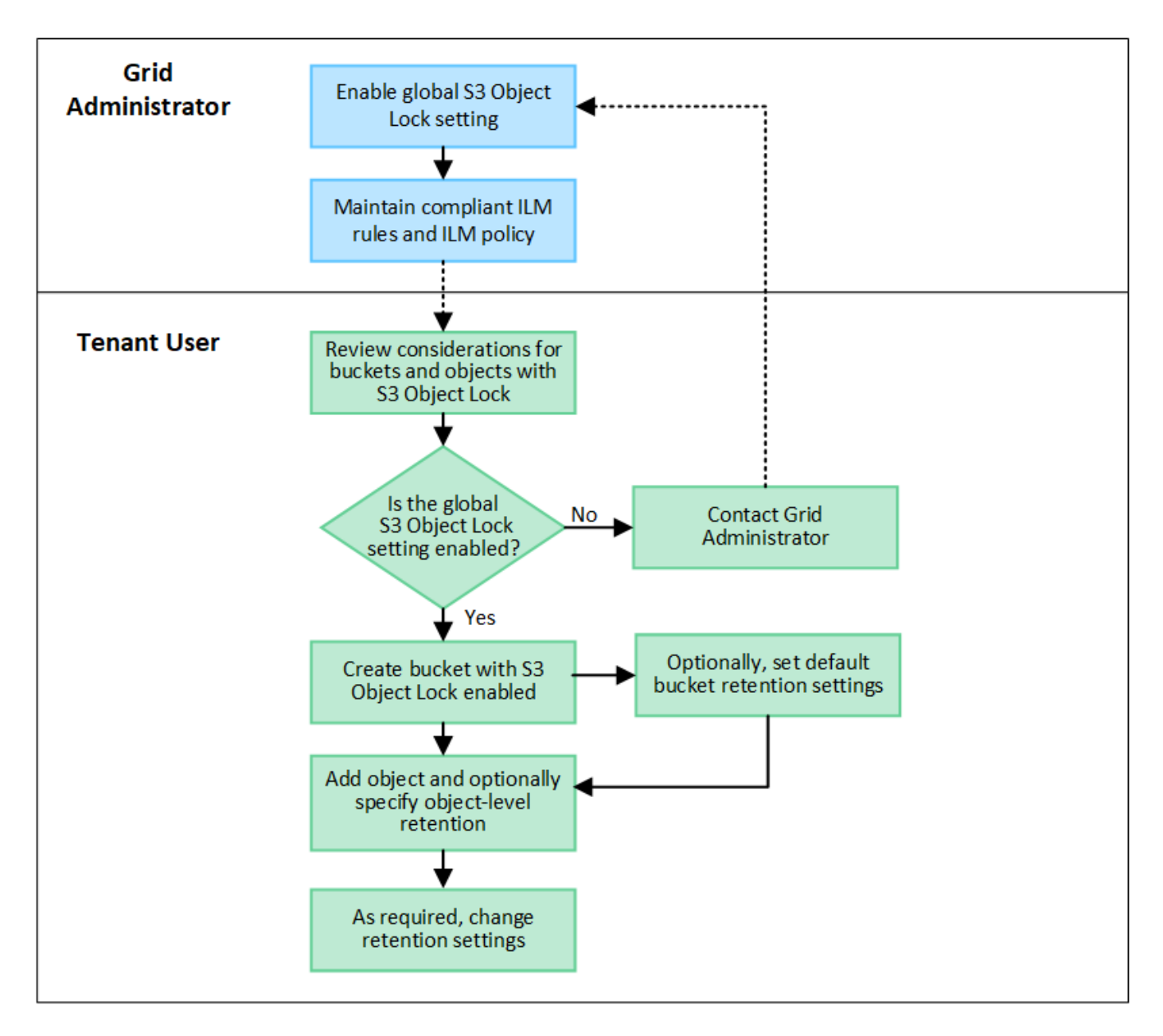

# **Conditions requises pour les compartiments avec verrouillage objet S3 activé**

- Si le paramètre global de verrouillage objet S3 est activé pour le système StorageGRID, vous pouvez utiliser le gestionnaire de locataires, l'API de gestion des locataires ou l'API REST S3 pour créer des compartiments avec le verrouillage objet S3 activé.
- Si vous prévoyez d'utiliser le verrouillage d'objet S3, vous devez activer le verrouillage d'objet S3 lors de la création du compartiment. Vous ne pouvez pas activer le verrouillage objet S3 pour un compartiment existant.
- Lorsque le verrouillage d'objet S3 est activé pour un compartiment, StorageGRID active automatiquement le contrôle de version pour ce compartiment. Vous ne pouvez pas désactiver le verrouillage objet S3 ou suspendre la gestion des versions pour le compartiment.
- Vous pouvez également spécifier un mode de conservation et une période de conservation par défaut pour chaque compartiment à l'aide du gestionnaire des locataires, de l'API de gestion des locataires ou de l'API REST S3. Les paramètres de conservation par défaut du compartiment s'appliquent uniquement aux nouveaux objets ajoutés au compartiment qui ne disposent pas de leurs propres paramètres de conservation. Vous pouvez remplacer ces paramètres par défaut en spécifiant un mode de conservation et une date de conservation jusqu'à pour chaque version d'objet lors du téléchargement.
- La configuration du cycle de vie des compartiments est prise en charge pour les compartiments avec le verrouillage objet S3 activé.
- La réplication CloudMirror n'est pas prise en charge pour les compartiments avec le verrouillage objet S3 activé.

# **Exigences relatives aux objets dans les compartiments avec le verrouillage d'objet S3 activé**

- Pour protéger une version d'objet, vous pouvez spécifier les paramètres de conservation par défaut du compartiment ou les paramètres de conservation pour chaque version d'objet. Les paramètres de conservation au niveau objet peuvent être spécifiés à l'aide de l'application client S3 ou de l'API REST S3.
- Les paramètres de conservation s'appliquent aux versions d'objet individuelles. Une version d'objet peut avoir à la fois un paramètre de conservation à la date et un paramètre de conservation légal, l'un mais pas l'autre, ou l'autre. La spécification d'un paramètre de conservation à la date ou d'un paramètre de conservation légal pour un objet protège uniquement la version spécifiée dans la demande. Vous pouvez créer de nouvelles versions de l'objet, tandis que la version précédente de l'objet reste verrouillée.

### **Cycle de vie des objets dans des compartiments avec verrouillage objet S3 activé**

Chaque objet enregistré dans un compartiment lorsque le verrouillage objet S3 est activé passe par les étapes suivantes :

# 1. **Entrée d'objet**

Lors de l'ajout d'une version d'objet à un compartiment pour lequel S3 Object Lock est activé, les paramètres de conservation sont appliqués comme suit :

- Si des paramètres de rétention sont spécifiés pour l'objet, les paramètres de niveau objet sont appliqués. Tous les paramètres de compartiment par défaut sont ignorés.
- Si aucun paramètre de conservation n'est spécifié pour l'objet, les paramètres de compartiment par défaut sont appliqués, s'ils existent.
- Si aucun paramètre de conservation n'est spécifié pour l'objet ou le compartiment, l'objet n'est pas protégé par le verrouillage objet S3.

Si les paramètres de conservation sont appliqués, l'objet et les métadonnées S3 définies par l'utilisateur sont protégés.

## 2. **Conservation et suppression d'objets**

StorageGRID stocke plusieurs copies de chaque objet protégé pendant la période de conservation spécifiée. Le nombre et le type exacts de copies d'objet et d'emplacements de stockage sont déterminés par les règles de conformité de la politique ILM active. La possibilité de supprimer un objet protégé avant d'atteindre sa date de conservation jusqu'à dépend de son mode de conservation.

◦ Si un objet fait l'objet d'une conservation légale, personne ne peut le supprimer, quel que soit son mode de conservation.

#### **Est-il toujours possible de gérer des compartiments existants conformes ?**

La fonction de verrouillage d'objet S3 remplace la fonction de conformité disponible dans les versions StorageGRID précédentes. Si vous avez créé des compartiments conformes à l'aide d'une version précédente de StorageGRID, vous pouvez continuer à gérer les paramètres de ces compartiments. Toutefois, vous ne pouvez plus créer de compartiments conformes. Pour obtenir des instructions, reportez-vous à la sectionhttps://kb.netapp.com/Advice\_and\_Troubleshooting/Hybrid\_Cloud\_Infrastructure/StorageGRID/How\_to

manage\_legacy\_Compliant\_buckets\_in\_StorageGRID\_11.5["Base de connaissances NetApp : comment gérer des compartiments conformes aux ancienne génération dans StorageGRID 11.5"^].

# <span id="page-67-0"></span>**Mettre à jour la conservation par défaut du verrouillage d'objet S3**

Si vous avez activé le verrouillage objet S3 lors de la création du compartiment, vous pouvez modifier ce dernier pour modifier les paramètres de conservation par défaut. Vous pouvez activer (ou désactiver) la rétention par défaut et définir un mode de rétention et une période de rétention par défaut.

# **Avant de commencer**

- Vous êtes connecté au Gestionnaire de locataires à l'aide d'un ["navigateur web pris en charge"](https://docs.netapp.com/fr-fr/storagegrid-117/admin/web-browser-requirements.html).
- Vous appartenez à un groupe d'utilisateurs qui possède le ["Gérez tous les compartiments ou l'autorisation](#page-40-0) [d'accès racine"](#page-40-0). Ces autorisations remplacent les paramètres d'autorisations des stratégies de groupes ou de compartiments.
- Le verrouillage des objets S3 est activé globalement pour votre système StorageGRID et vous avez activé le verrouillage des objets S3 lorsque vous avez créé le compartiment. Voir ["Utilisez le verrouillage d'objet](#page-62-0) [S3 pour conserver les objets".](#page-62-0)

### **Étapes**

- 1. Sélectionnez **Afficher les compartiments** dans le tableau de bord ou sélectionnez **STOCKAGE (S3)** > **compartiments**.
- 2. Sélectionnez le nom du compartiment dans la table.

La page des détails du compartiment s'affiche.

- 3. Dans l'onglet **Bucket options**, sélectionnez l'accordéon **S3 Object Lock**.
- 4. En option, activez ou désactivez **rétention par défaut** pour ce compartiment.

Les modifications de ce paramètre ne s'appliquent pas aux objets qui se trouvent déjà dans le compartiment ni aux objets qui peuvent avoir leurs propres périodes de conservation.

5. Si **Default Retention** est activé, spécifiez un **mode de rétention par défaut** pour le compartiment.

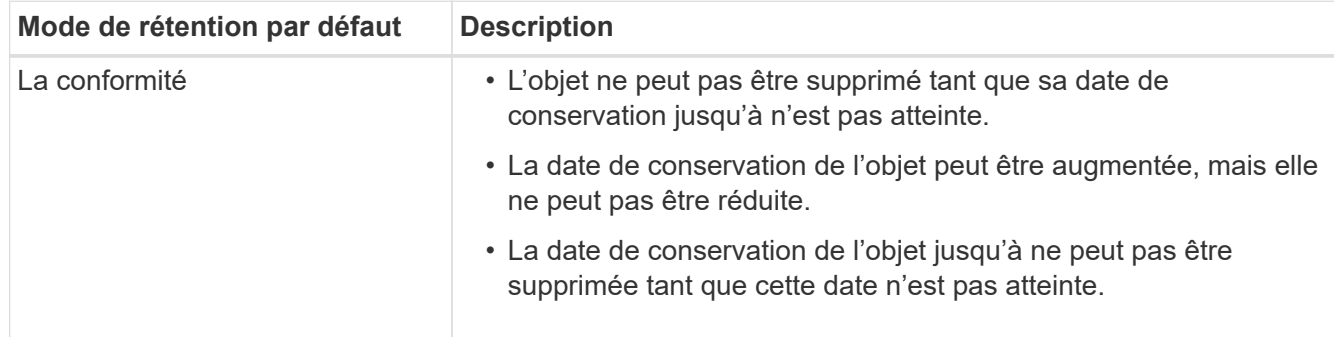

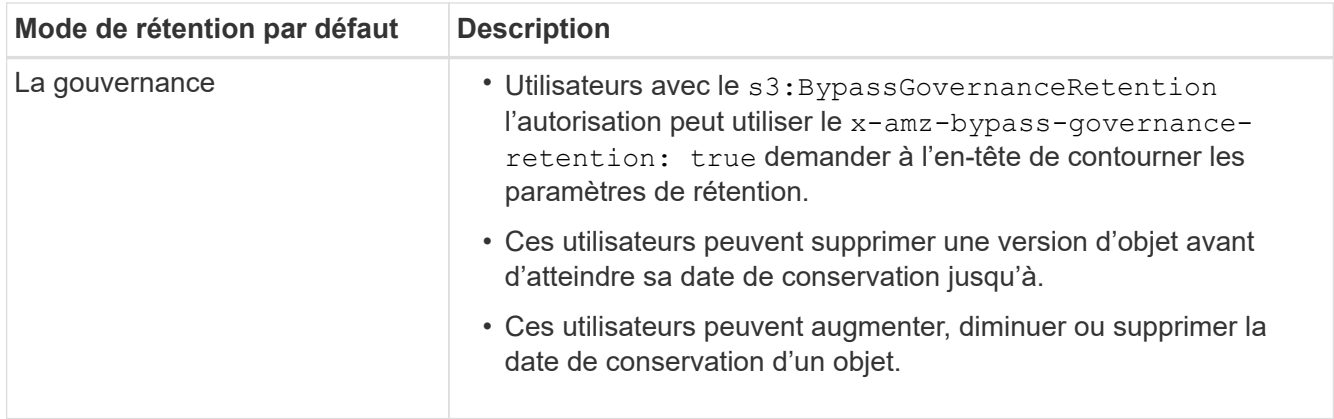

# 6. Si **Default Retention** est activé, spécifiez la **période de rétention par défaut** pour le compartiment.

La **période de conservation par défaut** indique la durée pendant laquelle les nouveaux objets ajoutés à ce compartiment doivent être conservés, à partir du moment où ils sont ingérés. Spécifiez une valeur comprise entre 1 et 36,500 jours ou entre 1 et 100 ans.

7. Sélectionnez **Enregistrer les modifications**.

# <span id="page-68-0"></span>**Configurer le partage de ressources inter-sources (CORS)**

Vous pouvez configurer le partage de ressources entre sources (CORS) pour un compartiment S3 si vous souhaitez que ce compartiment et ces objets soient accessibles aux applications web d'autres domaines.

# **Avant de commencer**

- Vous êtes connecté au Gestionnaire de locataires à l'aide d'un ["navigateur web pris en charge"](https://docs.netapp.com/fr-fr/storagegrid-117/admin/web-browser-requirements.html).
- Vous appartenez à un groupe d'utilisateurs qui possède le ["Gérez tous les compartiments ou l'autorisation](#page-40-0) [d'accès racine"](#page-40-0). Ces autorisations remplacent les paramètres d'autorisations des stratégies de groupes ou de compartiments.

# **Description de la tâche**

Le partage de ressources d'origine croisée (CORS) est un mécanisme de sécurité qui permet aux applications Web clientes d'un domaine d'accéder aux ressources d'un domaine différent. Supposons par exemple que vous utilisez un compartiment S3 nommé Images pour stocker des graphiques. En configurant CORS pour l' Images le champ permet d'afficher les images de ce compartiment sur le site web http://www.example.com.

# **Activer le CORS pour un godet**

# **Étapes**

1. Utilisez un éditeur de texte pour créer le fichier XML requis.

Cet exemple montre le code XML utilisé pour activer le code commande pour un compartiment S3. Ce XML permet à n'importe quel domaine d'envoyer des requêtes GET au compartiment, mais il n'autorise que le http://www.example.com Domaine pour envoyer des demandes POST et DE SUPPRESSION. Tous les en-têtes de demande sont autorisés.

```
<CORSConfiguration
      xmlns="http://s3.amazonaws.com/doc/2020-10-22/">
      <CORSRule>
          <AllowedOrigin>*</AllowedOrigin>
          <AllowedMethod>GET</AllowedMethod>
          <AllowedHeader>*</AllowedHeader>
      </CORSRule>
      <CORSRule>
          <AllowedOrigin>http://www.example.com</AllowedOrigin>
          <AllowedMethod>GET</AllowedMethod>
          <AllowedMethod>POST</AllowedMethod>
          <AllowedMethod>DELETE</AllowedMethod>
          <AllowedHeader>*</AllowedHeader>
      </CORSRule>
</CORSConfiguration>
```
Pour plus d'informations sur le XML de configuration CORS, voir ["Documentation Amazon Web Services](http://docs.aws.amazon.com/AmazonS3/latest/dev/Welcome.html) [\(AWS\) : guide du développeur Amazon simple Storage Service".](http://docs.aws.amazon.com/AmazonS3/latest/dev/Welcome.html)

- 2. Sélectionnez **Afficher les compartiments** dans le tableau de bord ou sélectionnez **STOCKAGE (S3)** > **compartiments**.
- 3. Sélectionnez le nom du compartiment dans la table.

La page des détails du compartiment s'affiche.

- 4. Dans l'onglet **Bucket Access**, sélectionnez l'accordéon **Cross-Origin Resource Sharing (CORS)**.
- 5. Cochez la case **Activer CORS**.
- 6. Collez le fichier XML de configuration CORS dans la zone de texte.
- 7. Sélectionnez **Enregistrer les modifications**.

# **Modifier le paramètre CORS**

#### **Étapes**

- 1. Mettez à jour le XML de configuration CORS dans la zone de texte ou sélectionnez **Effacer** pour recommencer.
- 2. Sélectionnez **Enregistrer les modifications**.

# **Désactiver le paramètre CORS**

#### **Étapes**

- 1. Décochez la case **Activer CORS**.
- 2. Sélectionnez **Enregistrer les modifications**.

# <span id="page-69-0"></span>**Supprime les objets du compartiment**

Vous pouvez utiliser le Gestionnaire de locataires pour supprimer les objets d'une ou de

# plusieurs compartiments.

#### **Considérations et exigences**

Avant d'effectuer ces étapes, notez les points suivants :

- Lorsque vous supprimez les objets d'un compartiment, StorageGRID supprime définitivement tous les objets et toutes les versions d'objets de chaque compartiment sélectionné de tous les nœuds et sites de votre système StorageGRID. StorageGRID supprime également les métadonnées d'objet associées. Vous ne pourrez pas récupérer ces informations.
- La suppression de tous les objets d'un compartiment peut prendre plusieurs minutes, jours, voire semaines, en fonction du nombre d'objets, de copies d'objet et d'opérations simultanées.
- Si un godet a ["Verrouillage objet S3 activé",](#page-62-0) Il peut rester à l'état **Suppression d'objets : lecture seule** pendant *années*.

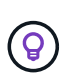

Un compartiment qui utilise le verrouillage d'objet S3 restera à l'état **Suppression d'objets : lecture seule** jusqu'à ce que la date de conservation soit atteinte pour tous les objets et que toutes les mises en suspens légales soient supprimées.

- Pendant la suppression des objets, l'état du compartiment est **Suppression d'objets : lecture seule**. Dans cet état, vous ne pouvez pas ajouter de nouveaux objets au compartiment.
- Une fois tous les objets supprimés, le compartiment reste à l'état en lecture seule. Vous pouvez effectuer l'une des opérations suivantes :
	- Ramener le compartiment en mode écriture et le réutiliser pour de nouveaux objets
	- Supprimez le compartiment
	- Conservez le compartiment en mode lecture seule pour réserver son nom pour une utilisation ultérieure
- Si la gestion des versions d'un objet est activée dans un compartiment, les marqueurs de suppression qui se trouvent dans le compartiment au démarrage de ces étapes ne seront pas supprimés par l'opération de suppression d'objets. Si vous souhaitez supprimer un compartiment versionné après la suppression de tous les objets, vous devez supprimer tous les marqueurs de suppression préexistants.
- Si vous utilisez ["réplication entre plusieurs grilles",](#page-23-0) noter ce qui suit :
	- L'utilisation de cette option ne supprime aucun objet du compartiment de l'autre grille.
	- Si vous sélectionnez cette option pour le compartiment source, l'alerte **échec de réplication multigrille** est déclenchée si vous ajoutez des objets au compartiment de destination sur l'autre grille. Si vous ne pouvez pas garantir que personne n'ajoutera d'objets au compartiment de l'autre grille, ["désactiver la réplication entre les grilles"](#page-23-0) ce compartiment avant la suppression de tous les objets de compartiment.

#### **Avant de commencer**

- Vous êtes connecté au Gestionnaire de locataires à l'aide d'un ["navigateur web pris en charge"](https://docs.netapp.com/fr-fr/storagegrid-117/admin/web-browser-requirements.html).
- Vous appartenez à un groupe d'utilisateurs qui possède le ["Autorisation d'accès racine".](#page-40-0) Cette autorisation remplace les paramètres d'autorisations dans les stratégies de groupe ou de compartiment.

#### **Étapes**

1. Sélectionnez **Afficher les compartiments** dans le tableau de bord ou sélectionnez **STOCKAGE (S3)** > **compartiments**.

La page compartiments s'affiche et affiche tous les compartiments S3 existants.

2. Utilisez le menu **actions** ou la page de détails pour un compartiment spécifique.

#### **Menu actions**

- a. Cochez la case correspondant à chaque compartiment dans lequel vous souhaitez supprimer des objets.
- b. Sélectionnez **actions** > **Supprimer les objets dans le compartiment**.

#### **Page de détails**

- a. Sélectionnez un nom de compartiment pour afficher ses détails.
- b. Sélectionnez **Supprimer les objets dans le compartiment**.
- 3. Lorsque la boîte de dialogue de confirmation s'affiche, vérifiez les détails, entrez **Oui** et sélectionnez **OK**.
- 4. Attendez que l'opération de suppression commence.

Au bout de quelques minutes :

- Une bannière d'état jaune s'affiche sur la page de détails du compartiment. La barre de progression représente le pourcentage d'objets supprimés.
- **(lecture seule)** apparaît après le nom du compartiment sur la page de détails du compartiment.
- **(Suppression d'objets : lecture seule)** apparaît à côté du nom du compartiment sur la page compartiments.

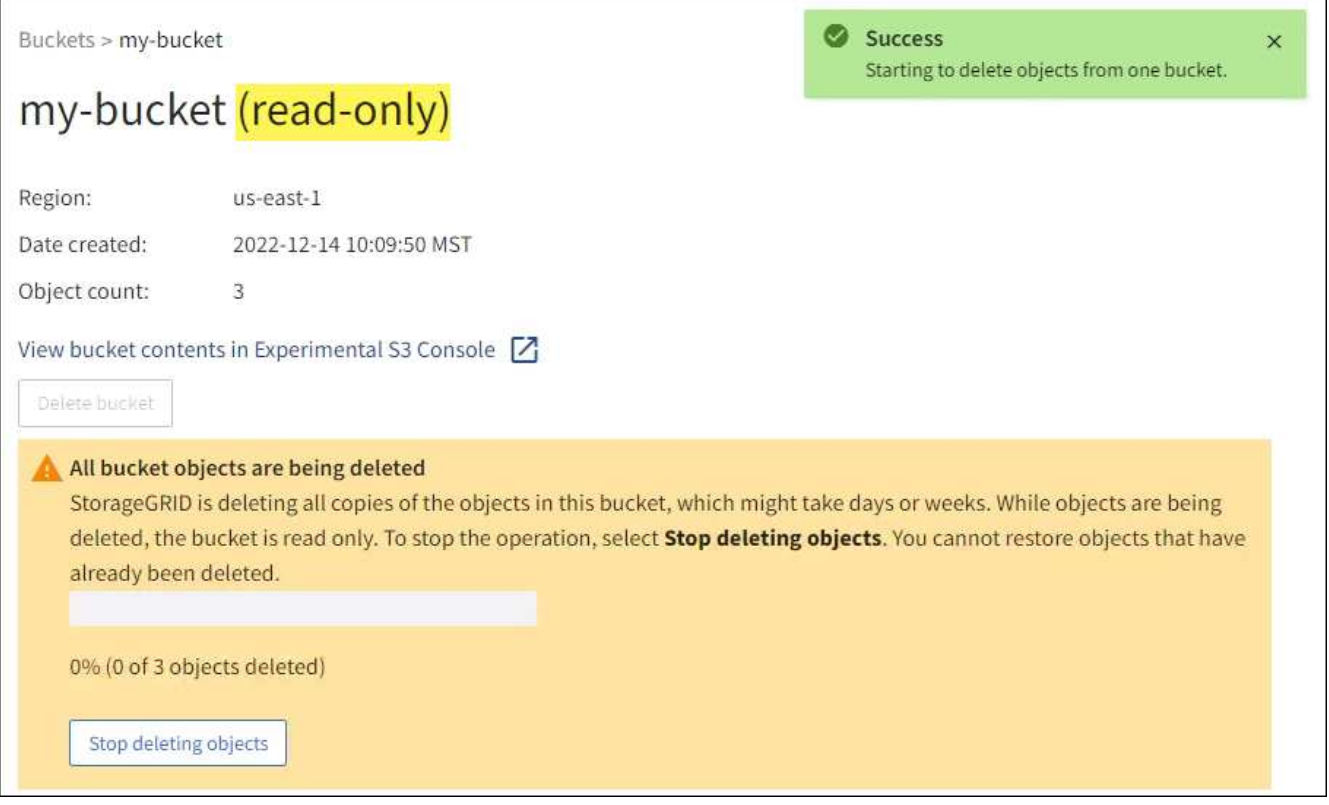

5. Si nécessaire pendant l'exécution de l'opération, sélectionnez **Arrêter la suppression d'objets** pour arrêter le processus. Sélectionnez ensuite **Supprimer les objets dans le compartiment** pour reprendre le processus.
Lorsque vous sélectionnez **Arrêter la suppression d'objets**, le compartiment est remis en mode écriture ; cependant, vous ne pouvez pas accéder aux objets qui ont été supprimés ni les restaurer.

6. Attendez la fin de l'opération.

Lorsque le compartiment est vide, la bannière d'état est mise à jour, mais le compartiment reste en lecture seule.

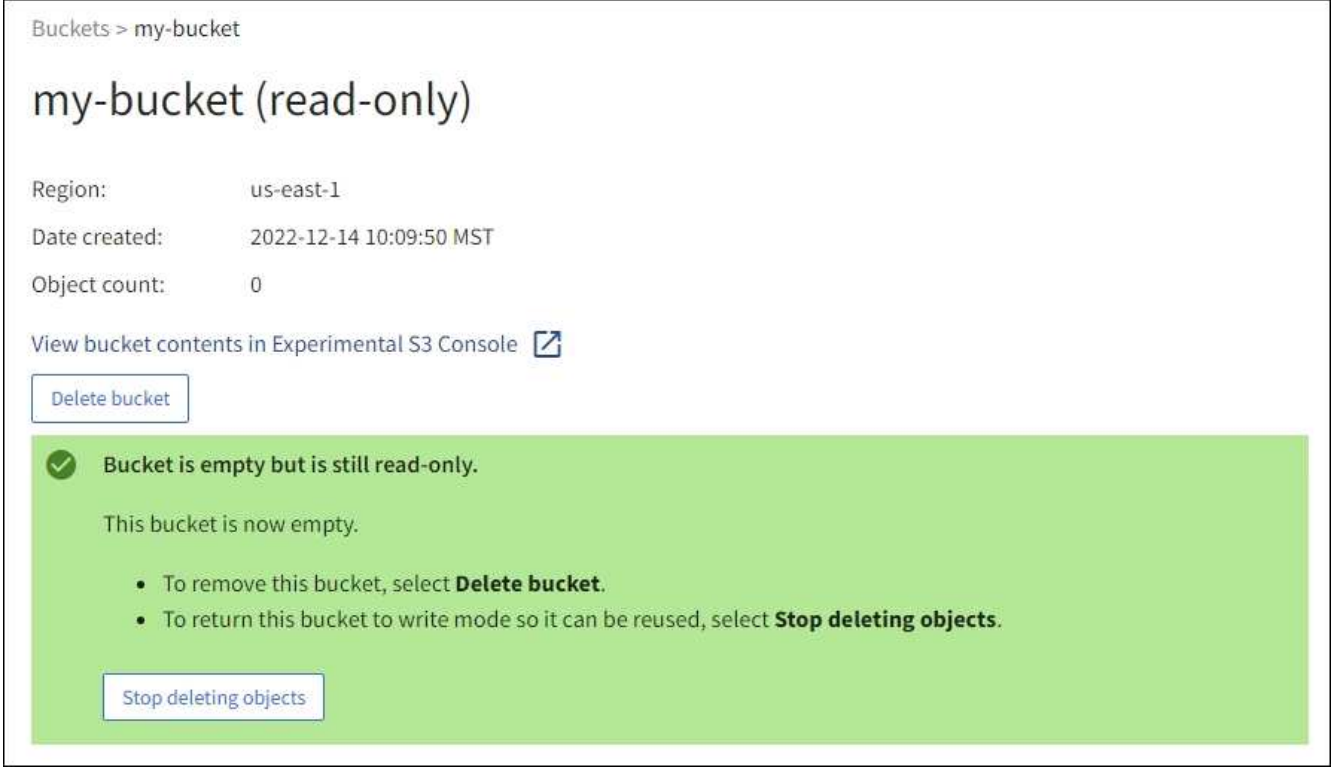

- 7. Effectuez l'une des opérations suivantes :
	- Quittez la page pour garder le compartiment en mode lecture seule. Par exemple, vous pouvez conserver un compartiment vide en mode lecture seule afin de réserver le nom du compartiment pour une utilisation ultérieure.
	- Supprimer le compartiment. Vous pouvez sélectionner **Supprimer un compartiment** pour supprimer un seul compartiment ou retourner à la page compartiments et sélectionner **actions** > **Supprimer** compartiments pour supprimer plusieurs compartiments.

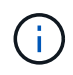

Si vous ne pouvez pas supprimer un compartiment multiversion après la suppression de tous les objets, les marqueurs de suppression peuvent rester. Pour supprimer le godet, vous devez supprimer tous les marqueurs de suppression restants.

◦ Ramenez le compartiment en mode écriture et réutilisez-le éventuellement pour de nouveaux objets. Vous pouvez sélectionner **Arrêter la suppression d'objets** pour un seul compartiment ou revenir à la page compartiments et sélectionner **action** > **Arrêter la suppression d'objets** pour plusieurs compartiments.

## **Supprimez le compartiment S3**

Vous pouvez utiliser le Gestionnaire de locataires pour supprimer une ou plusieurs compartiments S3 vides.

#### **Avant de commencer**

- Vous êtes connecté au Gestionnaire de locataires à l'aide d'un ["navigateur web pris en charge"](https://docs.netapp.com/fr-fr/storagegrid-117/admin/web-browser-requirements.html).
- Vous appartenez à un groupe d'utilisateurs qui possède le ["Gérez tous les compartiments ou l'autorisation](#page-40-0) [d'accès racine"](#page-40-0). Ces autorisations remplacent les paramètres d'autorisations des stratégies de groupes ou de compartiments.
- Les compartiments à supprimer sont vides.

#### **Description de la tâche**

Ces instructions expliquent comment supprimer un compartiment S3 à l'aide du Gestionnaire des locataires. Vous pouvez également supprimer des compartiments S3 à l'aide du ["API de gestion des locataires"](#page-11-0) ou le ["L'API REST S3".](https://docs.netapp.com/fr-fr/storagegrid-117/s3/operations-on-buckets.html)

Vous ne pouvez pas supprimer un compartiment S3 s'il contient des objets, des versions d'objets non actuelles ou des marqueurs de suppression. Pour plus d'informations sur la suppression des objets avec version S3, reportez-vous à la section ["Comment supprimer les objets"](https://docs.netapp.com/fr-fr/storagegrid-117/ilm/how-objects-are-deleted.html).

#### **Étapes**

1. Sélectionnez **Afficher les compartiments** dans le tableau de bord ou sélectionnez **STOCKAGE (S3)** > **compartiments**.

La page compartiments s'affiche et affiche tous les compartiments S3 existants.

2. Utilisez le menu **actions** ou la page de détails pour un compartiment spécifique.

#### **Menu actions**

- a. Cochez la case correspondant à chaque compartiment à supprimer.
- b. Sélectionnez **actions** > **Supprimer des compartiments**.

#### **Page de détails**

- a. Sélectionnez un nom de compartiment pour afficher ses détails.
- b. Sélectionnez **Supprimer le compartiment**.
- 3. Lorsque la boîte de dialogue de confirmation s'affiche, sélectionnez **Oui**.

La fonction StorageGRID confirme que chaque compartiment est vide, puis supprime chaque compartiment. Cette opération peut prendre quelques minutes.

Si un compartiment n'est pas vide, un message d'erreur s'affiche. Vous devez supprimer tous les objets et tous les marqueurs de suppression du compartiment avant de pouvoir le supprimer.

## **Utilisation de la console Experimental S3**

Vous pouvez utiliser la console S3 pour afficher les objets d'un compartiment S3.

Vous pouvez également utiliser la console S3 pour :

- Ajouter et supprimer des objets, des versions d'objet et des dossiers
- Renommez les objets
- Déplacer et copier des objets entre des compartiments et des dossiers
- Gérer les balises d'objet
- Afficher les métadonnées d'objet
- Télécharger des objets

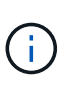

La console S3 est marquée comme « expérimentale » car elle n'est pas encore complète ou approuvée pour une utilisation dans un environnement de production. Les locataires ne doivent utiliser la console S3 que lors de l'exécution de fonctions sur un petit nombre d'objets, par exemple lors du chargement d'objets pour simuler une nouvelle règle ILM, pour résoudre les problèmes d'ingestion ou via des grilles de validation technique ou non-production.

#### **Avant de commencer**

- Vous êtes connecté au Gestionnaire de locataires à l'aide d'un ["navigateur web pris en charge"](https://docs.netapp.com/fr-fr/storagegrid-117/admin/web-browser-requirements.html).
- Vous appartenez à un groupe d'utilisateurs disposant de l'autorisation d'accès racine ou disposant à la fois des options gérer tous les compartiments et gérer les objets avec la console S3 ["autorisations"](#page-40-0).

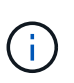

Les utilisateurs disposant de l'autorisation gérer les objets avec la console S3, mais qui ne disposent pas de l'autorisation gérer tous les compartiments, peuvent toujours naviguer directement vers la console S3 expérimentale.

- Vous avez créé un compartiment.
- Une règle de groupe S3 ou de compartiment a été configurée pour l'utilisateur.
- Vous connaissez l'ID de clé d'accès de l'utilisateur et la clé d'accès secrète. Si vous le souhaitez, vous avez un .csv fichier contenant ces informations. Voir la ["instructions pour la création de clés d'accès".](#page-49-0)

#### **Étapes**

- 1. Sélectionnez **godets**.
- 2. Sélectionnez Experimental S3 Console  $\nabla$ . Vous pouvez également accéder à ce lien à partir de la page des détails du compartiment.
- 3. Sur la page de connexion de la console Experimental S3, collez l'ID de clé d'accès et la clé secrète dans les champs. Sinon, sélectionnez **Télécharger les touches d'accès** et sélectionnez votre .csv fichier.
- 4. Sélectionnez **connexion**.
- 5. Gérez les objets selon vos besoins.

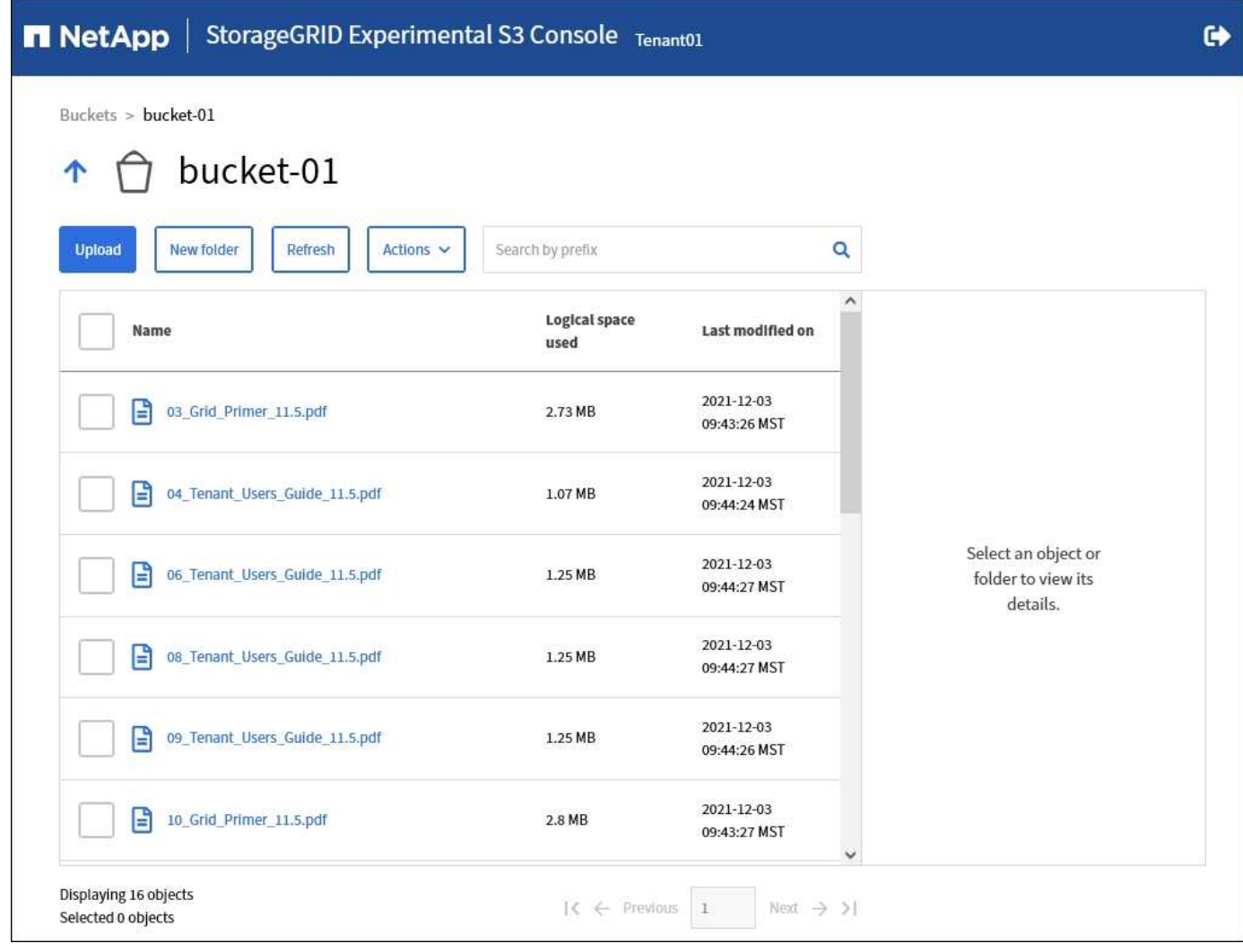

# **Gérez les services de la plateforme S3**

## **Qu'est-ce que les services de plateforme ?**

Les services de plateforme StorageGRID vous aident à mettre en œuvre une stratégie de cloud hybride en vous permettant d'envoyer des notifications d'événements et des copies d'objets S3 et de métadonnées d'objet à des destinations externes.

Si l'utilisation des services de plateforme est autorisée pour votre compte de locataire, vous pouvez configurer les services suivants pour n'importe quel compartiment S3 :

• **Réplication CloudMirror** : utilisation ["Service de réplication StorageGRID CloudMirror"](#page-77-0) Pour mettre en miroir des objets spécifiques d'un compartiment StorageGRID vers une destination externe spécifiée.

Vous pouvez, par exemple, utiliser la réplication CloudMirror pour mettre en miroir des enregistrements client spécifiques dans Amazon S3, puis exploiter les services AWS pour analyser vos données.

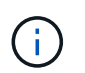

La réplication CloudMirror n'est pas prise en charge si le compartiment source est activé pour le verrouillage objet S3.

• **Notifications**: Utilisation ["notifications d'événement par compartiment"](#page-78-0) Pour envoyer des notifications sur

des actions spécifiques effectuées sur des objets à un service Amazon simple notification Service™ (SNS) externe spécifié.

Par exemple, vous pouvez configurer l'envoi d'alertes aux administrateurs pour chaque objet ajouté à un compartiment, où les objets représentent les fichiers de journal associés à un événement système critique.

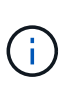

Bien que la notification d'événement puisse être configurée sur un compartiment avec l'option de verrouillage d'objet S3 activée, les métadonnées S3 Object Lock (conservation jusqu'à la date et état de conservation légale) des objets ne seront pas incluses dans les messages de notification.

• **Service d'intégration de recherche** : utilisez le ["service d'intégration de la recherche"](#page-79-0) Permet d'envoyer des métadonnées d'objet S3 à un index Elasticsearch spécifié pour rechercher ou analyser les métadonnées à l'aide du service externe.

Vous pouvez, par exemple, configurer des compartiments pour envoyer les métadonnées d'objet S3 vers un service Elasticsearch distant. Vous pouvez ensuite utiliser Elasticsearch pour effectuer des recherches dans des compartiments et effectuer des analyses sophistiquées des modèles présents dans les métadonnées de l'objet.

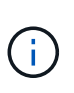

Bien que l'intégration avec Elasticsearch puisse être configurée sur un compartiment avec l'option S3 Object Lock activée, les métadonnées S3 Object Lock (conservation jusqu'à la date et état de conservation légale) des objets ne seront pas incluses dans les messages de notification.

L'emplacement cible des services de plateforme étant généralement externe à votre déploiement StorageGRID, les services de plateforme vous offrent la puissance et la flexibilité offertes par l'utilisation de ressources de stockage externes, de services de notification et de services de recherche ou d'analyse pour vos données.

Toute combinaison de services de plateforme peut être configurée pour un seul compartiment S3. Par exemple, vous pouvez configurer le service CloudMirror et les notifications sur un compartiment StorageGRID S3 afin de pouvoir mettre en miroir des objets spécifiques sur Amazon simple Storage Service, tout en envoyant une notification sur chacun de ces objets à une application de surveillance tierce pour vous aider à suivre vos dépenses AWS.

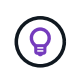

L'utilisation des services de la plateforme doit être activée pour chaque compte de locataire par un administrateur StorageGRID à l'aide de Grid Manager ou de l'API de gestion du grid.

#### **Configuration des services de plate-forme**

Les services de plateforme communiquent avec les terminaux externes que vous configurez à l'aide de ["Gestionnaire de locataires"](#page-83-0) ou le ["API de gestion des locataires"](#page-11-0). Chaque terminal représente une destination externe, par exemple un compartiment StorageGRID S3, un compartiment Amazon Web Services, un sujet SNS (simple notification Service) ou un cluster Elasticsearch hébergé localement, dans AWS ou ailleurs.

Après avoir créé un noeud final externe, vous pouvez activer un service de plate-forme pour un compartiment en ajoutant une configuration XML au compartiment. La configuration XML identifie les objets sur lesquels le compartiment doit agir, l'action que le compartiment doit effectuer et le point de terminaison que le compartiment doit utiliser pour le service.

Vous devez ajouter des configurations XML distinctes pour chaque service de plate-forme que vous souhaitez configurer. Par exemple :

- Si vous souhaitez que tous les objets dont les clés commencent par /images Pour la réplication vers un compartiment Amazon S3, vous devez ajouter une configuration de réplication dans le compartiment source.
- Si vous souhaitez également envoyer des notifications lorsque ces objets sont stockés dans le compartiment, vous devez ajouter une configuration de notifications.
- Enfin, si vous voulez indexer les métadonnées de ces objets, vous devez ajouter la configuration de notification de métadonnées utilisée pour implémenter l'intégration de la recherche.

Le format du XML de configuration est régi par les API REST S3 utilisées pour mettre en œuvre les services de plateforme StorageGRID :

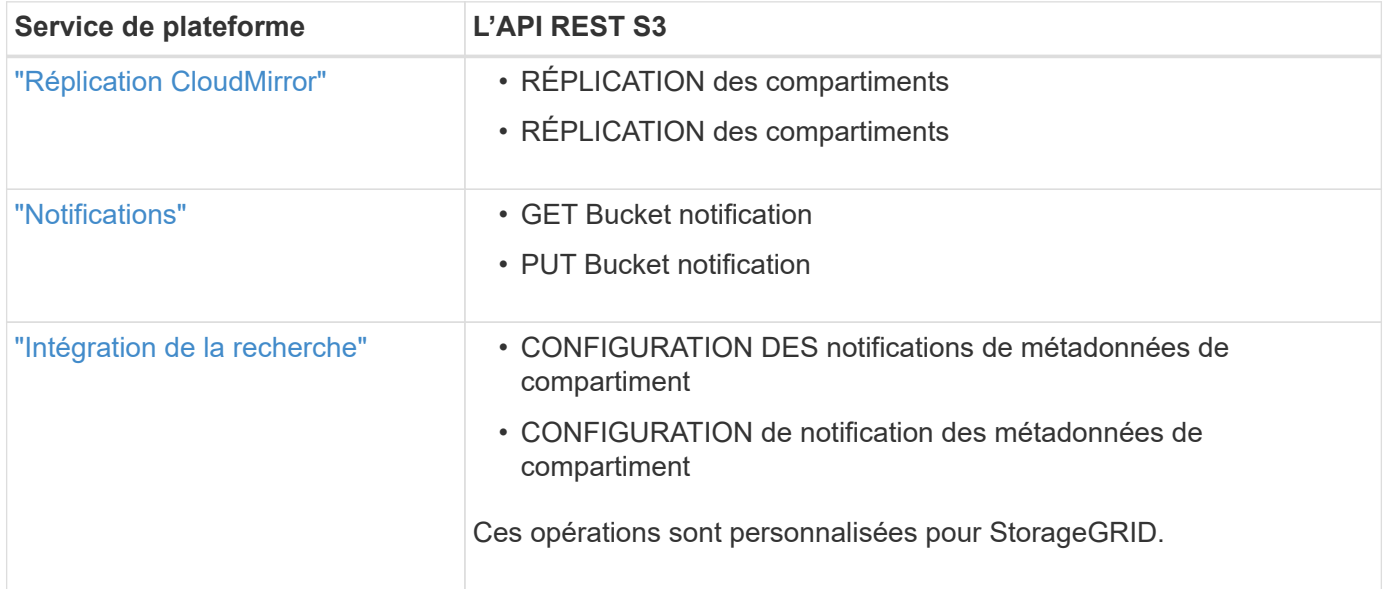

#### **Informations associées**

["Considérations relatives aux services de plateforme"](#page-81-0)

#### ["UTILISEZ L'API REST S3"](https://docs.netapp.com/fr-fr/storagegrid-117/s3/index.html)

#### <span id="page-77-0"></span>**Service de réplication CloudMirror**

Vous pouvez activer la réplication CloudMirror pour un compartiment S3 si vous souhaitez que StorageGRID réplique des objets spécifiés ajoutés au compartiment dans un ou plusieurs compartiments de destination.

La réplication CloudMirror fonctionne indépendamment de la règle ILM active de la grille. Le service CloudMirror réplique les objets au fur et à mesure qu'ils sont stockés dans le compartiment source et les fournit au compartiment de destination dès que possible. La livraison des objets répliqués est déclenchée lors de la réussite de l'acquisition de l'objet.

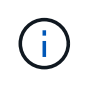

La réplication CloudMirror présente des similarités et des différences importantes avec la fonction de réplication multigrille. Pour en savoir plus, voir ["Comparez la réplication entre les](https://docs.netapp.com/fr-fr/storagegrid-117/admin/grid-federation-compare-cgr-to-cloudmirror.html) [grilles et la réplication CloudMirror".](https://docs.netapp.com/fr-fr/storagegrid-117/admin/grid-federation-compare-cgr-to-cloudmirror.html)

Si vous activez la réplication CloudMirror pour un compartiment existant, seuls les nouveaux objets ajoutés à ce compartiment sont répliqués. Les objets existants dans le compartiment ne sont pas répliqués. Pour forcer la réplication d'objets existants, vous pouvez mettre à jour les métadonnées de l'objet existant en effectuant

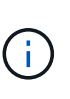

Si vous utilisez la réplication CloudMirror pour copier des objets vers une destination Amazon S3, sachez qu'Amazon S3 limite la taille des métadonnées définies par l'utilisateur dans chaque en-tête de la requête PUT à 2 Ko. Si un objet possède des métadonnées définies par l'utilisateur supérieures à 2 Ko, cet objet ne sera pas répliqué.

Dans StorageGRID, vous pouvez répliquer les objets dans un compartiment unique vers plusieurs compartiments de destination. Pour ce faire, spécifiez la destination de chaque règle dans le XML de configuration de réplication. Vous ne pouvez pas répliquer un objet dans plusieurs compartiments en même temps.

En outre, vous pouvez configurer la réplication CloudMirror pour les compartiments avec version ou sans version, et spécifier un compartiment avec version ou sans version comme destination. Vous pouvez utiliser n'importe quelle combinaison de compartiments avec version et sans version. Par exemple, vous pouvez spécifier un compartiment avec version comme destination pour un compartiment source sans version, ou vice-versa. Vous pouvez également répliquer les compartiments sans version.

Le comportement de suppression du service de réplication CloudMirror est identique au comportement de suppression du service CRR (Cross Region Replication) fourni par Amazon S3 — la suppression d'un objet dans un compartiment source ne supprime jamais un objet répliqué dans la destination. Si le compartiment source et le compartiment de destination sont multiversion, le marqueur de suppression est répliqué. Si le compartiment de destination n'est pas multiversion, la suppression d'un objet du compartiment source ne réplique pas le marqueur de suppression vers le compartiment de destination ou supprime l'objet de destination.

Lors de la réplication des objets dans le compartiment de destination, StorageGRID les désigne par « duplicaas ». Un compartiment StorageGRID de destination ne réplique pas les objets marqués comme répliques, ce qui vous protège des boucles de réplication accidentelles. Ce marquage de réplication est interne à StorageGRID et ne vous empêche pas d'utiliser AWS CRR lorsque vous utilisez un compartiment Amazon S3 comme destination.

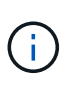

L'en-tête personnalisé utilisé pour marquer une réplique est x-ntap-sg-replica. Ce marquage empêche un miroir en cascade. StorageGRID prend en charge un CloudMirror bidirectionnel entre deux grilles.

L'unicité et l'ordre des événements dans le compartiment de destination ne sont pas garantis. Plusieurs copies identiques d'un objet source peuvent être livrées à la destination du fait des opérations effectuées pour garantir le succès de la livraison. Dans de rares cas, lorsque le même objet est mis à jour simultanément depuis deux sites StorageGRID ou plus, il peut ne pas correspondre au ordre d'événements du compartiment source.

La réplication CloudMirror est généralement configurée pour utiliser un compartiment S3 externe comme destination. Vous pouvez cependant également configurer la réplication afin d'utiliser un autre déploiement StorageGRID ou tout service compatible S3.

#### <span id="page-78-0"></span>**Description des notifications pour les compartiments**

Vous pouvez activer la notification des événements pour un compartiment S3 si vous souhaitez que StorageGRID envoie des notifications sur les événements spécifiés à un service Amazon simple notification Service (SNS) de destination.

C'est possible ["configurer les notifications d'événements"](#page-106-0) En associant XML de configuration de notification à un compartiment source. Le XML de configuration de notification respecte les conventions S3 pour la

configuration des notifications de compartiment, avec la rubrique SNS de destination spécifiée comme URN d'un terminal.

Les notifications d'événements sont créées au niveau du compartiment source, comme indiqué dans la configuration de la notification, et sont envoyées vers le compartiment de destination. Si un événement associé à un objet réussit, une notification concernant cet événement est créée et mise en file d'attente pour la livraison.

L'unicité et l'ordre des notifications ne sont pas garantis. Plusieurs notifications d'événement peuvent être envoyées vers la destination après les opérations effectuées pour garantir la réussite de la livraison. La livraison étant asynchrone, l'ordre dans le temps des notifications au niveau de la destination n'est pas garanti correspondant à l'ordre des événements dans le compartiment source, en particulier pour les opérations provenant de différents sites StorageGRID. Vous pouvez utiliser le sequencer Key dans le message d'événement pour déterminer l'ordre des événements pour un objet particulier, tel que décrit dans la documentation Amazon S3.

#### **Notifications et messages pris en charge**

Les notifications d'événements StorageGRID suivent l'API Amazon S3 avec quelques limitations :

- Les types d'événements suivants sont pris en charge :
	- s3:ObjectCreated:\*
	- s3:ObjectCreated:put
	- s3:ObjectCreated:Post
	- s3:ObjectCreated:Copier
	- s3:ObjectCreated:CompleteMultipartUpload
	- s3:ObjectRemoved:\*
	- s3:ObjectRemoved:Supprimer
	- s3:ObjectRemoved:DeleteMarkerCreated
	- s3:ObjectRestore:Post
- Les notifications d'événements envoyées par StorageGRID utilisent le format JSON standard, mais n'incluent pas certaines clés et utilisent des valeurs spécifiques pour d'autres, comme illustré dans le tableau :

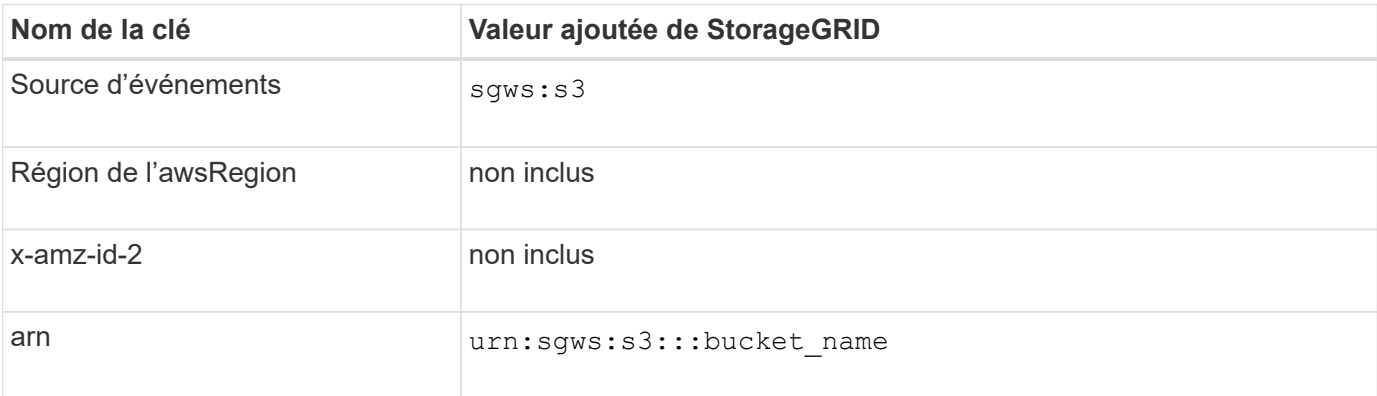

#### <span id="page-79-0"></span>**Comprendre le service d'intégration de la recherche**

Si vous souhaitez utiliser un service externe de recherche et d'analyse de données pour

## vos métadonnées d'objet, vous pouvez activer l'intégration de la recherche pour un compartiment S3.

Le service d'intégration de recherche est un service StorageGRID personnalisé qui envoie automatiquement et de manière asynchrone des métadonnées d'objet S3 vers un terminal de destination lors de la mise à jour d'un objet ou de ses métadonnées. Vous pouvez ensuite utiliser des outils sophistiqués de recherche, d'analyse de données, de visualisation ou de machine learning proposés par le service de destination pour rechercher, analyser et obtenir des informations exploitables à partir de vos données d'objet.

Vous pouvez activer le service d'intégration de la recherche pour tout compartiment avec version ou sans version. L'intégration des recherches est configurée en associant le XML de configuration des notifications de métadonnées au compartiment qui spécifie les objets à utiliser et la destination des métadonnées de l'objet.

Les notifications sont générées sous la forme d'un document JSON nommé avec le nom de compartiment, le nom de l'objet et l'ID de version, le cas échéant. Chaque notification de métadonnées contient un ensemble standard de métadonnées système pour l'objet, en plus de toutes les balises de l'objet et de toutes les métadonnées utilisateur.

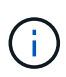

Pour les balises et les métadonnées d'utilisateur, StorageGRID transmet des dates et des chiffres à Elasticsearch en tant que chaînes ou notifications d'événement S3. Pour configurer Elasticsearch afin d'interpréter ces chaînes comme des dates ou des chiffres, suivez les instructions Elasticsearch pour un mappage dynamique des champs et un mappage des formats de date. Vous devez activer les mappages de champs dynamiques sur l'index avant de configurer le service d'intégration de la recherche. Une fois qu'un document est indexé, vous ne pouvez pas modifier les types de champ du document dans l'index.

Les notifications sont générées et mises en file d'attente pour livraison chaque fois que :

- Un objet est créé.
- Un objet est supprimé, notamment lorsque des objets sont supprimés suite au fonctionnement de la règle ILM de la grille.
- Les métadonnées ou les balises d'objet sont ajoutées, mises à jour ou supprimées. L'ensemble complet de métadonnées et de balises est toujours envoyé lors de la mise à jour, et pas seulement les valeurs modifiées.

Après avoir ajouté le XML de configuration de notification des métadonnées à un compartiment, des notifications sont envoyées pour tout nouvel objet que vous créez et pour tout objet que vous modifiez en mettant à jour ses données, métadonnées utilisateur ou balises. Cependant, aucune notification n'est envoyée pour les objets qui se trouvaient déjà dans le compartiment. Pour vous assurer que les métadonnées d'objet de tous les objets du compartiment sont envoyées à la destination, effectuez l'une des opérations suivantes :

- Configurez le service d'intégration de la recherche immédiatement après avoir créé le compartiment et avant d'ajouter des objets.
- Exécutez une action sur tous les objets déjà dans le compartiment pour déclencher un message de notification des métadonnées à envoyer à la destination.

Le service d'intégration de recherche StorageGRID prend en charge un cluster Elasticsearch. Comme pour les autres services de plate-forme, la destination est spécifiée dans le noeud final dont l'URN est utilisé dans le XML de configuration du service. Utilisez le ["Matrice d'interopérabilité NetApp"](https://imt.netapp.com/matrix/#welcome) Afin de déterminer les versions prises en charge par Elasticsearch.

#### **Informations associées**

["XML de configuration pour l'intégration de la recherche"](#page-110-1)

["Métadonnées d'objet incluses dans les notifications de métadonnées"](#page-117-0)

["JSON généré par le service d'intégration de la recherche"](#page-116-0)

["Configurez le service d'intégration de la recherche"](#page-114-0)

## <span id="page-81-0"></span>**Considérations relatives aux services de plateforme**

Avant de mettre en œuvre des services de plateforme, examinez les recommandations et les considérations relatives à l'utilisation de ces services.

Pour plus d'informations sur S3, reportez-vous à la section ["UTILISEZ L'API REST S3"](https://docs.netapp.com/fr-fr/storagegrid-117/s3/index.html).

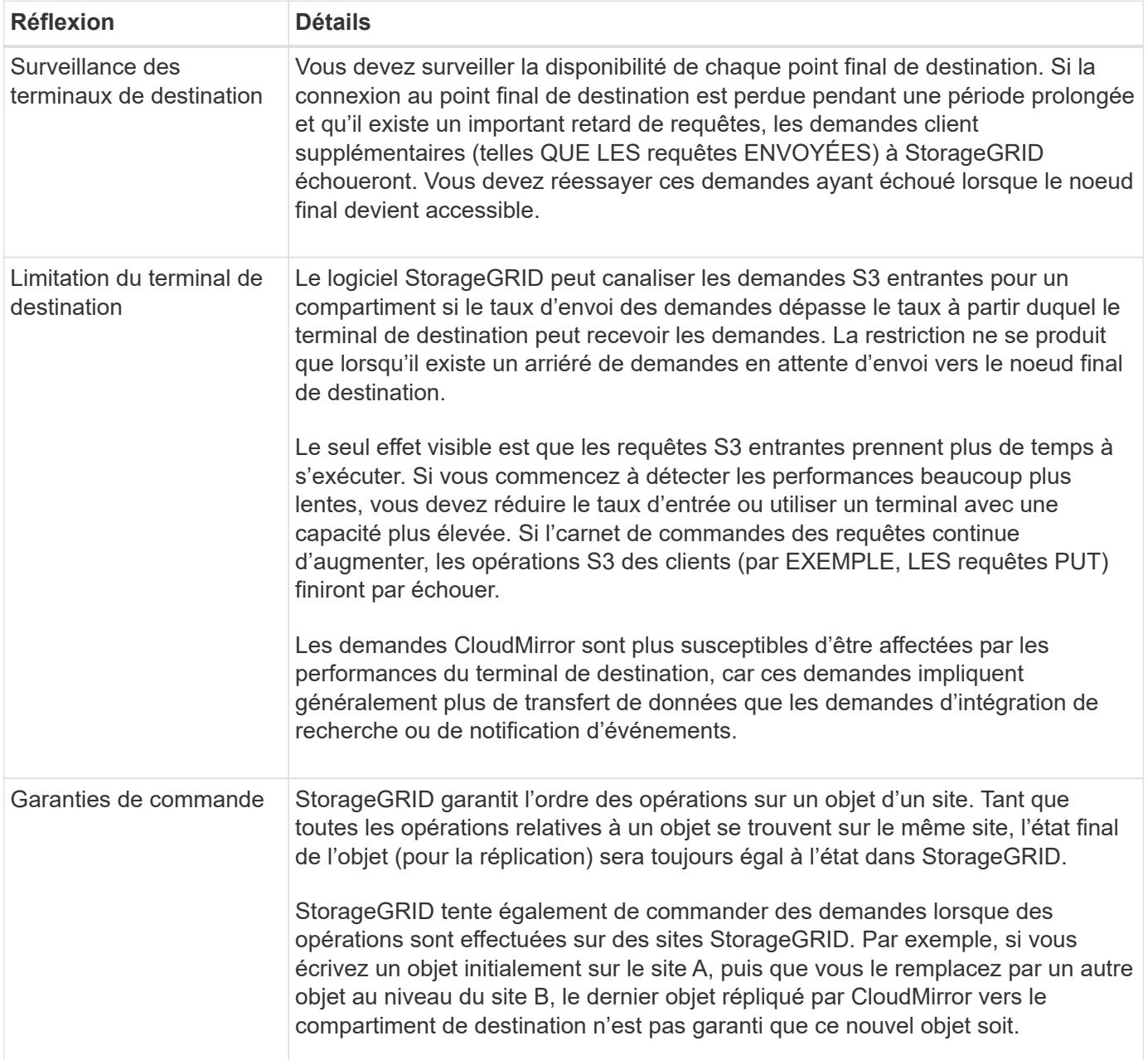

#### **Considérations relatives à l'utilisation des services de plate-forme**

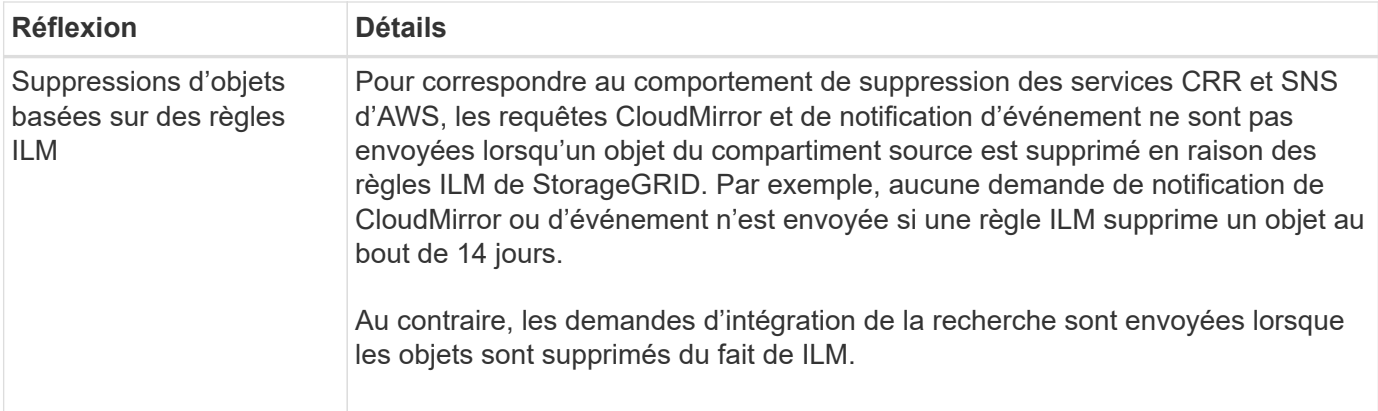

## **Considérations relatives à l'utilisation du service de réplication CloudMirror**

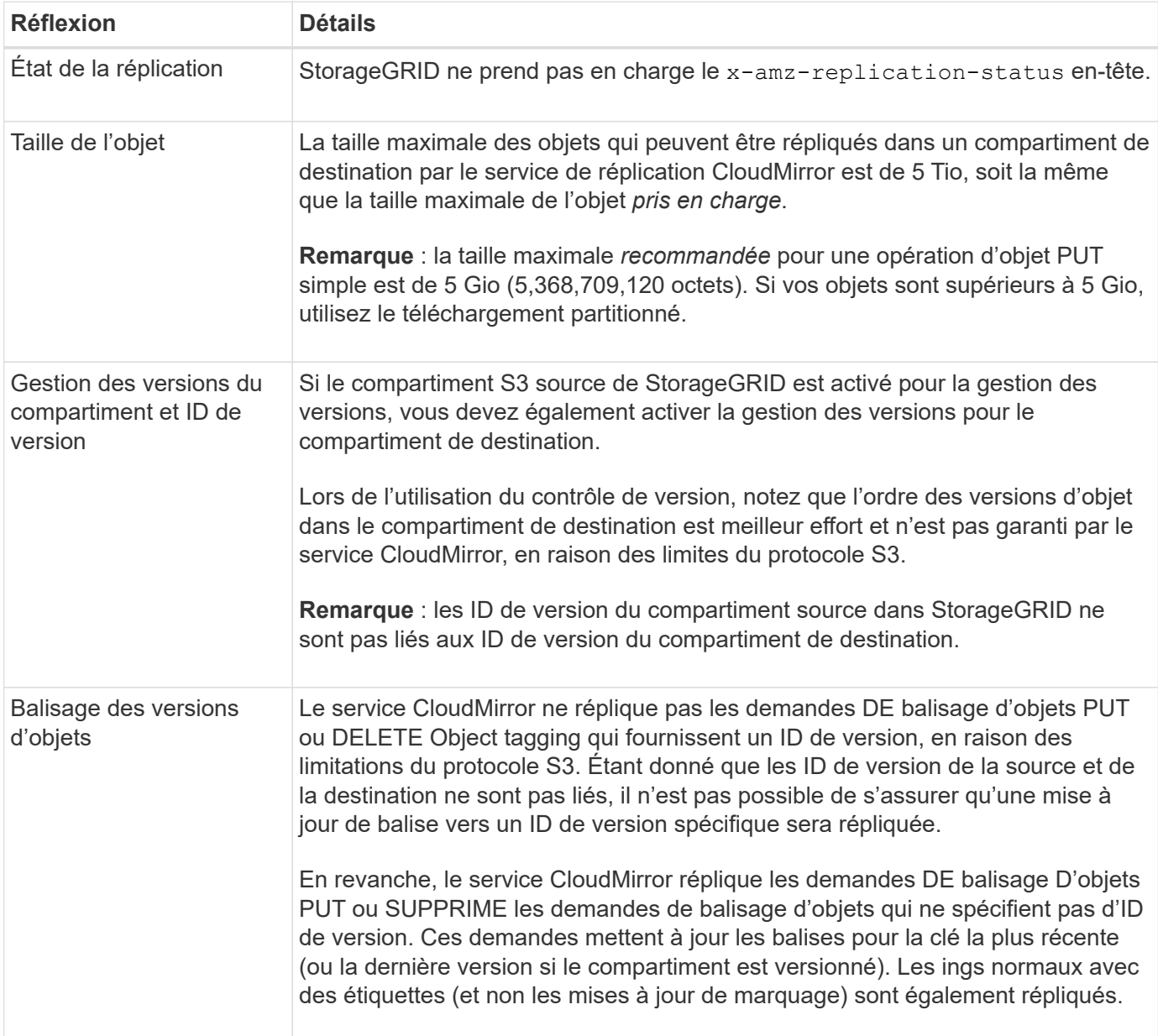

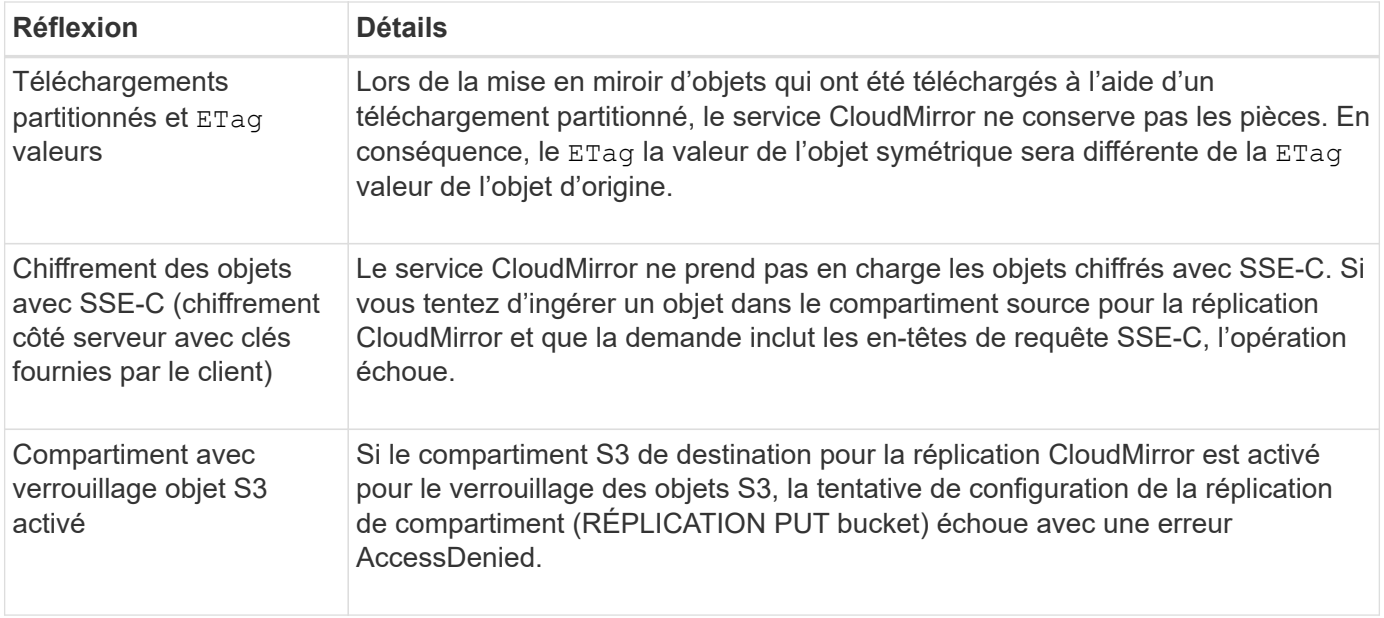

## <span id="page-83-0"></span>**Configurer les terminaux des services de plateforme**

Avant de pouvoir configurer un service de plateforme pour un compartiment, vous devez configurer au moins un point de terminaison afin qu'il soit la destination du service de plateforme.

L'accès aux services de plateforme est activé par locataire par administrateur StorageGRID. Pour créer ou utiliser un noeud final de services de plate-forme, vous devez être un utilisateur locataire disposant de l'autorisation gérer les noeuds finaux ou accès racine, dans une grille dont la mise en réseau a été configurée pour permettre aux noeuds de stockage d'accéder aux ressources de noeuds finaux externes. Pour plus d'informations, contactez votre administrateur StorageGRID.

#### **Qu'est-ce qu'un terminal de services de plateforme ?**

Lorsque vous créez un noeud final de services de plate-forme, vous spécifiez les informations dont StorageGRID a besoin pour accéder à la destination externe.

Par exemple, si vous souhaitez répliquer des objets à partir d'un compartiment StorageGRID vers un compartiment Amazon S3, vous créez un terminal des services de plateforme qui inclut les informations et les identifiants dont StorageGRID a besoin pour accéder au compartiment de destination sur Amazon.

Chaque type de service de plate-forme nécessite son propre terminal, vous devez donc configurer au moins un point final pour chaque service de plate-forme que vous prévoyez d'utiliser. Après avoir défini un noeud final de services de plate-forme, vous utilisez l'URN du noeud final comme destination dans le XML de configuration utilisé pour activer le service.

Vous pouvez utiliser le même point final que la destination pour plusieurs compartiments source. Par exemple, vous pouvez configurer plusieurs compartiments source pour envoyer les métadonnées d'objet vers le même point de terminaison d'intégration de la recherche, afin d'effectuer des recherches dans plusieurs compartiments. Vous pouvez également configurer un compartiment source pour utiliser plusieurs points de terminaison comme cible, ce qui vous permet d'envoyer des notifications sur la création d'objet à une rubrique SNS et des notifications sur la suppression d'objet à une autre rubrique SNS.

#### **Terminaux pour la réplication CloudMirror**

StorageGRID prend en charge les terminaux de réplication qui représentent des compartiments S3. Ces compartiments peuvent être hébergés sur Amazon Web Services, sur le même déploiement StorageGRID, sur un autre service ou sur un autre déploiement à distance.

#### **Terminaux pour les notifications**

StorageGRID prend en charge les terminaux SNS (simple notification Service). Les terminaux SQS (simple Queue Service) ou Lambda d'AWS ne sont pas pris en charge.

#### **Points d'extrémité du service d'intégration de la recherche**

StorageGRID prend en charge des terminaux d'intégration de recherche représentant les clusters Elasticsearch. Ces clusters Elasticsearch peuvent se trouver dans un data Center local ou être hébergés dans un cloud AWS ou ailleurs.

Le point final de l'intégration de la recherche fait référence à un index et à un type Elasticsearch spécifiques. Vous devez créer l'index dans Elasticsearch avant la création du noeud final dans StorageGRID, sinon la création du noeud final échouera. Il n'est pas nécessaire de créer le type avant de créer le noeud final. StorageGRID crée le type si nécessaire lors de l'envoi de métadonnées d'objet au terminal.

#### **Informations associées**

#### ["Administrer StorageGRID"](https://docs.netapp.com/fr-fr/storagegrid-117/admin/index.html)

#### <span id="page-84-0"></span>**Spécifiez l'URN du terminal des services de plateforme**

Lorsque vous créez un noeud final de services de plate-forme, vous devez spécifier un Nom de ressource unique (URN). Vous utiliserez l'URN pour référencer le noeud final lorsque vous créez un XML de configuration pour le service de plate-forme. L'URN de chaque terminal doit être unique.

StorageGRID valide les terminaux de services de plateforme lors de leur création. Avant de créer un noeud final de services de plate-forme, vérifiez que la ressource spécifiée dans le noeud final existe et qu'elle peut être atteinte.

#### **Éléments DE RETOUR**

L'URN d'un terminal de services de plateforme doit commencer par l'un ou l'autre arn:aws ou urn:mysite, comme suit:

- Si ce service est hébergé sur Amazon Web Services (AWS), utilisez arn:aws.
- Si ce service est hébergé sur Google Cloud Platform (GCP), utilisez arn:aws.
- Si le service est hébergé localement, utilisez urn:mysite

Par exemple, si vous spécifiez l'URN pour un terminal CloudMirror hébergé sur StorageGRID, il peut commencer par l'URN urn:sgws.

L'élément suivant de l'URN spécifie le type de service de plateforme, comme suit :

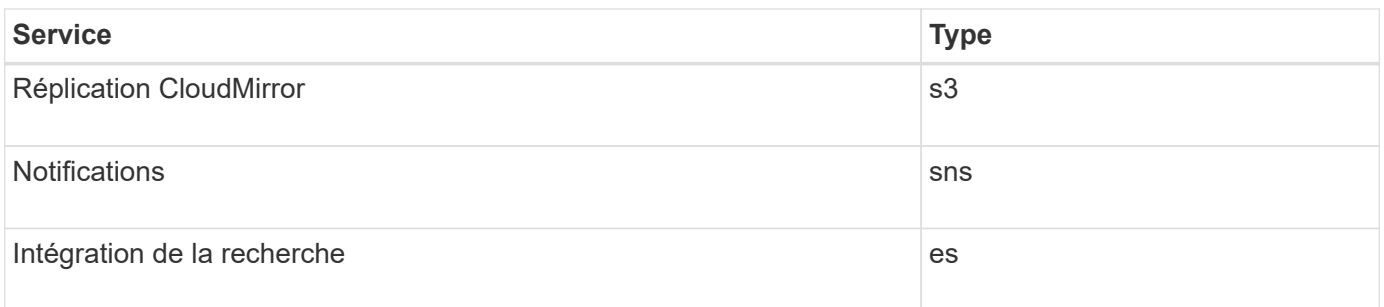

Par exemple, pour continuer à spécifier l'URN d'un terminal CloudMirror hébergé sur StorageGRID, vous devez ajouter s3 pour obtenir urn: sgws: s3.

L'élément final de l'URN identifie la ressource cible spécifique au niveau de l'URI de destination.

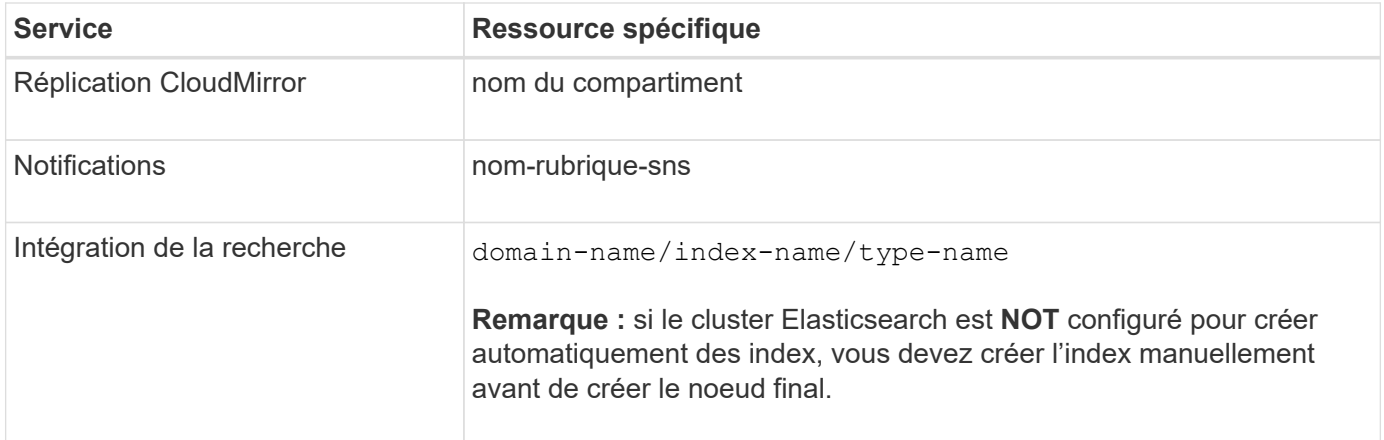

#### **Urns pour les services hébergés sur AWS et GCP**

Pour les entités AWS et GCP, l'URN complet est un ARN AWS valide. Par exemple :

• Réplication CloudMirror :

arn:aws:s3:::bucket-name

• Notifications :

arn:aws:sns:region:account-id:topic-name

• Intégration de la recherche :

arn:aws:es:region:account-id:domain/domain-name/index-name/type-name

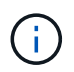

Pour un terminal d'intégration de recherche AWS, le domain-name doit inclure la chaîne littérale domain/, comme indiqué ici.

#### **Urnes pour des services hébergés localement**

Lors de l'utilisation de services hébergés localement au lieu de services cloud, vous pouvez spécifier l'URN de toute façon qui crée un URN valide et unique, tant que l'URN inclut les éléments requis dans les troisième et dernière positions. Vous pouvez laisser les éléments indiqués en blanc facultatif, ou vous pouvez les spécifier de quelque manière que ce soit pour vous aider à identifier la ressource et à rendre l'URN unique. Par exemple :

• Réplication CloudMirror :

urn:mysite:s3:optional:optional:bucket-name

Pour un terminal CloudMirror hébergé sur StorageGRID, vous pouvez spécifier un URN valide commençant par urn:sgws:

urn:sgws:s3:optional:optional:bucket-name

• Notifications :

urn:mysite:sns:optional:optional:sns-topic-name

• Intégration de la recherche :

```
urn:mysite:es:optional:optional:domain-name/index-name/type-name
```
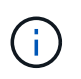

Pour les points de terminaison d'intégration de recherche hébergés localement, le domainname L'élément peut être n'importe quelle chaîne tant que l'URN du terminal est unique.

#### <span id="page-86-0"></span>**Créer un terminal de services de plate-forme**

Vous devez créer au moins un noeud final du type correct avant d'activer un service de plate-forme.

#### **Avant de commencer**

- Vous êtes connecté au Gestionnaire de locataires à l'aide d'un ["navigateur web pris en charge"](https://docs.netapp.com/fr-fr/storagegrid-117/admin/web-browser-requirements.html).
- Les services de plateforme ont été activés pour votre compte de locataire par un administrateur StorageGRID.
- Vous appartenez à un groupe d'utilisateurs qui possède le ["Gestion des noeuds finaux ou des autorisations](#page-40-0) [d'accès racine"](#page-40-0).
- La ressource référencée par le noeud final des services de plate-forme a été créée :
	- Réplication CloudMirror : compartiment S3
	- Notification d'événement : rubrique SNS
	- Notification de recherche : index Elasticsearch, si le cluster de destination n'est pas configuré pour

créer automatiquement des index.

- Vous disposez des informations relatives à la ressource de destination :
	- Hôte et port pour l'URI (Uniform Resource identifier)

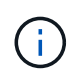

Si vous prévoyez d'utiliser un compartiment hébergé sur un système StorageGRID comme point de terminaison pour la réplication CloudMirror, contactez l'administrateur de la grille pour déterminer les valeurs à saisir.

◦ Nom de ressource unique (URN)

["Spécifiez l'URN du terminal des services de plateforme"](#page-84-0)

- Informations d'authentification (si nécessaire) :
	- Clé d'accès : ID de clé d'accès et clé d'accès secrète
	- HTTP de base : nom d'utilisateur et mot de passe
	- CAP (C2S Access Portal) : URL d'informations d'identification temporaires, certificats de serveur et de client, clés client et phrase de passe de clé privée de client facultative.
- Certificat de sécurité (en cas d'utilisation d'un certificat d'autorité de certification personnalisé)
- Si les fonctions de sécurité de Elasticsearch sont activées, vous disposez du privilège Monitor cluster pour les tests de connectivité et du privilège write index ou des privilèges index and delete index pour les mises à jour de documents.

#### **Étapes**

1. Sélectionnez **STORAGE (S3)** > **Platform services Endpoints**.

La page noeuds finaux des services de plate-forme s'affiche.

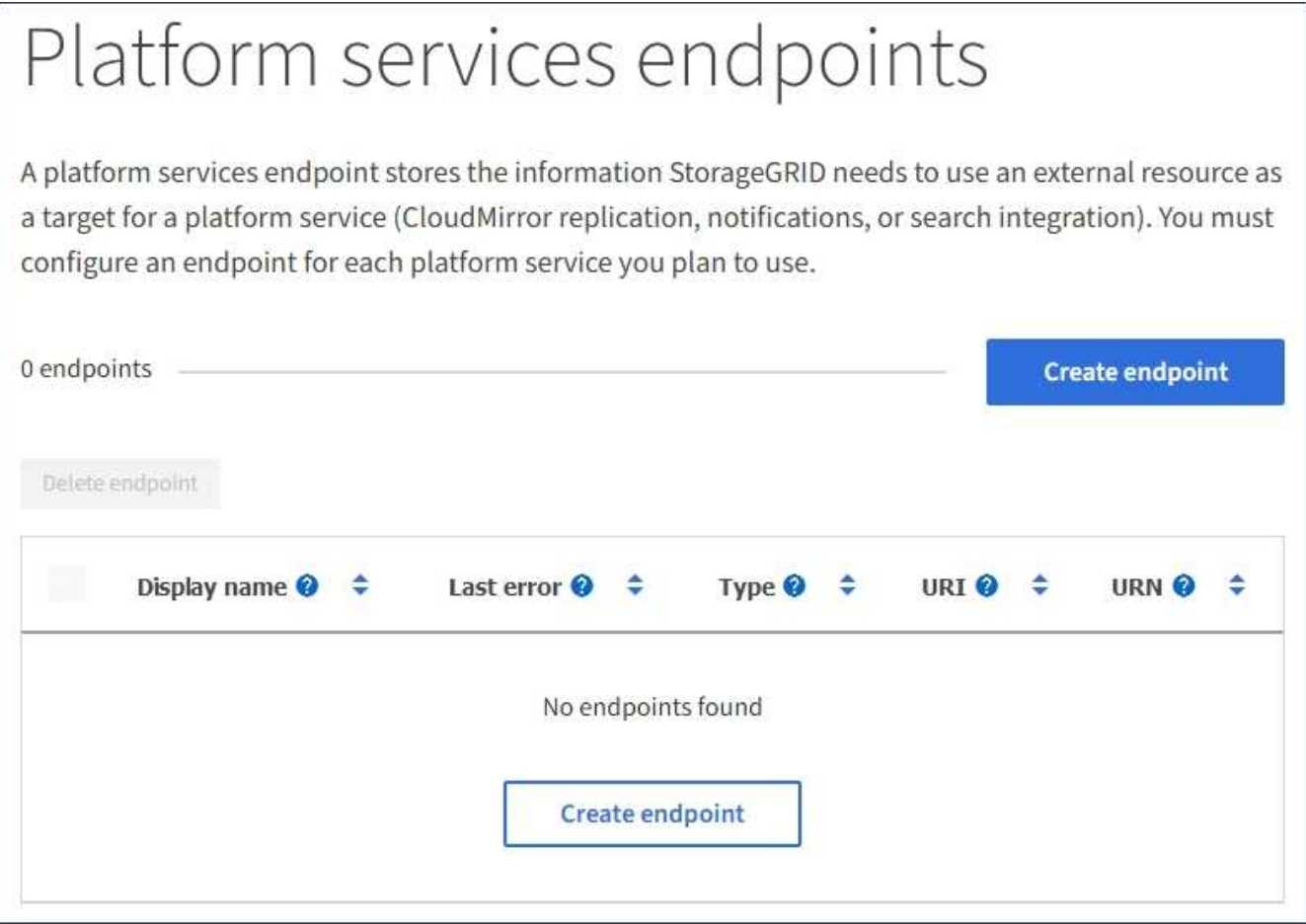

2. Sélectionnez **Créer un noeud final**.

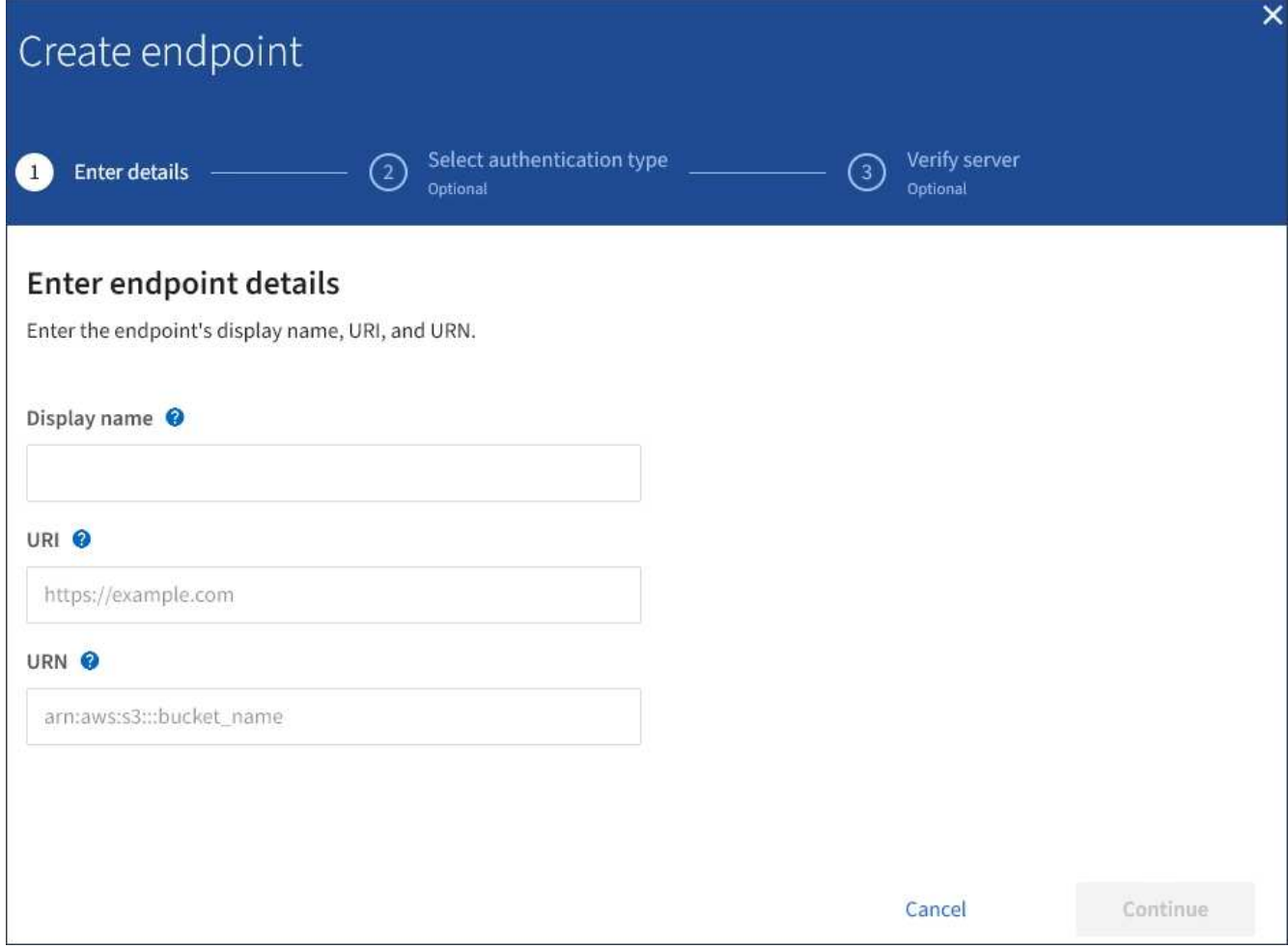

3. Entrez un nom d'affichage pour décrire brièvement le point final et son objectif.

Le type de service de plate-forme pris en charge par le noeud final est affiché à côté du nom du noeud final lorsqu'il est répertorié sur la page noeuds finaux, de sorte que vous n'avez pas besoin d'inclure ces informations dans le nom.

4. Dans le champ **URI**, spécifiez l'identificateur de ressource unique (URI) du noeud final.

Utilisez l'un des formats suivants :

```
https://host:port
http://host:port
```
Si vous ne spécifiez pas de port, le port 443 est utilisé pour les URI HTTPS et le port 80 est utilisé pour les URI HTTP.

Par exemple, l'URI d'un compartiment hébergé sur StorageGRID peut être :

```
https://s3.example.com:10443
```
Dans cet exemple, s3.example.com Représente l'entrée DNS pour l'adresse IP virtuelle (VIP) du groupe

haute disponibilité StorageGRID, et 10443 représente le port défini dans le noeud final de l'équilibreur de charge.

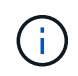

Si possible, vous devez vous connecter à un groupe haute disponibilité de nœuds d'équilibrage de la charge pour éviter un point de défaillance unique.

De la même manière, l'URI d'un compartiment hébergé sur AWS peut être :

https://s3-aws-region.amazonaws.com

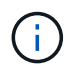

Si le noeud final est utilisé pour le service de réplication CloudMirror, n'incluez pas le nom de compartiment dans l'URI. Vous incluez le nom du compartiment dans le champ **URN**.

5. Entrez le nom de ressource unique (URN) du noeud final.

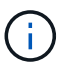

Vous ne pouvez pas modifier l'URN d'un noeud final après sa création.

- 6. Sélectionnez **Continuer**.
- 7. Sélectionnez une valeur pour **Type d'authentification**, puis saisissez ou téléchargez les informations d'identification requises.

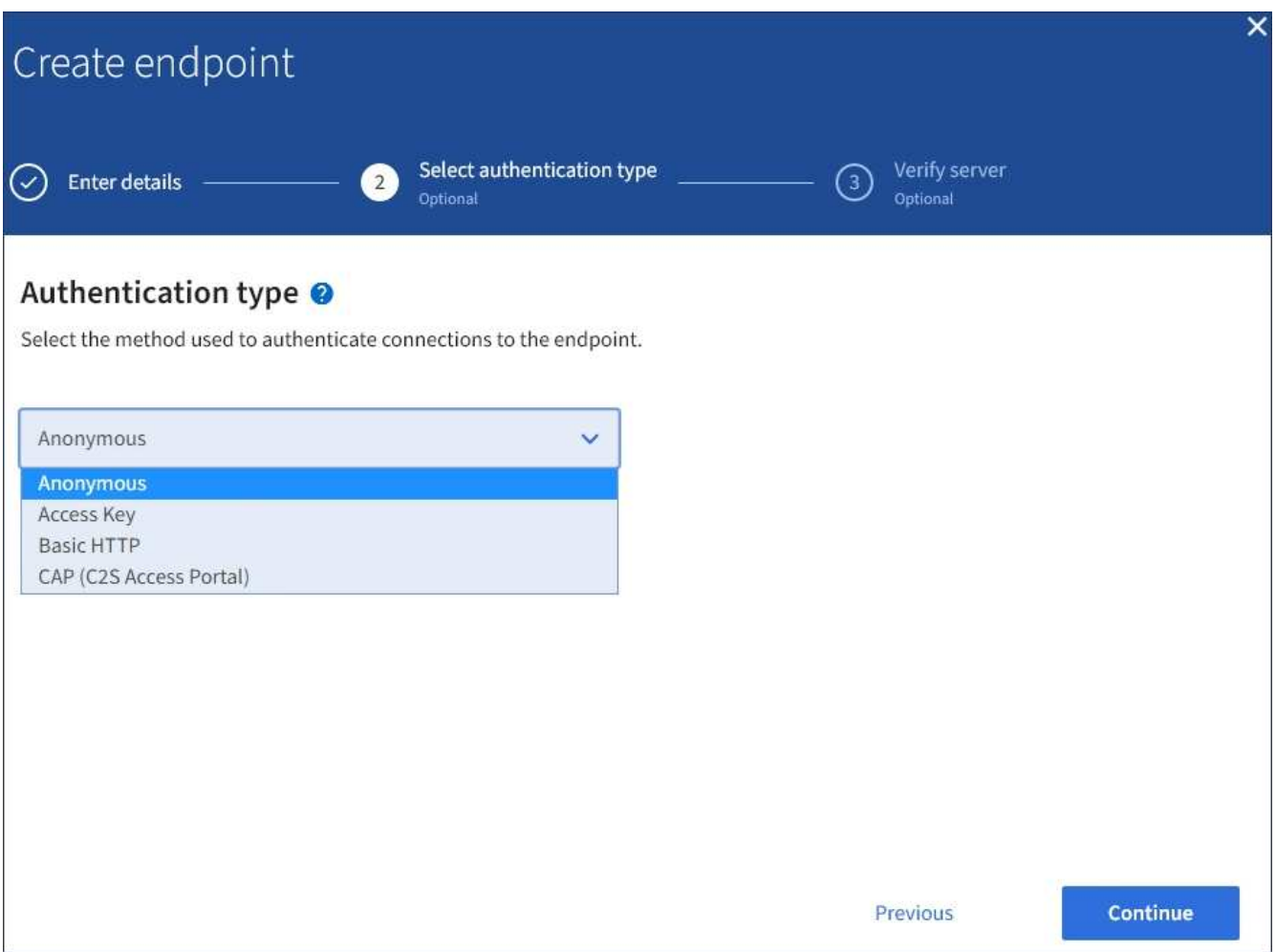

Les informations d'identification que vous fournissez doivent disposer d'autorisations d'écriture pour la ressource de destination.

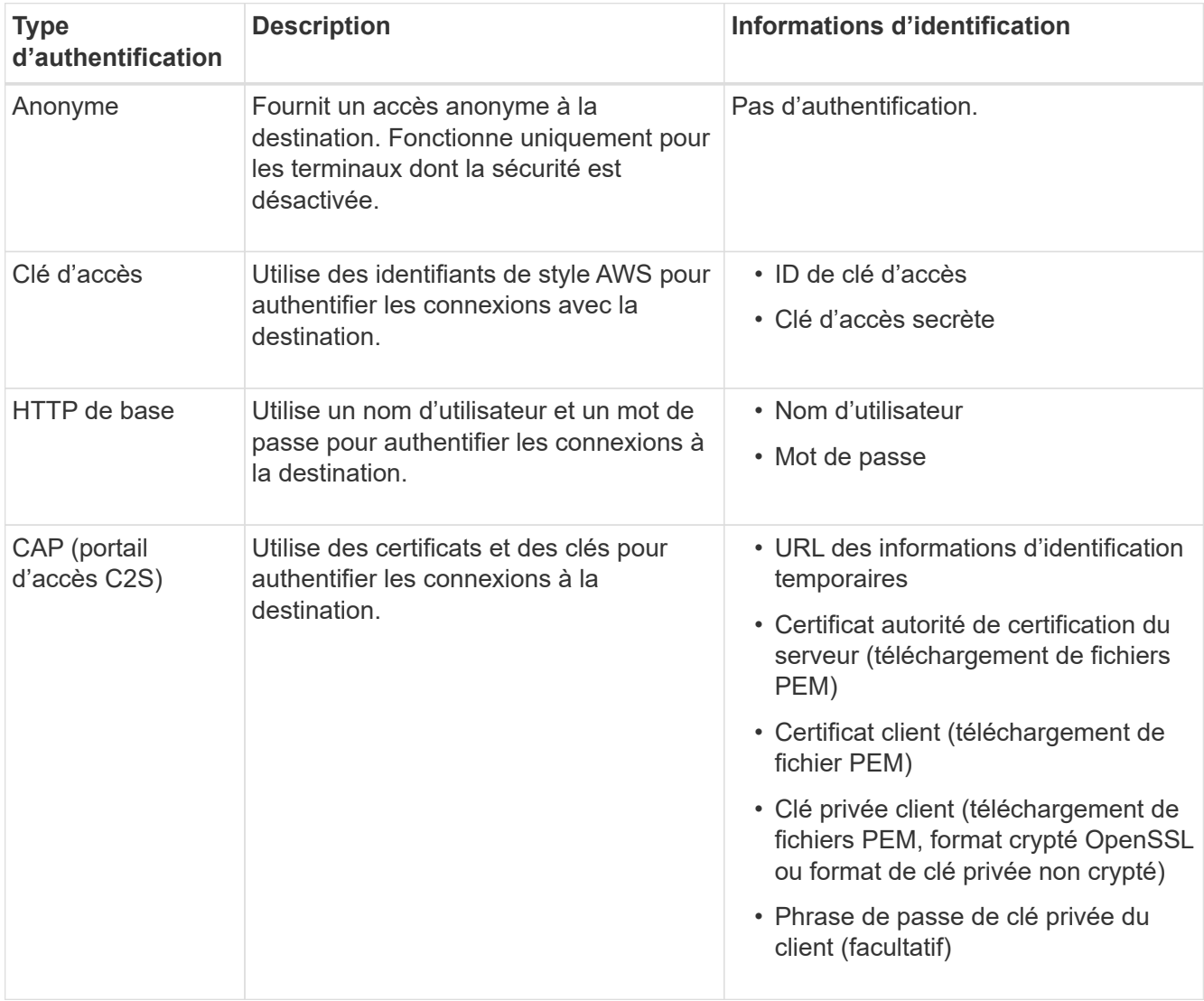

#### 8. Sélectionnez **Continuer**.

9. Sélectionnez un bouton radio pour **Verify Server** pour choisir la manière dont la connexion TLS au noeud final est vérifiée.

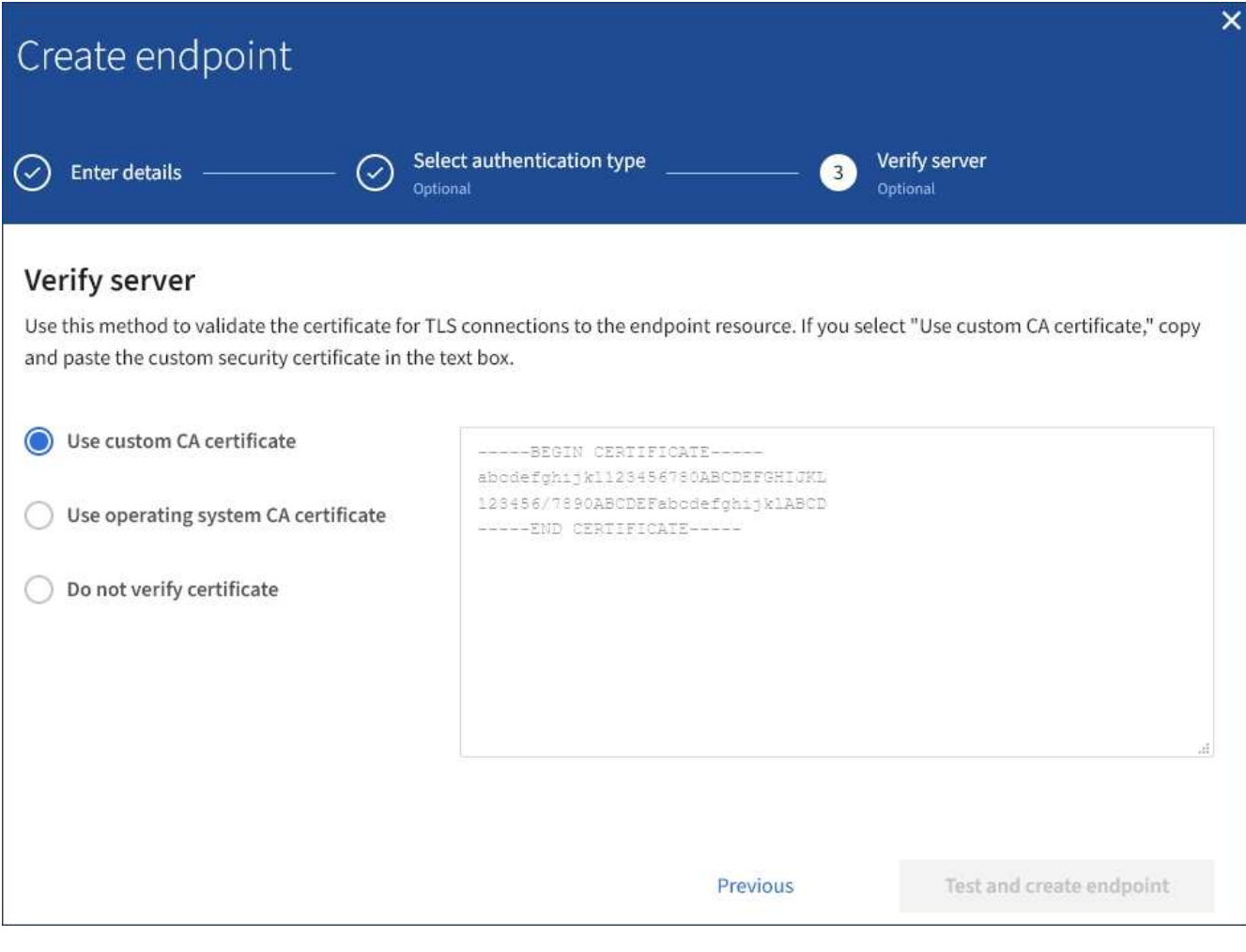

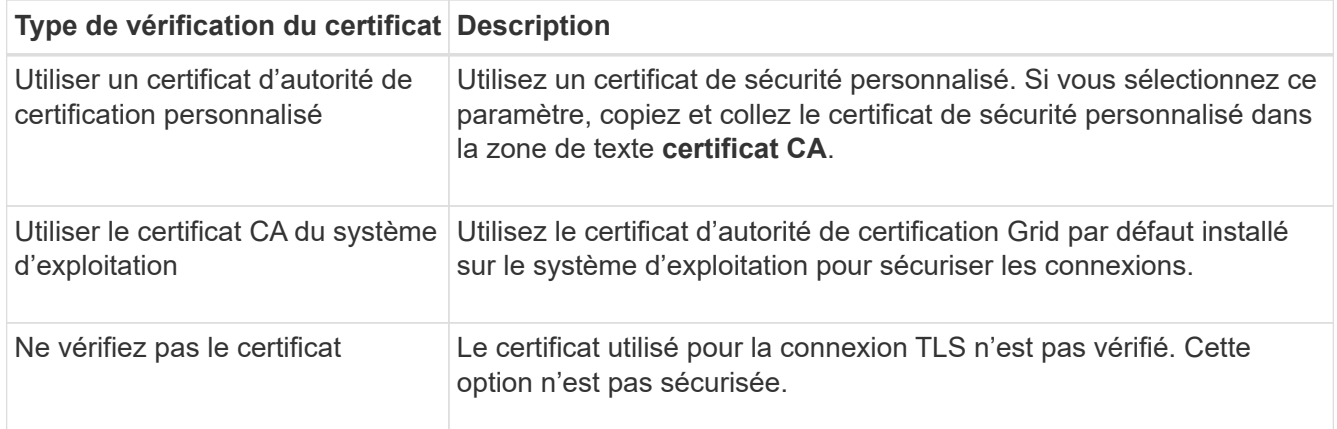

#### 10. Sélectionnez **Test et Créer un noeud final**.

- Un message de réussite s'affiche si le noeud final peut être atteint à l'aide des informations d'identification spécifiées. La connexion au noeud final est validée à partir d'un nœud sur chaque site.
- Un message d'erreur s'affiche si la validation du noeud final échoue. Si vous devez modifier le noeud final pour corriger l'erreur, sélectionnez **Retour aux détails du noeud final** et mettez à jour les informations. Sélectionnez ensuite **Test et Créer un noeud final**.

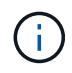

La création du terminal échoue si les services de plate-forme ne sont pas activés pour votre compte de locataire. Veuillez contacter votre administrateur StorageGRID.

Après avoir configuré un noeud final, vous pouvez utiliser son URN pour configurer un service de plate-forme.

#### **Informations associées**

["Spécifiez l'URN du terminal des services de plateforme"](#page-84-0)

["Configurez la réplication CloudMirror"](#page-102-0)

["Configurer les notifications d'événements"](#page-106-0)

["Configurez le service d'intégration de la recherche"](#page-114-0)

#### <span id="page-93-0"></span>**Tester la connexion pour le point final des services de plate-forme**

Si la connexion à un service de plate-forme a changé, vous pouvez tester la connexion du noeud final pour vérifier que la ressource de destination existe et qu'elle peut être atteinte à l'aide des informations d'identification que vous avez spécifiées.

#### **Avant de commencer**

- Vous êtes connecté au Gestionnaire de locataires à l'aide d'un ["navigateur web pris en charge"](https://docs.netapp.com/fr-fr/storagegrid-117/admin/web-browser-requirements.html).
- Vous appartenez à un groupe d'utilisateurs qui possède le ["Gestion des noeuds finaux ou des autorisations](#page-40-0) [d'accès racine"](#page-40-0).

#### **Description de la tâche**

StorageGRID ne vérifie pas que les informations d'identification disposent des autorisations appropriées.

#### **Étapes**

1. Sélectionnez **STORAGE (S3)** > **Platform services Endpoints**.

La page noeuds finaux des services de plate-forme s'affiche et affiche la liste des noeuds finaux des services de plate-forme déjà configurés.

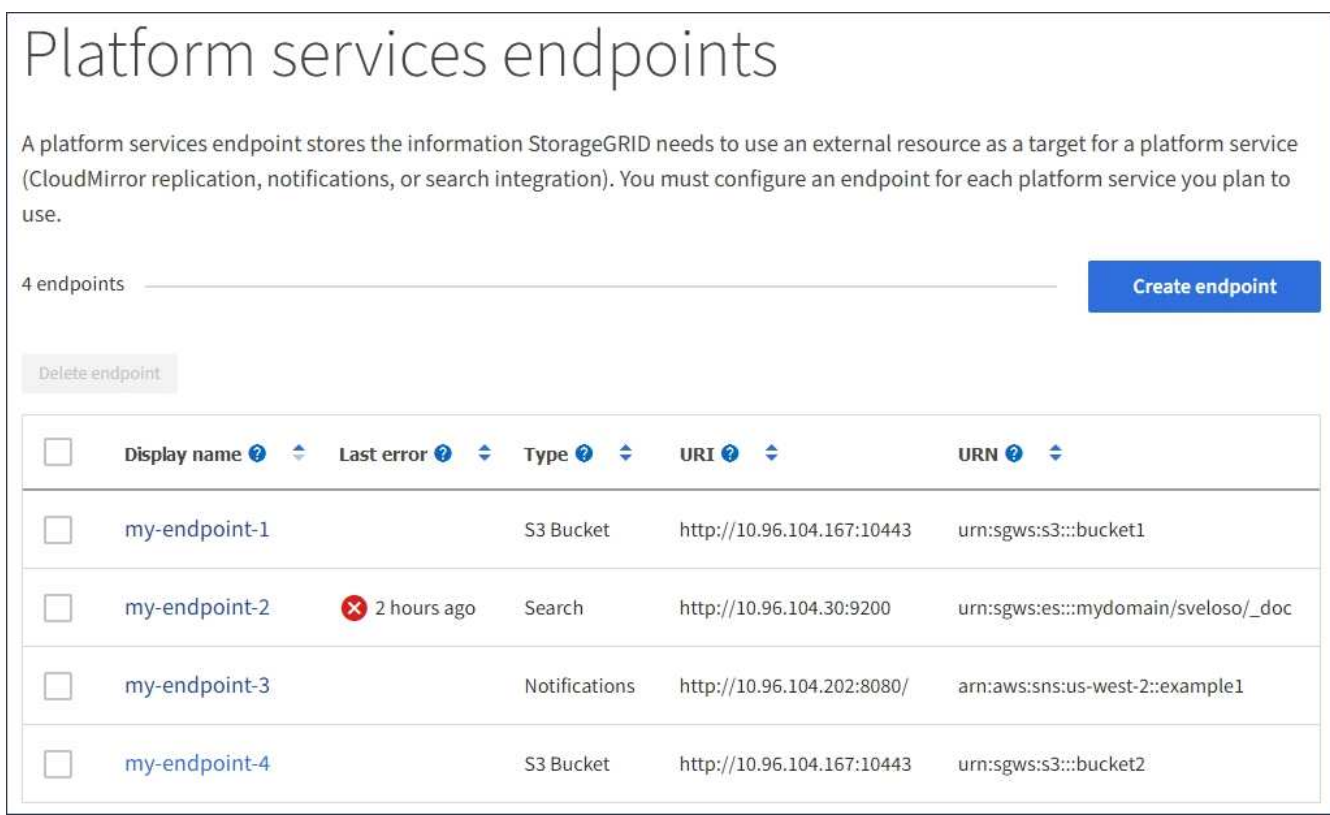

2. Sélectionnez le noeud final dont vous souhaitez tester la connexion.

La page des détails du point final s'affiche.

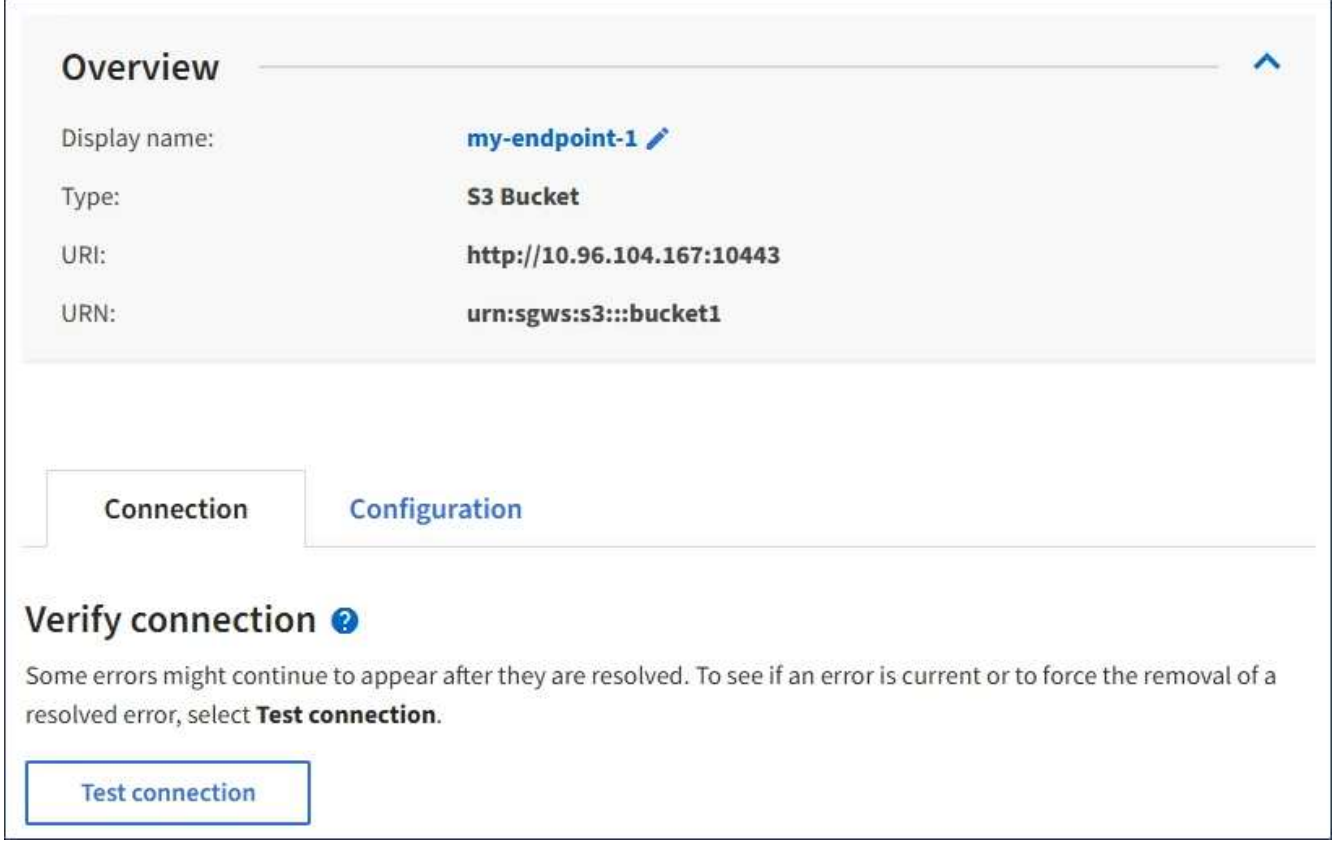

3. Sélectionnez **Tester la connexion**.

- Un message de réussite s'affiche si le noeud final peut être atteint à l'aide des informations d'identification spécifiées. La connexion au noeud final est validée à partir d'un nœud sur chaque site.
- Un message d'erreur s'affiche si la validation du noeud final échoue. Si vous devez modifier le noeud final pour corriger l'erreur, sélectionnez **Configuration** et mettez à jour les informations. Sélectionnez ensuite **Test et enregistrer les modifications**.

#### <span id="page-95-0"></span>**Modifier le point final des services de plate-forme**

Vous pouvez modifier la configuration d'un point de terminaison de services de plateforme pour modifier son nom, son URI ou d'autres détails. Par exemple, vous devrez peut-être mettre à jour les informations d'identification expirées ou modifier l'URI pour qu'il pointe vers un index Elasticsearch de sauvegarde pour le basculement. Vous ne pouvez pas modifier l'URN d'un terminal de services de plate-forme.

#### **Avant de commencer**

- Vous êtes connecté au Gestionnaire de locataires à l'aide d'un ["navigateur web pris en charge"](https://docs.netapp.com/fr-fr/storagegrid-117/admin/web-browser-requirements.html).
- Vous appartenez à un groupe d'utilisateurs qui possède le ["Gestion des noeuds finaux ou des autorisations](#page-40-0) [d'accès racine"](#page-40-0).

#### **Étapes**

1. Sélectionnez **STORAGE (S3)** > **Platform services Endpoints**.

La page noeuds finaux des services de plate-forme s'affiche et affiche la liste des noeuds finaux des services de plate-forme déjà configurés.

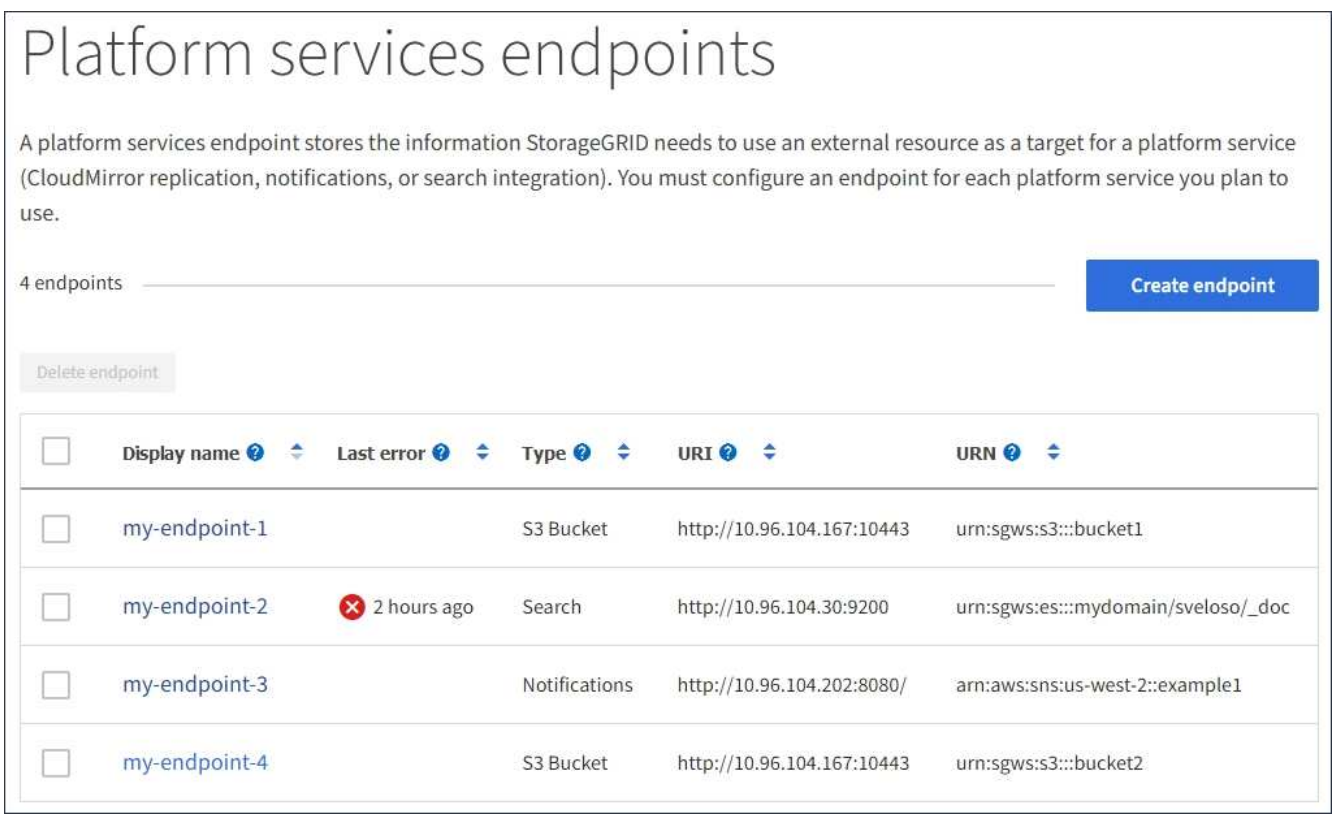

2. Sélectionnez le point final que vous souhaitez modifier.

La page des détails du point final s'affiche.

3. Sélectionnez **Configuration**.

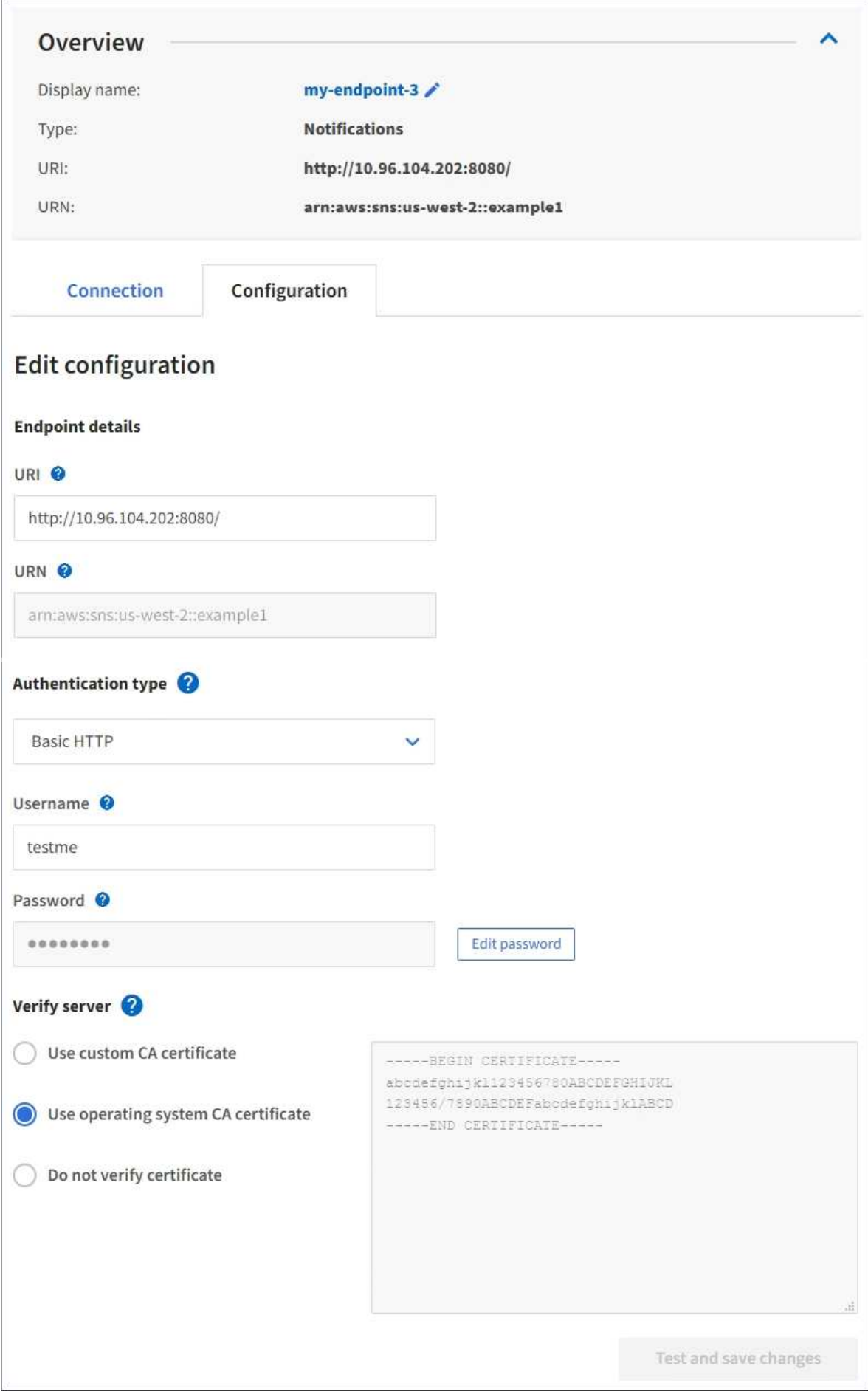

4. Modifiez la configuration du noeud final selon les besoins.

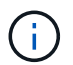

Vous ne pouvez pas modifier l'URN d'un noeud final après sa création.

- a. Pour modifier le nom d'affichage du noeud final, sélectionnez l'icône d'édition  $\blacktriangleright$ .
- b. Modifiez l'URI si nécessaire.
- c. Si nécessaire, modifiez le type d'authentification.
	- Pour l'authentification par clé d'accès, modifiez la clé selon vos besoins en sélectionnant **Modifier la clé S3** et en collant une nouvelle ID de clé d'accès et une nouvelle clé d'accès secrète. Si vous devez annuler vos modifications, sélectionnez **Revert S3 key edit**.
	- Pour l'authentification HTTP de base, modifiez le nom d'utilisateur si nécessaire. Modifiez le mot de passe selon vos besoins en sélectionnant **Modifier le mot de passe** et en saisissant le nouveau mot de passe. Si vous devez annuler vos modifications, sélectionnez **Revert password edit**.
	- Pour l'authentification CAP (C2S Access Portal), modifiez l'URL des informations d'identification temporaires ou la phrase de passe de la clé privée du client facultative et téléchargez de nouveaux certificats et fichiers de clés selon les besoins.

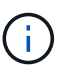

La clé privée du client doit être au format crypté OpenSSL ou au format de clé privée non crypté.

d. Si nécessaire, modifiez la méthode de vérification du serveur.

#### 5. Sélectionnez **Tester et enregistrer les modifications**.

- Un message de réussite s'affiche si le noeud final peut être atteint à l'aide des informations d'identification spécifiées. La connexion au noeud final est vérifiée à partir d'un noeud sur chaque site.
- Un message d'erreur s'affiche si la validation du noeud final échoue. Modifiez le noeud final pour corriger l'erreur, puis sélectionnez **Test et enregistrer les modifications**.

#### **Supprimer le noeud final des services de plate-forme**

Vous pouvez supprimer un noeud final si vous ne souhaitez plus utiliser le service de plate-forme associé.

#### **Avant de commencer**

- Vous êtes connecté au Gestionnaire de locataires à l'aide d'un ["navigateur web pris en charge"](https://docs.netapp.com/fr-fr/storagegrid-117/admin/web-browser-requirements.html).
- Vous appartenez à un groupe d'utilisateurs qui possède le ["Gestion des noeuds finaux ou des autorisations](#page-40-0) [d'accès racine"](#page-40-0).

#### **Étapes**

1. Sélectionnez **STORAGE (S3)** > **Platform services Endpoints**.

La page noeuds finaux des services de plate-forme s'affiche et affiche la liste des noeuds finaux des services de plate-forme déjà configurés.

#### Platform services endpoints A platform services endpoint stores the information StorageGRID needs to use an external resource as a target for a platform service (CloudMirror replication, notifications, or search integration). You must configure an endpoint for each platform service you plan to use. 4 endpoints **Create endpoint** Delete endpoint Display name <sup>O</sup> Last error  $\bigcirc$   $\div$ URI<sup> $\circ$ </sup> URN  $\bullet$   $\bullet$ Type  $\bigcirc$   $\div$ my-endpoint-1 S3 Bucket http://10.96.104.167:10443 urn:sgws:s3:::bucket1 my-endpoint-2 2 hours ago Search http://10.96.104.30:9200 urn:sgws:es:::mydomain/sveloso/\_doc my-endpoint-3 Notifications http://10.96.104.202:8080/ arn:aws:sns:us-west-2::example1 my-endpoint-4 S3 Bucket http://10.96.104.167:10443 urn:sgws:s3:::bucket2

2. Cochez la case correspondant à chaque point final à supprimer.

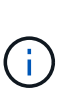

Si vous supprimez un noeud final de services de plate-forme en cours d'utilisation, le service de plate-forme associé sera désactivé pour tous les compartiments qui utilisent le noeud final. Toutes les demandes qui n'ont pas encore été traitées seront supprimées. Toutes les nouvelles demandes seront toujours générées jusqu'à ce que vous modifiiez la configuration de compartiment pour ne plus référencer l'URN supprimé. StorageGRID signale ces demandes comme des erreurs irrécupérables.

#### 3. Sélectionnez **actions** > **Supprimer le point final**.

Un message de confirmation s'affiche.

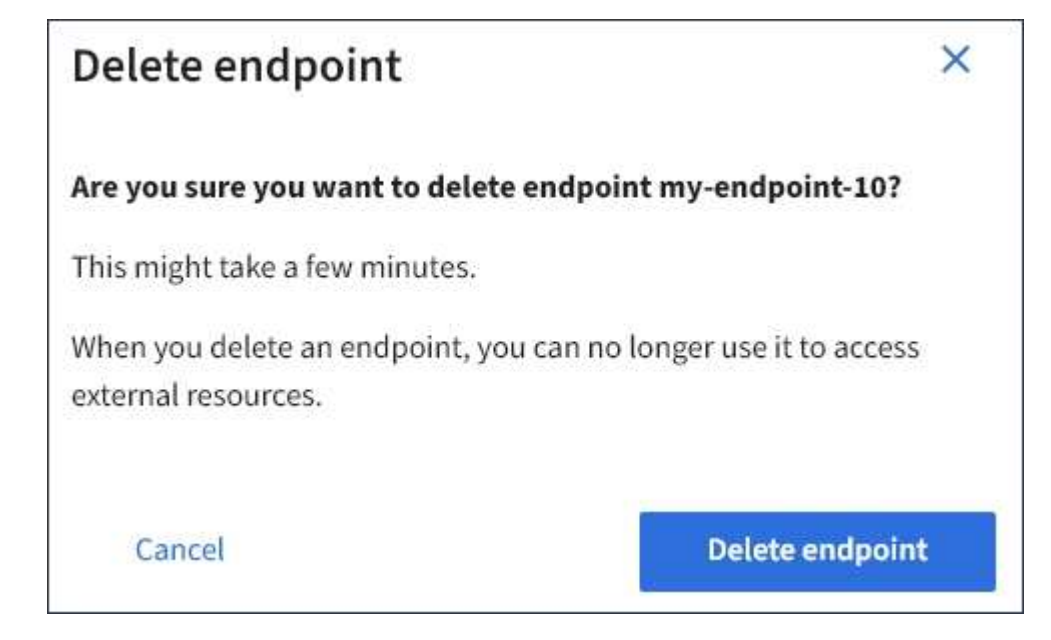

4. Sélectionnez **Supprimer le point final**.

## **Dépanner les erreurs de point final des services de plate-forme**

Si une erreur se produit lorsque StorageGRID tente de communiquer avec un noeud final de services de plate-forme, un message s'affiche sur le tableau de bord. Sur la page noeuds finaux des services de plate-forme, la colonne dernière erreur indique il y a combien de temps l'erreur s'est produite. Aucune erreur ne s'affiche si les autorisations associées aux informations d'identification d'un noeud final sont incorrectes.

## **Déterminez si l'erreur s'est produite**

Si des erreurs de noeud final de services de plateforme se sont produites au cours des 7 derniers jours, le tableau de bord du gestionnaire de locataires affiche un message d'alerte. Vous pouvez accéder à la page noeuds finaux des services de plate-forme pour obtenir plus de détails sur l'erreur.

One or more endpoints have experienced an error and might not be functioning properly. Go to the Endpoints page to view the error details. The last error occurred 2 hours ago.

La même erreur qui s'affiche sur le tableau de bord s'affiche également en haut de la page noeuds finaux Platform Services. Pour afficher un message d'erreur plus détaillé :

## **Étapes**

- 1. Dans la liste des noeuds finaux, sélectionnez le noeud final qui contient l'erreur.
- 2. Sur la page des détails du noeud final, sélectionnez **connexion**. Cet onglet affiche uniquement l'erreur la plus récente pour un noeud final et indique il y a combien de temps l'erreur s'est produite. Erreurs incluant l'icône X rouge  $\mathsf{X}$  s'est produit au cours des 7 derniers jours.

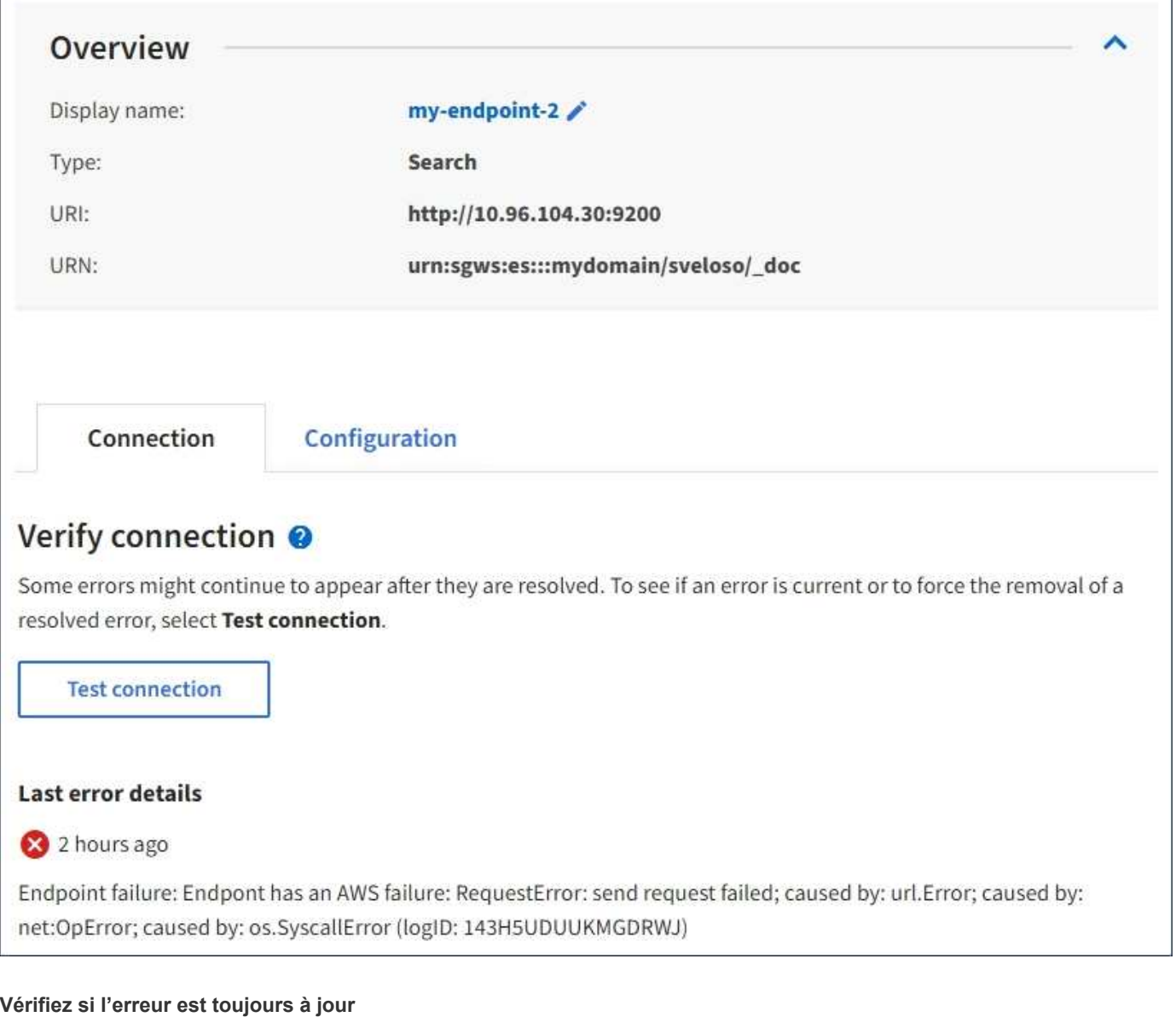

Certaines erreurs peuvent continuer à s'afficher dans la colonne **dernière erreur**, même après leur résolution. Pour voir si une erreur est active ou pour forcer la suppression d'une erreur résolue du tableau :

#### **Étapes**

1. Sélectionnez l'extrémité.

La page des détails du point final s'affiche.

2. Sélectionnez **connexion** > **Tester la connexion**.

La sélection de **Test Connection** permet à StorageGRID de valider l'existence du noeud final des services de plate-forme et de l'atteindre avec les informations d'identification actuelles. La connexion au noeud final est validée à partir d'un nœud sur chaque site.

#### **Résoudre les erreurs de point final**

Vous pouvez utiliser le message **dernière erreur** sur la page des détails du noeud final pour déterminer ce qui est à l'origine de l'erreur. Certaines erreurs peuvent vous obliger à modifier le noeud final pour résoudre le problème. Par exemple, une erreur CloudMirroring peut se produire si StorageGRID ne parvient pas à accéder au compartiment S3 de destination, car il ne dispose pas des autorisations d'accès correctes ou si la clé d'accès a expiré. Le message est ""les identifiants de point de terminaison ou l'accès de destination doivent être mis à jour", et les détails sont "AccessDenied" ou "InvalidAccessKeyId."".

Si vous devez modifier le noeud final pour résoudre une erreur, la sélection de **Test et enregistrer les modifications** fait que StorageGRID valide le noeud final mis à jour et confirme qu'il peut être atteint avec les informations d'identification actuelles. La connexion au noeud final est validée à partir d'un nœud sur chaque site.

#### **Étapes**

- 1. Sélectionnez l'extrémité.
- 2. Sur la page des détails du noeud final, sélectionnez **Configuration**.
- 3. Modifiez la configuration de point final selon vos besoins.
- 4. Sélectionnez **connexion** > **Tester la connexion**.

#### **Identifiants de point de terminaison avec autorisations insuffisantes**

Lorsque StorageGRID valide un terminal de services de plateforme, il confirme que les identifiants du terminal peuvent être utilisés pour contacter la ressource de destination et il vérifie les autorisations de base. Cependant, StorageGRID ne valide pas toutes les autorisations requises pour certaines opérations de services de plateforme. Pour cette raison, si vous recevez une erreur lors de la tentative d'utilisation d'un service de plate-forme (par exemple « 403 interdit »), vérifiez les autorisations associées aux identifiants du noeud final.

#### **Informations associées**

- ["Administration de StorageGRID ; dépannage des services de plate-forme"](https://docs.netapp.com/fr-fr/storagegrid-117/admin/troubleshooting-platform-services.html)
- ["Créer un terminal de services de plate-forme"](#page-86-0)
- ["Tester la connexion pour le point final des services de plate-forme"](#page-93-0)
- ["Modifier le point final des services de plate-forme"](#page-95-0)

## <span id="page-102-0"></span>**Configurez la réplication CloudMirror**

Le ["Service de réplication CloudMirror"](#page-77-0) Est l'un des trois services de plateforme StorageGRID. Vous pouvez utiliser la réplication CloudMirror pour répliquer automatiquement les objets dans un compartiment S3 externe.

#### **Avant de commencer**

- Les services de plateforme ont été activés pour votre compte de locataire par un administrateur StorageGRID.
- Vous avez déjà créé un compartiment qui servira de source de réplication.
- Le noeud final que vous prévoyez d'utiliser comme destination pour la réplication CloudMirror existe déjà, et vous avez son URN.
- Vous appartenez à un groupe d'utilisateurs qui possède le ["Gérez tous les compartiments ou l'autorisation](#page-40-0) [d'accès racine"](#page-40-0). Ces autorisations remplacent les paramètres d'autorisation des stratégies de groupe ou de compartiment lors de la configuration du compartiment à l'aide du Gestionnaire de locataires.

#### **Description de la tâche**

La réplication CloudMirror copie les objets à partir d'un compartiment source vers un compartiment de destination spécifié dans un terminal.

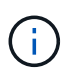

La réplication CloudMirror présente des similarités et des différences importantes avec la fonction de réplication multigrille. Pour en savoir plus, voir ["Comparez la réplication entre les](https://docs.netapp.com/fr-fr/storagegrid-117/admin/grid-federation-compare-cgr-to-cloudmirror.html) [grilles et la réplication CloudMirror".](https://docs.netapp.com/fr-fr/storagegrid-117/admin/grid-federation-compare-cgr-to-cloudmirror.html)

Pour activer la réplication CloudMirror pour un compartiment, vous devez créer et appliquer un fichier XML de configuration de réplication de compartiment valide. Le XML de configuration de réplication doit utiliser l'URN d'un terminal de compartiment S3 pour chaque destination.

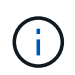

La réplication n'est pas prise en charge pour les compartiments source ou de destination lorsque le verrouillage d'objet S3 est activé.

Pour obtenir des informations générales sur la réplication de compartiment et la configuration de celle-ci, reportez-vous à la section ["Documentation d'Amazon simple Storage Service \(S3\) : réplication d'objets"](https://docs.aws.amazon.com/AmazonS3/latest/userguide/replication.html). Pour plus d'informations sur la manière dont StorageGRID implémente GetBuckeReplication, DeleteBuckeReplication et PutBuckeReplication, reportez-vous au ["Opérations sur les compartiments".](https://docs.netapp.com/fr-fr/storagegrid-117/s3/operations-on-buckets.html)

Si vous activez la réplication CloudMirror sur un compartiment qui contient des objets, les nouveaux objets ajoutés au compartiment sont répliqués, mais les objets existants du compartiment ne sont pas répliqués. Vous devez mettre à jour des objets existants pour déclencher la réplication.

Si vous spécifiez une classe de stockage dans le fichier XML de configuration de réplication, StorageGRID utilise cette classe lors des opérations sur le terminal S3 de destination. Le noeud final de destination doit également prendre en charge la classe de stockage spécifiée. Veillez à suivre les recommandations fournies par le fournisseur du système de destination.

#### **Étapes**

1. Activer la réplication pour le compartiment source :

Utilisez un éditeur de texte pour créer le XML de configuration de réplication requis pour activer la réplication, comme spécifié dans l'API de réplication S3. Lors de la configuration du XML :

- Notez que StorageGRID ne prend en charge que le V1 de la configuration de la réplication. Cela signifie que StorageGRID ne prend pas en charge l'utilisation de Filter Elément pour les règles, et suit les conventions V1 pour la suppression des versions d'objet. Pour plus d'informations, reportezvous à la documentation Amazon sur la configuration de la réplication.
- Utiliser l'URN d'un terminal du compartiment S3 comme destination.
- Vous pouvez éventuellement ajouter le <StorageClass> et spécifiez l'un des éléments suivants :
	- STANDARD: La classe de stockage par défaut. Si vous ne spécifiez pas de classe de stockage lors du téléchargement d'un objet, le STANDARD la classe de stockage est utilisée.
	- STANDARD\_IA: (Standard accès peu fréquent.) Utilisez cette classe de stockage pour les données auxquelles vous accédez moins fréquemment, mais qui exige toujours un accès rapide lorsque cela est nécessaire.
	- **EXADUCED** REDUNDANCY: Utilisez cette classe de stockage pour les données non stratégiques reproductibles qui peuvent être stockées avec moins de redondance que le STANDARD classe de stockage.
- Si vous spécifiez un Role Dans le XML de configuration, il sera ignoré. Cette valeur n'est pas utilisée par StorageGRID.

```
<ReplicationConfiguration>
      <Role></Role>
      <Rule>
          <Status>Enabled</Status>
          <Prefix>2020</Prefix>
          <Destination>
              <Bucket>urn:sgws:s3:::2017-records</Bucket>
              <StorageClass>STANDARD</StorageClass>
           </Destination>
       </Rule>
</ReplicationConfiguration>
```
- 2. Sélectionnez **Afficher les compartiments** dans le tableau de bord ou sélectionnez **STOCKAGE (S3)** > **compartiments**.
- 3. Sélectionnez le nom du compartiment source.

La page des détails du compartiment s'affiche.

- 4. Sélectionnez **Platform Services** > **Replication**.
- 5. Cochez la case **Activer la réplication**.
- 6. Collez le XML de configuration de réplication dans la zone de texte et sélectionnez **Enregistrer les modifications**.

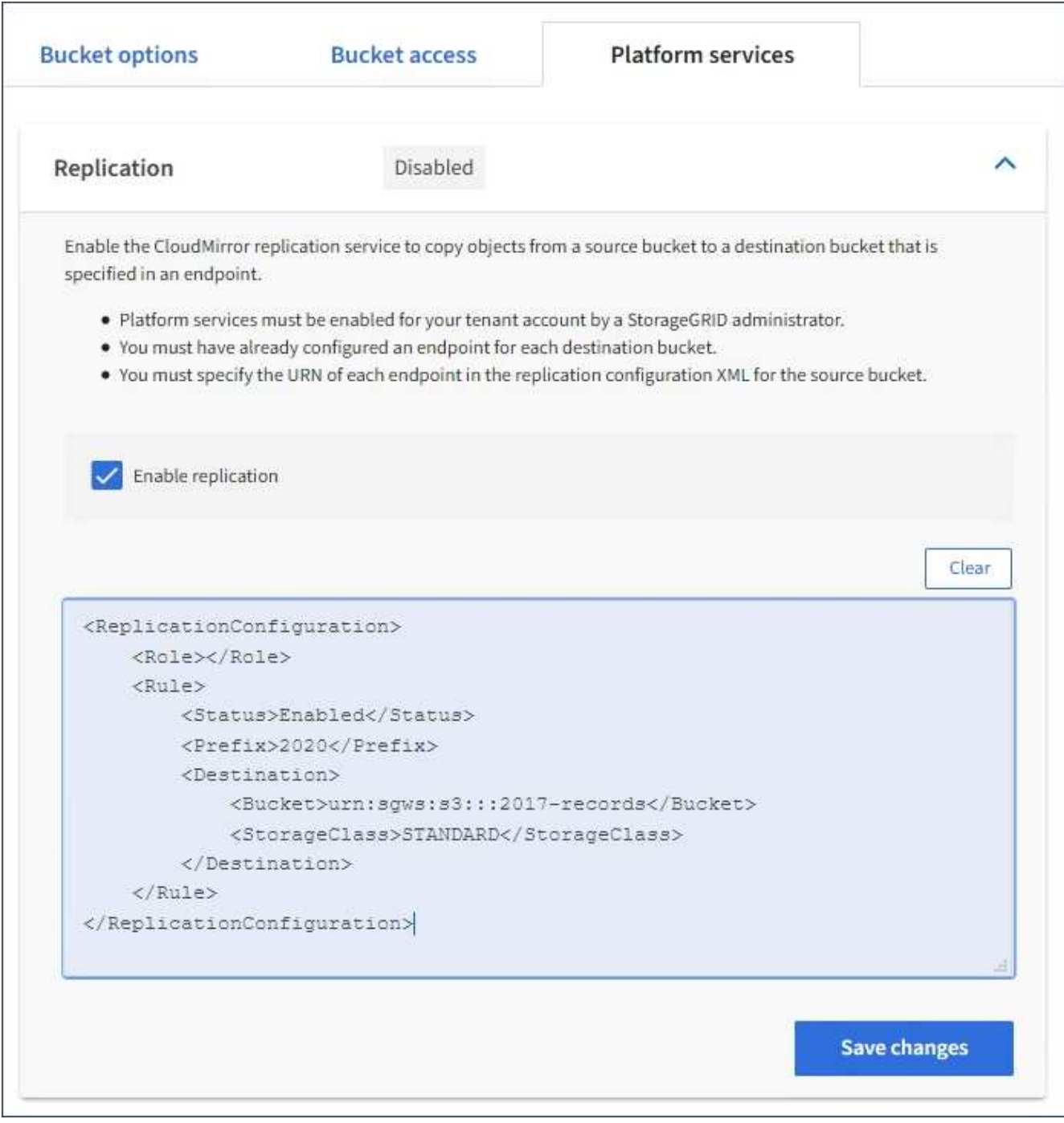

 $(\sf{i})$ 

Les services de plateforme doivent être activés pour chaque compte de locataire par un administrateur StorageGRID à l'aide de Grid Manager ou de l'API de gestion du grid. Contactez votre administrateur StorageGRID si une erreur se produit lors de l'enregistrement du XML de configuration.

- 7. Vérifiez que la réplication est configurée correctement :
	- a. Ajoutez un objet au compartiment source qui répond aux exigences de réplication telles que spécifiées dans la configuration de la réplication.

Dans l'exemple présenté précédemment, les objets qui correspondent au préfixe « 2020 » sont répliqués.

b. Confirmer que l'objet a été répliqué vers le compartiment de destination.

Pour les objets de petite taille, la réplication s'effectue rapidement.

#### **Informations associées**

["Créer un terminal de services de plate-forme"](#page-86-0)

## <span id="page-106-0"></span>**Configurer les notifications d'événements**

Le service de notifications est l'un des trois services de plate-forme StorageGRID. Vous pouvez activer les notifications d'un compartiment pour envoyer des informations sur les événements spécifiés vers un service de destination qui prend en charge le service SNS (simple notification Service™) d'AWS.

#### **Avant de commencer**

- Les services de plateforme ont été activés pour votre compte de locataire par un administrateur StorageGRID.
- Vous avez déjà créé un compartiment qui sert de source de notifications.
- Le noeud final que vous avez l'intention d'utiliser comme destination pour les notifications d'événements existe déjà, et vous avez son URN.
- Vous appartenez à un groupe d'utilisateurs qui possède le ["Gérez tous les compartiments ou l'autorisation](#page-40-0) [d'accès racine"](#page-40-0). Ces autorisations remplacent les paramètres d'autorisation des stratégies de groupe ou de compartiment lors de la configuration du compartiment à l'aide du Gestionnaire de locataires.

#### **Description de la tâche**

Après avoir configuré les notifications d'événements, chaque fois qu'un événement spécifié se produit pour un objet dans le compartiment source, une notification est générée et envoyée à la rubrique SNS (simple notification Service) utilisée comme point final de destination. Pour activer les notifications pour un compartiment, vous devez créer et appliquer un XML de configuration de notification valide. Le XML de configuration de notification doit utiliser l'URN d'un terminal de notification d'événement pour chaque destination.

Pour obtenir des informations générales sur les notifications d'événements et leur configuration, consultez la documentation Amazon. Pour plus d'informations sur l'implémentation de l'API de configuration des notifications du compartiment S3 par StorageGRID, reportez-vous aux instructions d'implémentation des applications client S3.

Si vous activez les notifications d'événements pour un compartiment contenant des objets, les notifications sont envoyées uniquement pour les actions qui sont effectuées après l'enregistrement de la configuration de notification.

#### **Étapes**

- 1. Activer les notifications pour le compartiment source :
	- Utilisez un éditeur de texte pour créer le XML de configuration de notification requis pour activer les notifications d'événement, comme spécifié dans l'API de notification S3.
	- Lors de la configuration du XML, utilisez l'URN d'un terminal de notification d'événements comme sujet de destination.

```
<NotificationConfiguration>
    <TopicConfiguration>
       <Id>Image-created</Id>
       <Filter>
          <S3Key>
            <FilterRule>
               <Name>prefix</Name>
               <Value>images/</Value>
            </FilterRule>
          </S3Key>
      </Filter>
      <Topic>arn:aws:sns:us-east-1:050340950352:sgws-topic</Topic>
      <Event>s3:ObjectCreated:*</Event>
     </TopicConfiguration>
  </NotificationConfiguration>
```
- 2. Dans le Gestionnaire de locataires, sélectionnez **STORAGE (S3)** > **seaux**.
- 3. Sélectionnez le nom du compartiment source.

La page des détails du compartiment s'affiche.

- 4. Sélectionnez **Platform Services** > **Event Notifications**.
- 5. Cochez la case **Activer les notifications d'événements**.
- 6. Collez le XML de configuration de notification dans la zone de texte, puis sélectionnez **Enregistrer les modifications**.
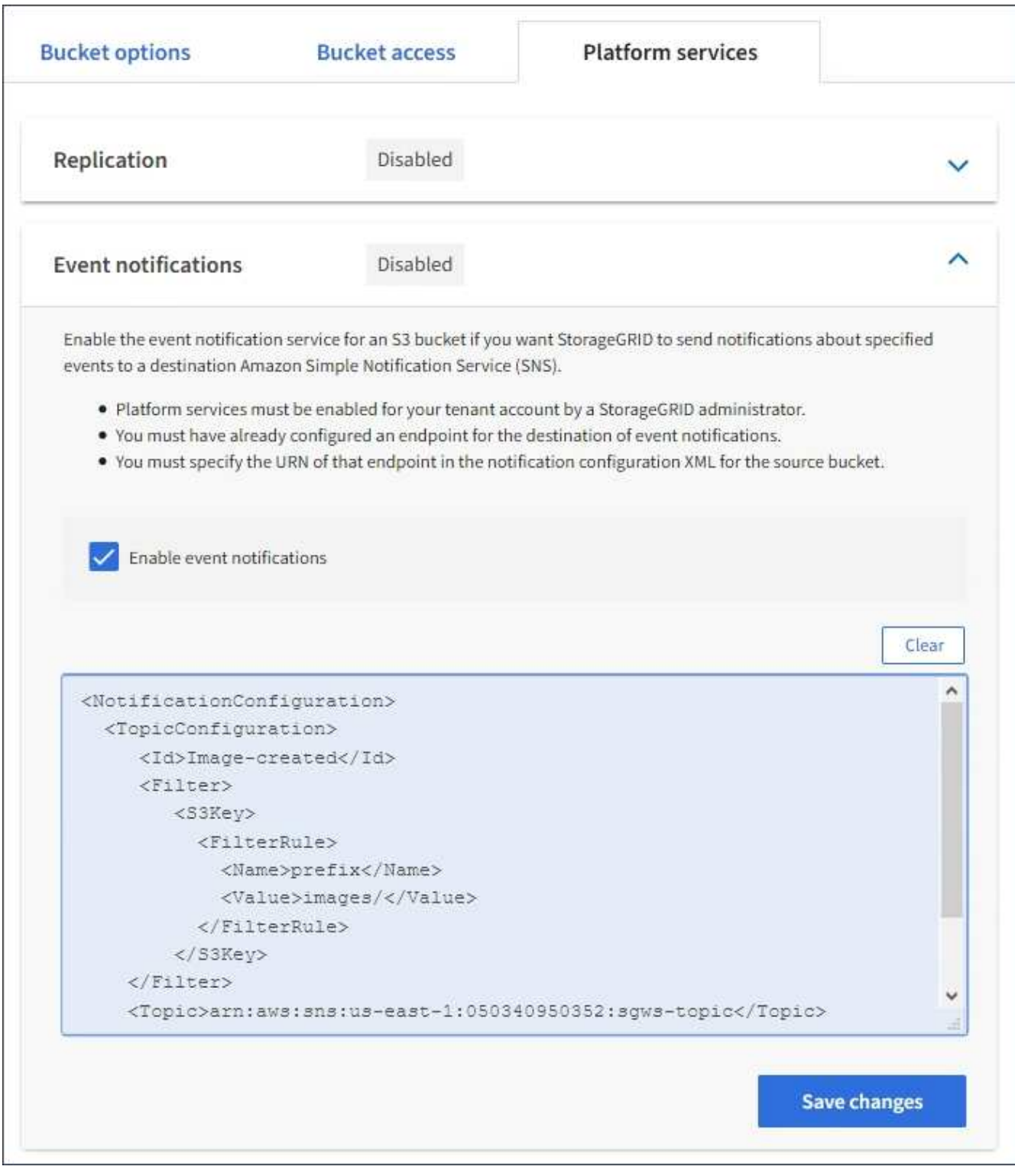

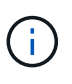

Les services de plateforme doivent être activés pour chaque compte de locataire par un administrateur StorageGRID à l'aide de Grid Manager ou de l'API de gestion du grid. Contactez votre administrateur StorageGRID si une erreur se produit lors de l'enregistrement du XML de configuration.

- 7. Vérifiez que les notifications d'événements sont correctement configurées :
	- a. Exécutez une action sur un objet du compartiment source qui répond aux exigences de déclenchement d'une notification telles qu'elles sont configurées dans le fichier XML de configuration.

Dans l'exemple, une notification d'événement est envoyée chaque fois qu'un objet est créé avec le images/ préfixe.

b. Confirmez qu'une notification a été envoyée à la rubrique SNS de destination.

Par exemple, si le sujet de votre destination est hébergé sur le service SNS (simple notification Service) d'AWS, vous pouvez configurer le service pour vous envoyer un e-mail une fois la notification envoyée.

```
{
     "Records":[
        {
            "eventVersion":"2.0",
            "eventSource":"sgws:s3",
            "eventTime":"2017-08-08T23:52:38Z",
            "eventName":"ObjectCreated:Put",
            "userIdentity":{
               "principalId":"1111111111111111111"
            },
            "requestParameters":{
               "sourceIPAddress":"193.51.100.20"
            },
            "responseElements":{
               "x-amz-request-id":"122047343"
            },
            "s3":{
               "s3SchemaVersion":"1.0",
               "configurationId":"Image-created",
               "bucket":{
                  "name":"test1",
                  "ownerIdentity":{
                      "principalId":"1111111111111111111"
                  },
                  "arn":"arn:sgws:s3:::test1"
               },
               "object":{
                  "key":"images/cat.jpg",
                  "size":0,
                  "eTag":"d41d8cd98f00b204e9800998ecf8427e",
                  "sequencer":"14D90402421461C7"
  }
  }
        }
     ]
}
```
Si la notification est reçue dans la rubrique de destination, vous avez configuré votre compartiment source pour les notifications StorageGRID.

## **Informations associées**

["Description des notifications pour les compartiments"](#page-78-0)

["UTILISEZ L'API REST S3"](https://docs.netapp.com/fr-fr/storagegrid-117/s3/index.html)

### ["Créer un terminal de services de plate-forme"](#page-86-0)

# **Utilisez le service d'intégration de la recherche**

Le service d'intégration de la recherche est l'un des trois services de plate-forme StorageGRID. Vous pouvez activer ce service pour envoyer des métadonnées d'objet à un index de recherche de destination chaque fois qu'un objet est créé ou supprimé, ou que ses métadonnées ou balises sont mises à jour.

Vous pouvez configurer l'intégration de la recherche à l'aide du Gestionnaire de locataires pour appliquer un code XML de configuration StorageGRID personnalisé à un compartiment.

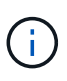

Comme le service d'intégration de recherche entraîne l'envoi des métadonnées d'objet vers une destination, son XML de configuration est appelé *metadata notification configuration XML*. Ce XML de configuration est différent de la configuration de *notification XML* utilisée pour activer les notifications d'événements.

Voir la ["Instructions d'implémentation des applications client S3"](https://docs.netapp.com/fr-fr/storagegrid-117/s3/index.html) Pour plus d'informations sur les opérations d'API REST personnalisées suivantes de StorageGRID S3 :

- SUPPRIMEZ la configuration de notification des métadonnées de compartiment
- CONFIGURATION DES notifications de métadonnées de compartiment
- CONFIGURATION de notification des métadonnées de compartiment

#### **Informations associées**

["XML de configuration pour l'intégration de la recherche"](#page-110-0)

["Métadonnées d'objet incluses dans les notifications de métadonnées"](#page-117-0)

["JSON généré par le service d'intégration de la recherche"](#page-116-0)

["Configurez le service d'intégration de la recherche"](#page-114-0)

## ["UTILISEZ L'API REST S3"](https://docs.netapp.com/fr-fr/storagegrid-117/s3/index.html)

#### <span id="page-110-0"></span>**XML de configuration pour l'intégration de la recherche**

Le service d'intégration de recherche est configuré à l'aide d'un ensemble de règles contenues dans <MetadataNotificationConfiguration> et

</MetadataNotificationConfiguration> balises. Chaque règle spécifie les objets auxquels la règle s'applique, et la destination vers laquelle StorageGRID doit envoyer les métadonnées de ces objets.

Les objets peuvent être filtrés sur le préfixe du nom de l'objet. Par exemple, vous pouvez envoyer les métadonnées pour les objets avec le préfixe images à une destination et aux métadonnées pour les objets avec le préfixe videos à un autre. Les configurations avec des préfixes qui se chevauchent ne sont pas valides et sont rejetées lorsqu'elles sont soumises. Par exemple, une configuration qui inclut une règle pour les objets avec le préfixe test et une seconde règle pour les objets avec le préfixe test2 n'est pas autorisé.

Les destinations doivent être spécifiées à l'aide de l'URN d'un terminal StorageGRID créé pour le service d'intégration de la recherche. Ces terminaux font référence à un index et à un type définis dans un cluster Elasticsearch.

```
<MetadataNotificationConfiguration>
      <Rule>
          <ID>Rule-1</ID>
           <Status>rule-status</Status>
           <Prefix>key-prefix</Prefix>
           <Destination>
              <Urn>arn:aws:es:region:account-
ID:domain/mydomain/myindex/mytype</Urn>
           </Destination>
      </Rule>
      <Rule>
           <ID>Rule-2</ID>
           ...
      </Rule>
       ...
</MetadataNotificationConfiguration>
```
Le tableau décrit les éléments du XML de configuration de notification des métadonnées.

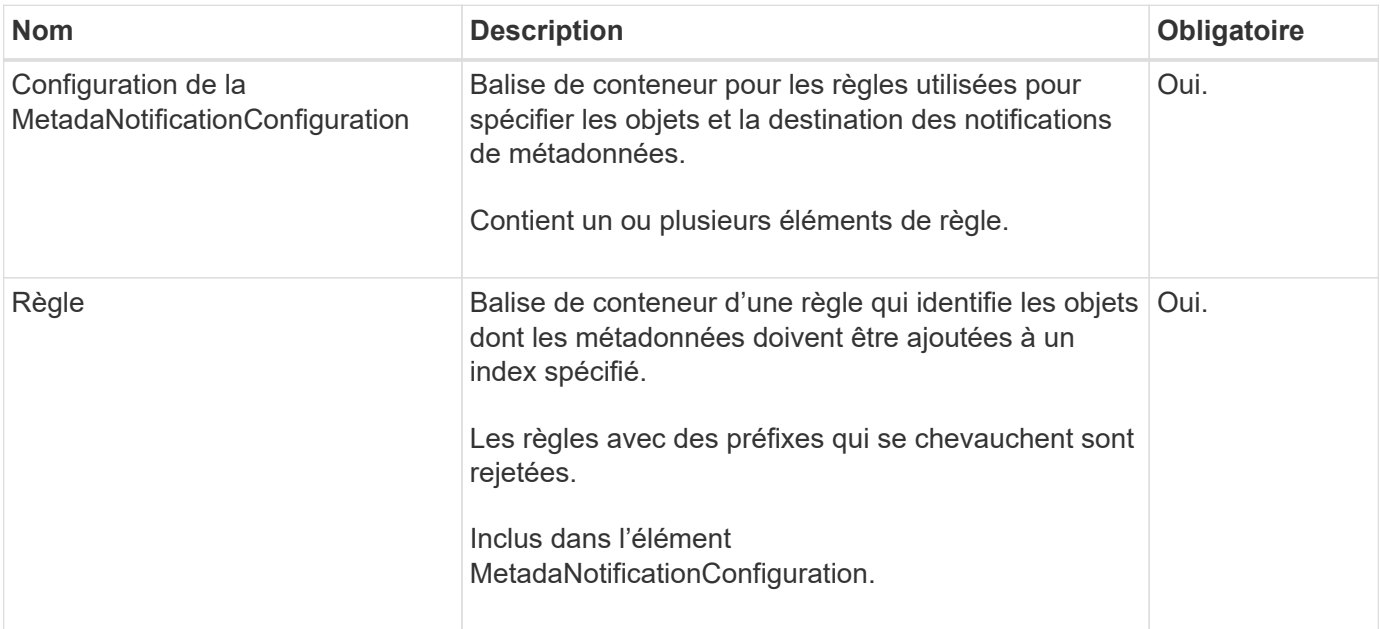

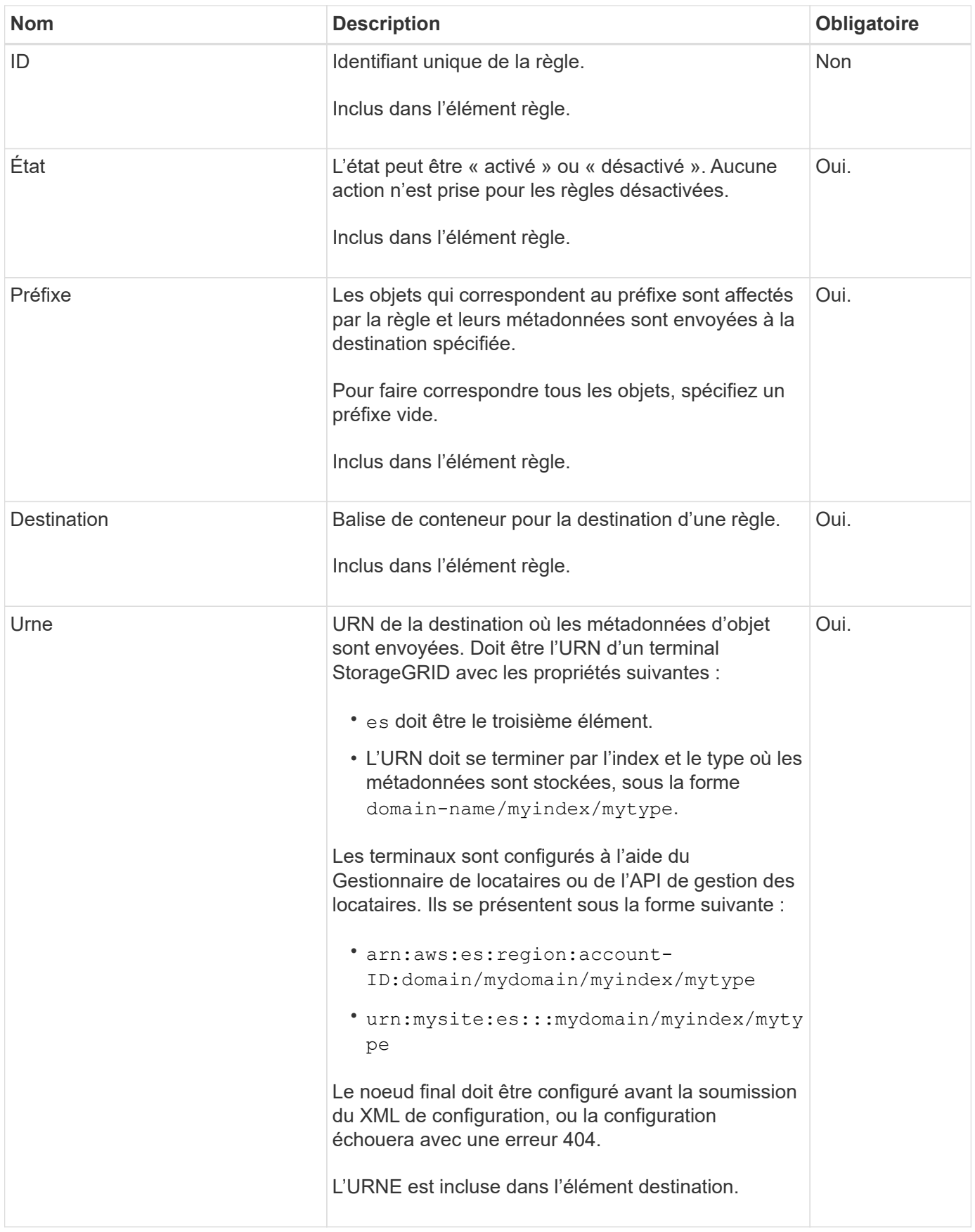

Utilisez l'exemple de XML de configuration de notification de métadonnées pour apprendre à construire votre propre XML.

#### **Configuration de notification des métadonnées qui s'applique à tous les objets**

Dans cet exemple, les métadonnées d'objet de tous les objets sont envoyées vers la même destination.

```
<MetadataNotificationConfiguration>
      <Rule>
          <ID>Rule-1</ID>
          <Status>Enabled</Status>
          <Prefix></Prefix>
          <Destination>
              <Urn>urn:myes:es:::sgws-notifications/test1/all</Urn>
          </Destination>
      </Rule>
</MetadataNotificationConfiguration>
```
#### **Configuration des notifications de métadonnées avec deux règles**

Dans cet exemple, les métadonnées d'objet pour les objets qui correspondent au préfixe / images est envoyée à une destination, tandis que les métadonnées d'objet correspondent au préfixe /videos est envoyé à une seconde destination.

```
<MetadataNotificationConfiguration>
      <Rule>
          <ID>Images-rule</ID>
          <Status>Enabled</Status>
          <Prefix>/images</Prefix>
          <Destination>
              <Urn>arn:aws:es:us-east-1:3333333:domain/es-
domain/graphics/imagetype</Urn>
          </Destination>
      </Rule>
    \langleRule>
          <ID>Videos-rule</ID>
          <Status>Enabled</Status>
          <Prefix>/videos</Prefix>
          <Destination>
              <Urn>arn:aws:es:us-west-1:22222222:domain/es-
domain/graphics/videotype</Urn>
          </Destination>
      </Rule>
</MetadataNotificationConfiguration>
```
#### **Informations associées**

["UTILISEZ L'API REST S3"](https://docs.netapp.com/fr-fr/storagegrid-117/s3/index.html)

["Métadonnées d'objet incluses dans les notifications de métadonnées"](#page-117-0)

# ["Configurez le service d'intégration de la recherche"](#page-114-0)

# <span id="page-114-0"></span>**Configurer le service d'intégration de la recherche**

Le service d'intégration de recherche envoie des métadonnées d'objet à un index de recherche de destination chaque fois qu'un objet est créé ou supprimé, ou que ses métadonnées ou balises sont mises à jour.

# **Avant de commencer**

- Les services de plateforme ont été activés pour votre compte de locataire par un administrateur StorageGRID.
- Vous avez déjà créé un compartiment S3 dont vous souhaitez indexer le contenu.
- Le noeud final que vous avez l'intention d'utiliser comme destination pour le service d'intégration de recherche existe déjà, et vous avez son URN.
- Vous appartenez à un groupe d'utilisateurs qui possède le ["Gérez tous les compartiments ou l'autorisation](#page-40-0) [d'accès racine"](#page-40-0). Ces autorisations remplacent les paramètres d'autorisation des stratégies de groupe ou de compartiment lors de la configuration du compartiment à l'aide du Gestionnaire de locataires.

# **Description de la tâche**

Une fois que vous avez configuré le service d'intégration de recherche pour un compartiment source, la création d'un objet ou la mise à jour des métadonnées ou des balises d'un objet déclenche l'envoi des métadonnées d'objet vers le terminal de destination. Si vous activez le service d'intégration de recherche pour un compartiment qui contient déjà des objets, les notifications de métadonnées ne sont pas automatiquement envoyées pour les objets existants. Vous devez mettre à jour ces objets existants pour vous assurer que leurs métadonnées sont ajoutées à l'index de recherche de destination.

## **Étapes**

- 1. Utilisez un éditeur de texte pour créer le XML de notification de métadonnées requis pour activer l'intégration de la recherche.
	- Voir les informations sur le XML de configuration pour l'intégration de la recherche.
	- Lors de la configuration du XML, utilisez l'URN d'un noeud final d'intégration de recherche comme destination.

```
<MetadataNotificationConfiguration>
 <Rule>
      <Status>Enabled</Status>
      <Prefix></Prefix>
      <Destination>
         <Urn>arn:aws:es:us-east-
1:11111111111111:domain/mydomain/myindex/mytype</Urn>
         </Destination>
 </Rule>
</MetadataNotificationConfiguration>
```
2. Dans le Gestionnaire de locataires, sélectionnez **STORAGE (S3)** > **seaux**.

3. Sélectionnez le nom du compartiment source.

La page des détails du compartiment s'affiche.

- 4. Sélectionnez **Platform Services** > **Search Integration**
- 5. Cochez la case **Activer l'intégration de la recherche**.
- 6. Collez la configuration de notification de métadonnées dans la zone de texte, puis sélectionnez **Enregistrer les modifications**.

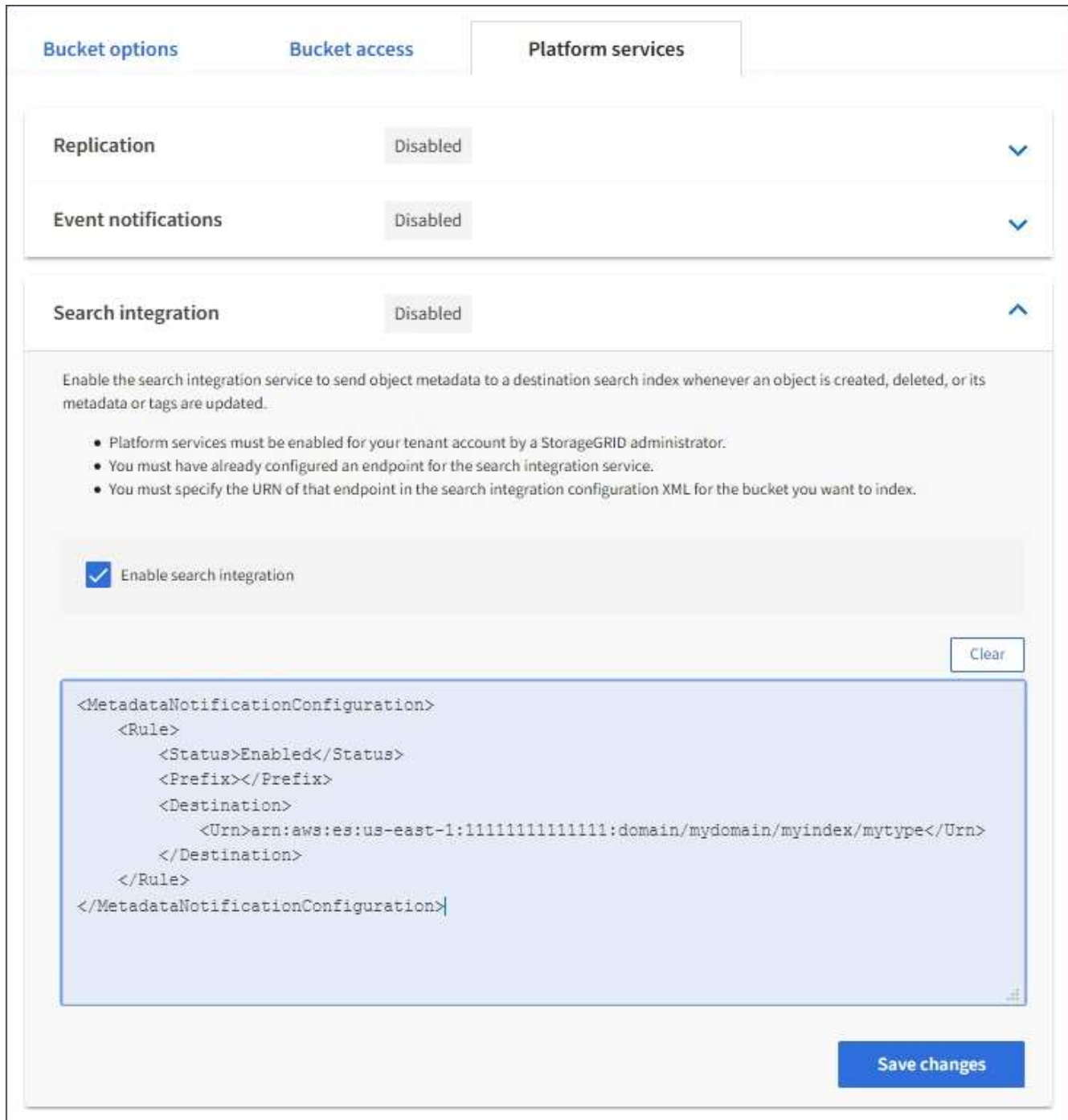

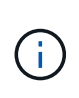

Les services de plateforme doivent être activés pour chaque compte de locataire par un administrateur StorageGRID à l'aide de l'API Grid Manager ou de gestion. Contactez votre administrateur StorageGRID si une erreur se produit lors de l'enregistrement du XML de configuration.

- 7. Vérifiez que le service d'intégration de la recherche est configuré correctement :
	- a. Ajoutez un objet au compartiment source qui répond aux exigences relatives au déclenchement d'une notification de métadonnées comme spécifié dans le XML de configuration.

Dans l'exemple présenté précédemment, tous les objets ajoutés au compartiment déclenchent une notification de métadonnées.

b. Vérifiez qu'un document JSON contenant les métadonnées et les balises de l'objet a été ajouté à l'index de recherche spécifié dans le noeud final.

## **Une fois que vous avez terminé**

Si nécessaire, vous pouvez désactiver l'intégration de la recherche pour un compartiment à l'aide de l'une des méthodes suivantes :

- Sélectionnez **STORAGE (S3)** > **Buckets** et décochez la case **Enable search Integration**.
- Si vous utilisez directement l'API S3, utilisez une demande de notification DE suppression des métadonnées du compartiment. Pour plus d'informations sur l'implémentation des applications client S3, reportez-vous aux instructions.

## **Informations associées**

["Comprendre le service d'intégration de la recherche"](#page-79-0)

["XML de configuration pour l'intégration de la recherche"](#page-110-0)

["UTILISEZ L'API REST S3"](https://docs.netapp.com/fr-fr/storagegrid-117/s3/index.html)

["Créer un terminal de services de plate-forme"](#page-86-0)

## <span id="page-116-0"></span>**JSON généré par le service d'intégration de la recherche**

Lorsque vous activez le service d'intégration de la recherche pour un compartiment, un document JSON est généré et envoyé au terminal de destination à chaque ajout, mise à jour ou suppression de métadonnées d'objet.

Cet exemple montre un exemple de fichier JSON qui peut être généré lorsqu'un objet doté de la clé est associé SGWS/Tagging.txt est créé dans un compartiment nommé test. Le test le compartiment n'est pas multiversion versionId l'étiquette est vide.

```
{
   "bucket": "test",
   "key": "SGWS/Tagging.txt",
    "versionId": "",
    "accountId": "86928401983529626822",
    "size": 38,
    "md5": "3d6c7634a85436eee06d43415012855",
    "region":"us-east-1"
    "metadata": {
      "age": "25"
    },
    "tags": {
     "color": "yellow"
    }
}
```
# <span id="page-117-0"></span>**Métadonnées d'objet incluses dans les notifications de métadonnées**

Le tableau répertorie tous les champs inclus dans le document JSON qui est envoyé au noeud final de destination lorsque l'intégration de la recherche est activée.

Le nom du document inclut le nom du compartiment, le nom de l'objet et l'ID de version, le cas échéant.

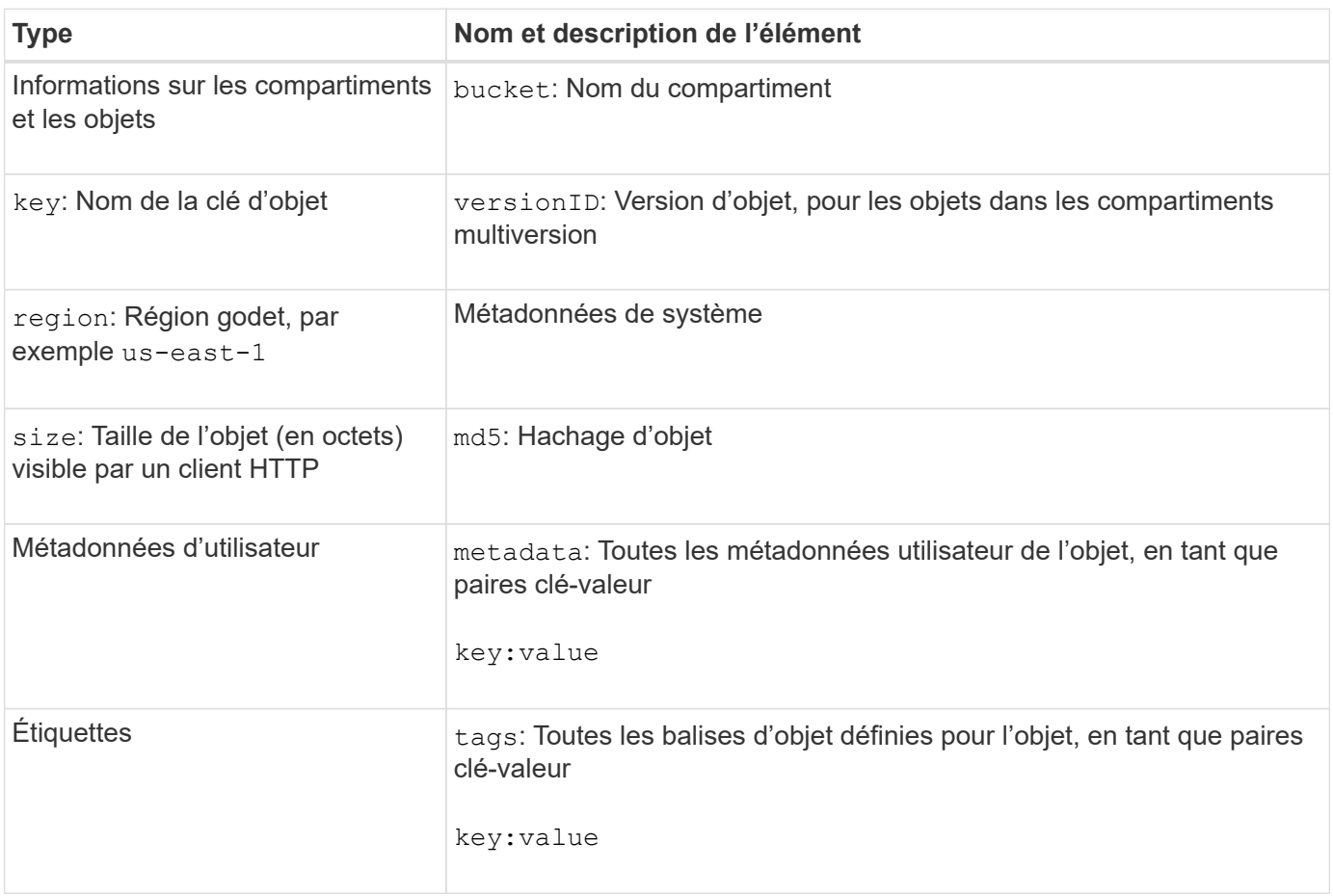

Pour les balises et les métadonnées d'utilisateur, StorageGRID transmet des dates et des chiffres à Elasticsearch en tant que chaînes ou notifications d'événement S3. Pour configurer Elasticsearch afin d'interpréter ces chaînes comme des dates ou des chiffres, suivez les instructions Elasticsearch pour un mappage dynamique des champs et un mappage des formats de date. Vous devez activer les mappages de champs dynamiques sur l'index avant de configurer le service d'intégration de la recherche. Une fois qu'un document est indexé, vous ne pouvez pas modifier les types de champ du document dans l'index.

 $\bigcap$ 

## **Informations sur le copyright**

Copyright © 2024 NetApp, Inc. Tous droits réservés. Imprimé aux États-Unis. Aucune partie de ce document protégé par copyright ne peut être reproduite sous quelque forme que ce soit ou selon quelque méthode que ce soit (graphique, électronique ou mécanique, notamment par photocopie, enregistrement ou stockage dans un système de récupération électronique) sans l'autorisation écrite préalable du détenteur du droit de copyright.

Les logiciels dérivés des éléments NetApp protégés par copyright sont soumis à la licence et à l'avis de nonresponsabilité suivants :

CE LOGICIEL EST FOURNI PAR NETAPP « EN L'ÉTAT » ET SANS GARANTIES EXPRESSES OU TACITES, Y COMPRIS LES GARANTIES TACITES DE QUALITÉ MARCHANDE ET D'ADÉQUATION À UN USAGE PARTICULIER, QUI SONT EXCLUES PAR LES PRÉSENTES. EN AUCUN CAS NETAPP NE SERA TENU POUR RESPONSABLE DE DOMMAGES DIRECTS, INDIRECTS, ACCESSOIRES, PARTICULIERS OU EXEMPLAIRES (Y COMPRIS L'ACHAT DE BIENS ET DE SERVICES DE SUBSTITUTION, LA PERTE DE JOUISSANCE, DE DONNÉES OU DE PROFITS, OU L'INTERRUPTION D'ACTIVITÉ), QUELLES QU'EN SOIENT LA CAUSE ET LA DOCTRINE DE RESPONSABILITÉ, QU'IL S'AGISSE DE RESPONSABILITÉ CONTRACTUELLE, STRICTE OU DÉLICTUELLE (Y COMPRIS LA NÉGLIGENCE OU AUTRE) DÉCOULANT DE L'UTILISATION DE CE LOGICIEL, MÊME SI LA SOCIÉTÉ A ÉTÉ INFORMÉE DE LA POSSIBILITÉ DE TELS DOMMAGES.

NetApp se réserve le droit de modifier les produits décrits dans le présent document à tout moment et sans préavis. NetApp décline toute responsabilité découlant de l'utilisation des produits décrits dans le présent document, sauf accord explicite écrit de NetApp. L'utilisation ou l'achat de ce produit ne concède pas de licence dans le cadre de droits de brevet, de droits de marque commerciale ou de tout autre droit de propriété intellectuelle de NetApp.

Le produit décrit dans ce manuel peut être protégé par un ou plusieurs brevets américains, étrangers ou par une demande en attente.

LÉGENDE DE RESTRICTION DES DROITS : L'utilisation, la duplication ou la divulgation par le gouvernement sont sujettes aux restrictions énoncées dans le sous-paragraphe (b)(3) de la clause Rights in Technical Data-Noncommercial Items du DFARS 252.227-7013 (février 2014) et du FAR 52.227-19 (décembre 2007).

Les données contenues dans les présentes se rapportent à un produit et/ou service commercial (tel que défini par la clause FAR 2.101). Il s'agit de données propriétaires de NetApp, Inc. Toutes les données techniques et tous les logiciels fournis par NetApp en vertu du présent Accord sont à caractère commercial et ont été exclusivement développés à l'aide de fonds privés. Le gouvernement des États-Unis dispose d'une licence limitée irrévocable, non exclusive, non cessible, non transférable et mondiale. Cette licence lui permet d'utiliser uniquement les données relatives au contrat du gouvernement des États-Unis d'après lequel les données lui ont été fournies ou celles qui sont nécessaires à son exécution. Sauf dispositions contraires énoncées dans les présentes, l'utilisation, la divulgation, la reproduction, la modification, l'exécution, l'affichage des données sont interdits sans avoir obtenu le consentement écrit préalable de NetApp, Inc. Les droits de licences du Département de la Défense du gouvernement des États-Unis se limitent aux droits identifiés par la clause 252.227-7015(b) du DFARS (février 2014).

#### **Informations sur les marques commerciales**

NETAPP, le logo NETAPP et les marques citées sur le site<http://www.netapp.com/TM>sont des marques déposées ou des marques commerciales de NetApp, Inc. Les autres noms de marques et de produits sont des marques commerciales de leurs propriétaires respectifs.